#### **№ОРД-АКУШ.ГИН-22**

#### **ФЕДЕРАЛЬНОЕ ГОСУДАРСТВЕННОЕ БЮДЖЕТНОЕ ОБРАЗОВАТЕЛЬНОЕ УЧРЕЖДЕНИЕ ВЫСШЕГО ОБРАЗОВАНИЯ «СЕВЕРО-ОСЕТИНСКАЯ ГОСУДАРСТВЕННАЯ МЕДИЦИНСКАЯ АКАДЕМИЯ» МИНИСТЕРСТВА ЗДРАВООХРАНЕНИЯ РОССИЙСКОЙ ФЕДЕРАЦИИ**

# **СБОРНИК МЕТОДИЧЕСКИХ РЕКОМЕНДАЦИЙ ПО ИНФОРМАЦИОННЫМ ТЕХНОЛОГИЯМ В МЕДИЦИНЕ**

основной профессиональной образовательной программы высшего образования программы ординатуры по специальности 31.08.01 Акушерство и гинекология, утвержденной 30.03.2022 г

**Владикавказ 2022 г.**

Сборник методических рекомендаций составлен в соответствие:

- 1. ФГОС ВО по специальность **31.08.01 Акушерство и гинекология,** утвержденный приказом Министерства образования и науки РФ от 25 августа 2014 г. № 1043;
- 2. Учебным планом по специальности 31.08.01 Акушерство и гинекология, утвержденным Ученым Советом ФГБОУ ВО СОГМА Минздрава России.
- 3. Рабочей программы учебной дисциплины информатика, медицинская информатика и статистика.

# **СОСТАВИТЕЛИ:**

доцент А.В. Бабенко

#### **Рецензенты:**

доцент кафедры Гигиены медико-профилактического факультета с эпидемиологией. ФГБОУ ВО СОГМА Минздрава России, Туаева И.Ш.

Утверждена на заседании ЦКУМС "22" марта 2022 г. Протокол № 4

# **ОГЛАВЛЕНИЕ**

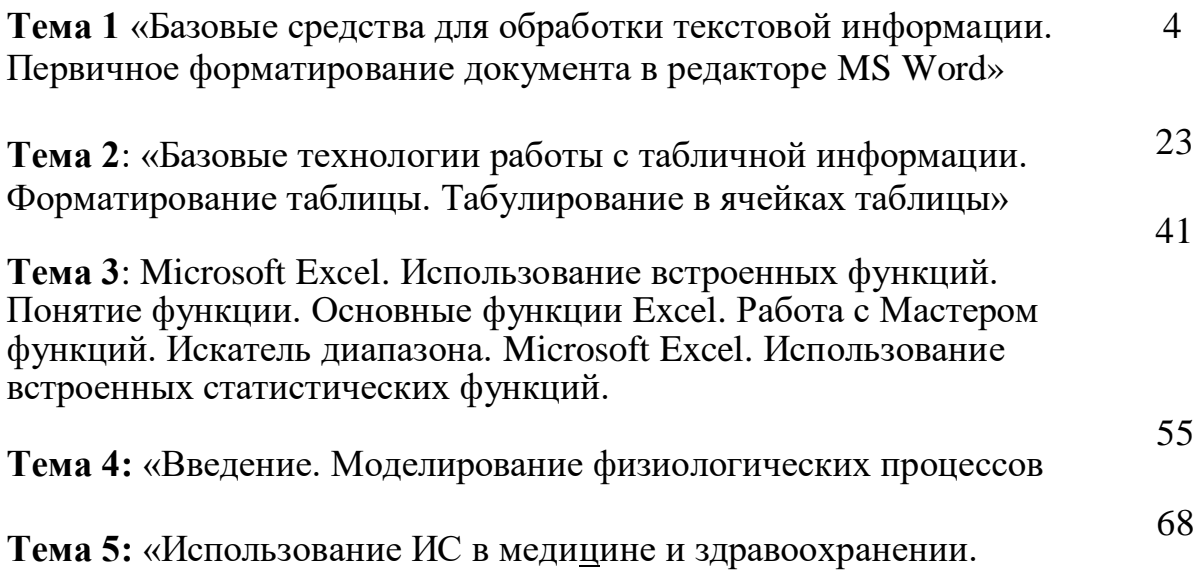

# Тема 1: «Базовые средства для обработки текстовой информации. Первичное форматирование документа в редакторе MS Word»

### 1. Научно-методическое обоснование темы:

Автоматизированная информационная технология (АИТ) обработки текстовой информации - одна из базовых информационных технологий. Практически каждый специалист-медик встречается с необходимостью подготовки тех или иных текстовых документов (справок, служебных записок, отчетов, статей, писем, рекламных материалов и т.п.). От правильности составления документов и их оформления во многом зависит деятельность любой

современной организации. Внешний облик и оформление наряду с содержанием документов могут многое рассказать об организации. Они являются своего рода показателем информационной культуры организации, составляющими ее имиджа.

Поэтому чрезвычайно важно в полной мере владеть технологией обработки текстовой информации. Умение правильно оформить документ в соответствии с предъявляемыми к нему требованиями является одним из критериев оценки специалиста в любой области. Эффективная обработка текстовой информации в редакторе MS Word подразумевает знание основных правил оформления текста документа. Эти правила представляют собой устоявшиеся стандарты делового стиля оформления документов. Это такие стандарты как: отступы полей, размер кегля, междустрочный интервал, выбор кегля для заголовков и основного текста  $\overline{M}$ 

 $T.H.$ 

#### 2. Краткая теория:

1. Интерфейсные элементы окна текстового процессора.

Ree HINOFICAMMEL KORONIA DECEMBED HOMOR MICHAGA H Office UMEROT HOXOXUM

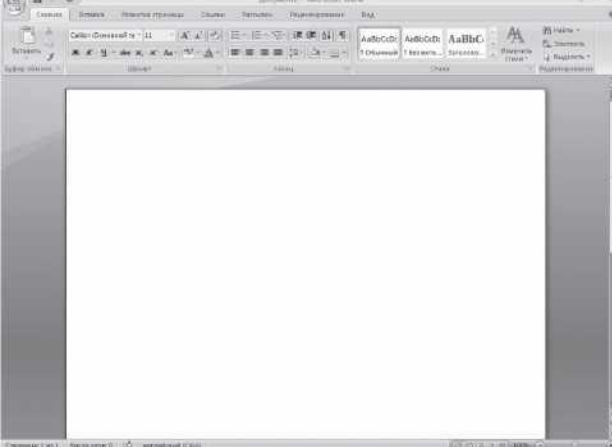

**Рис.** Окно Microsoft Word

#### 1.1. Строка заголовка и панель быстрого доступа

Строка заголовка находится в верхней части окна Microsoft Word. Она показывает название программы, на ней отображается название текущего файла. Если документ, с которым вы работаете, пока не сохранен, вместо имени файла будет отображена надпись Документ1 (порядковый номер может быть другим). Это название Microsoft Word по умолчанию дает созданным файлам.

Создавая новый документ в Microsoft Word, лучше сразу же сохранять его и давать ему имя.

#### Строка заголовка также предоставляет доступ к меню.

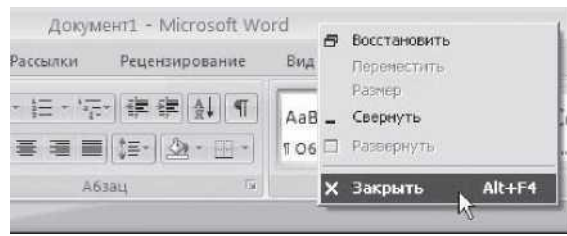

#### **Рис.** Меню

Это меню появляется при щелчке правой кнопкой мыши на строке заголовка. При помощи команд этого меню можно перемещать окно, изменять его размер и, как вы уже знаете, закрывать программу. Рассмотрим команды подробнее.

• **Восстановить** - сворачивает окно документа, если оно развернуто во весь экран.

• **Переместить** - команда доступна, только если окно программы не развернуто во весь экран. При выборе этой команды указатель изменяет вид, после чего можно перемещать окно при помощи клавиш управления курсором (стрелок)

• **Размер** - команда доступна, только если окно программы не развернуто во весь экран.

• **Свернуть** - сворачивает окно программы на Панель задач. Вновь вызвать окно Word можно щелчком на кнопке программы на Панели задач (рис. 2.3).

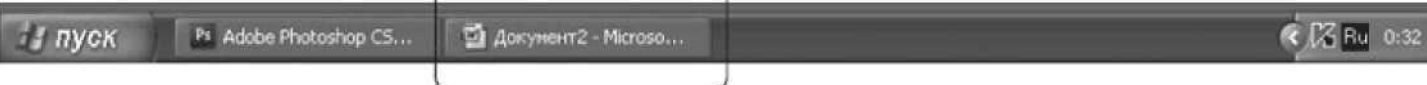

### **Рис.** Кнопка Word на Панели задач

• **Развернуть** - команда доступна только в том случае, если окно программы не развернуто во весь экран. Эта команда разворачивает окно Microsoft Word во весь экран.

• **Закрыть** - эта команда вам уже знакома. Она служит для закрытия программы и завершения ее работы.

Также управлять окном программы можно с помощью Кнопок управления окном.

#### **Рис.** Кнопки управления окном

В Word 2007 появился новый элемент интерфейса - панель быстрого доступа, которая находится в левой части строки заголовка.

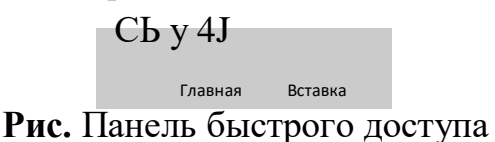

По умолчанию на панель быстрого доступа вынесены три команды: сохранение документа, отмена и возврат действия. Эту панель можно настроить: добавить или удалить команды. Для этого щелкните на кнопке Настройка панели быстрого доступа,

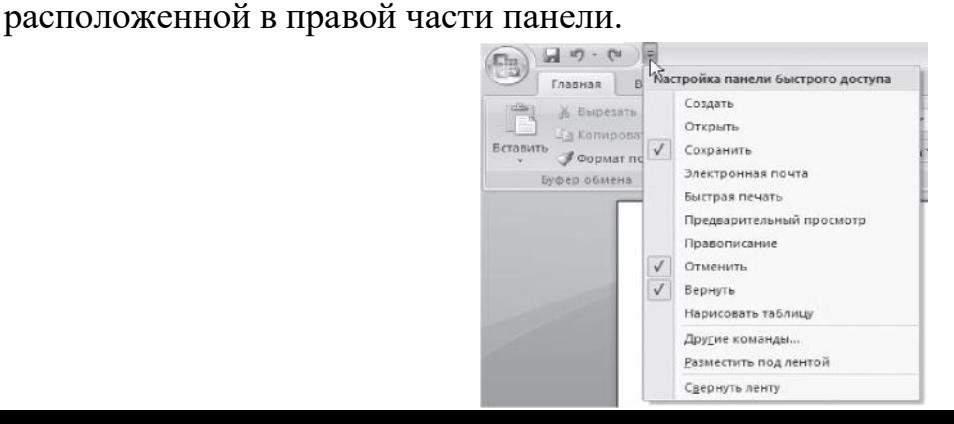

**Рис.** Меню настройки панели быстрого доступа

# **1.2. Кнопка Office**

Данное меню содержит основные команды для работы с файлом: создания, открытия, сохранения, закрытия документа, печати и ее настроек и т. д. Слева от названия некоторых команд есть стрелочка, если задержать указатель мыши на такой команде, то появится ее подменю.

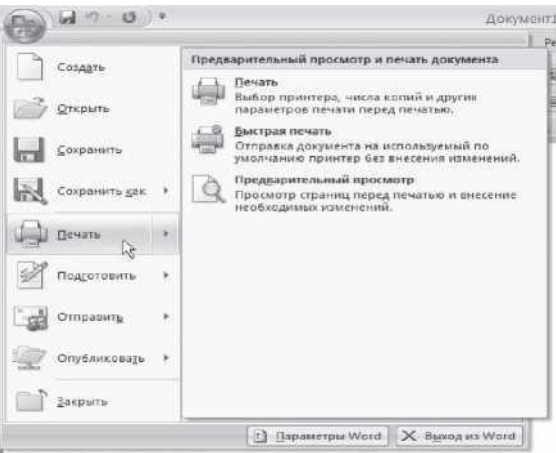

**Рис.** Подменю команды Печать

В меню кнопки Office также находится список документов, которые открывались последними. Чтобы открыть такой файл, нужно просто щелкнуть кнопкой мыши на его названии в этом списке. Если подвести указатель к названию такого файла, то появится всплывающая подсказка с информацией о расположении файла.

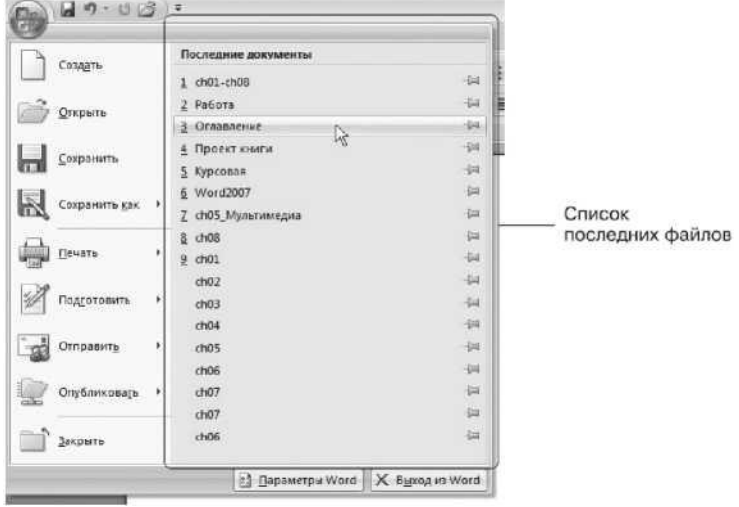

**Рис.** Список последних файлов

Меню кнопки Office также содержит кнопки Параметры Word и уже знакомую вам Выход из Word.

При нажатии кнопки Параметры Word появляется окно настроек текстового редактора.

#### **1.3. Лента**

Лента - элемент интерфейса, который заменил панели инструментов предыдущих версий.

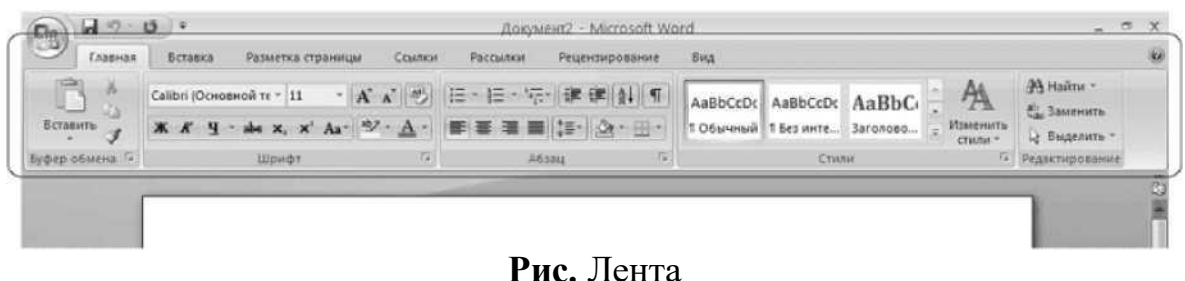

На вкладках расположены группы кнопок с разными значками, которые обеспечивают быстрый доступ к командам программы. На одной вкладке находятся группы, позволяющие выполнять похожие команды. Например, на вкладке Вставка находятся группы Страницы, Таблицы, Иллюстрации, Колонтитулы, Символы и т. д.,

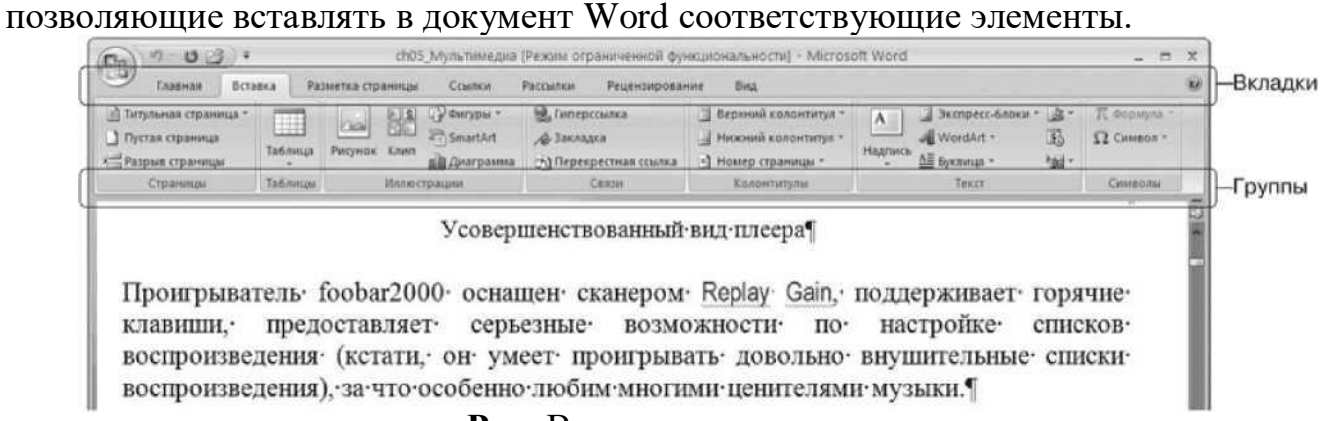

**Рис.** Вкладки и группы ленты

При выделении некоторых элементов (иллюстраций, формул, таблиц и т. д.) на ленте появляются дополнительные вкладки - контекстные. Они содержат специальные инструменты для работы с этими элементами. Например, при выделении рисунка появляется вкладка Работа с рисунками ^ Формат, которая включает в себя инструменты для изменения размеров, яркости, контрастности, формы, границ иллюстрации, для задания эффектов (например, отбрасывание тени рисунком), рамок, определения положения в тексте и т. д.

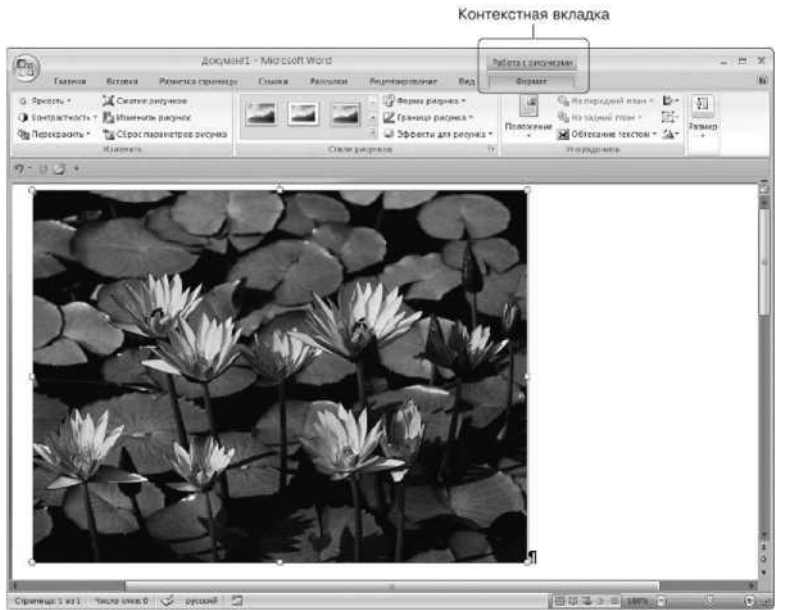

**Рис.** Контекстная вкладка, которая появляется при работе с рисунками

# **1.4. Полосы прокрутки**

Полосы прокрутки (вертикальная и горизонтальная) используются для перемещения по содержимому документа.

### 1.5. Линейка

В верхней части рабочей области появляется горизонтальная линейка, а в левой части вертикальная. С ее помощью можно ориентироваться в размерах текстового поля и изменять поля документа.

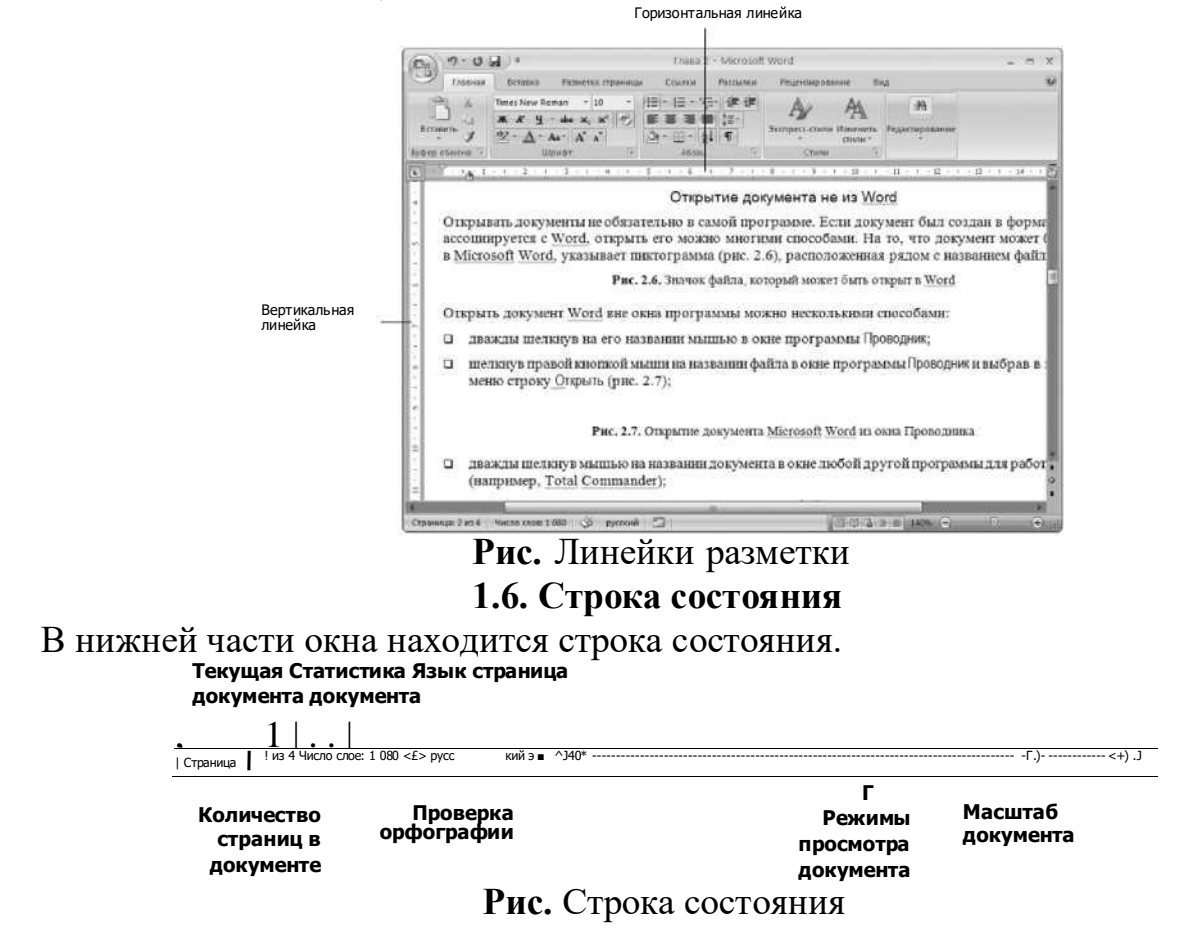

Каждый элемент строки состояния является кнопкой:

Страница показывает количество страниц в документе и номер текущей страницы.

Статистика документа показывает количество страниц, слов, знаков, абзацев и строк.

Проверка орфографии сообщает о наличии ошибок в документе.

Язык документа определяет язык, для проверки правописания.

Режимы просмотра документа обеспечивают возможность просматривать документ перед печатью, в режиме чтения, как веб-документ и т.д.

Маштаб документа увеличивает или уменьшает маштаб рабочей области.

#### 2. Ввод и редактирование текста

Окно программы представляет собой чистый лист, на котором текст набирается посредством ввода с клавиатуры.

#### $2.1.$ Выделение текста

Чтобы выполнить многие операции редактирования (копирование, перемещение, удаление и т. д.), необходимо сначала выделить нужный участок текста. Для выделения текста используется как мышь, так и клавиатура.

Помимо мыши для выделения фрагментов текста часто используют клавиатуру. Установив курсор в требуемом месте и удерживая нажатой кнопку Shift, можно выделять текст при помощи мыши или при помощи клавиш управления курсором.

Кроме указанного выше в Word существует большое количество способов выделения различных фрагментов текста:

• слова - два раза щелкнуть кнопкой мыши;

• предложения - щелкнуть на любом его слове при нажатой клавише Ctrl;

• одной строки - поместить указатель мыши на левое поле страницы и щелкнуть один раз;

• нескольких участков текста - нажать и удерживать клавишу Ctrl при выделении мышью.

#### $2.2.$ Основные команды редактирования

Основными командами редактирования являются Вырезать, Копировать и Вставить. Обычно при редактировании эти команды используются в следующей последовательности: Копировать ^ Вставить или Вырезать ^ Вставить.

С помощью данных команд можно перемещать участки текста, быстро делать копии документа и т. д. Перед тем как копировать или перемещать текст, его обязательно нужно выделить, чтобы показать программе, с каким участком вы хотите произвести операцию.

Копировать или перемещать текст можно несколькими способами:

• с помощью кнопок группы Буфер обмена вкладки Главная на ленте;

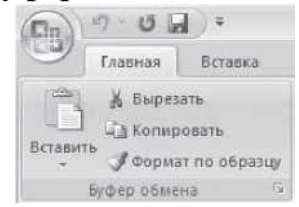

#### Рис. Группа Буфер обмена

• контекстного меню, появляющегося при щелчке в тексте правой кнопкой мыши;

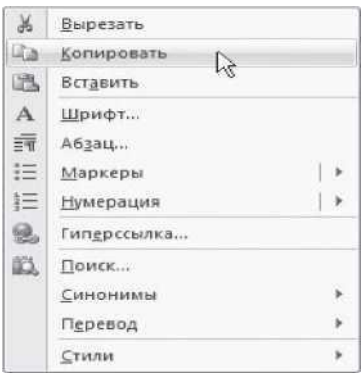

Рис. Команды Вырезать, Копировать, Вставить в контекстном меню

• сочетаний клавиш:  $Ctrl+X$  - вырезать;  $Ctrl+C$  - копировать;  $Ctrl+V$  - вставить. ОСНОВНЫЕ ОПЕРАЦИИ С ДОКУМЕНТАМИ

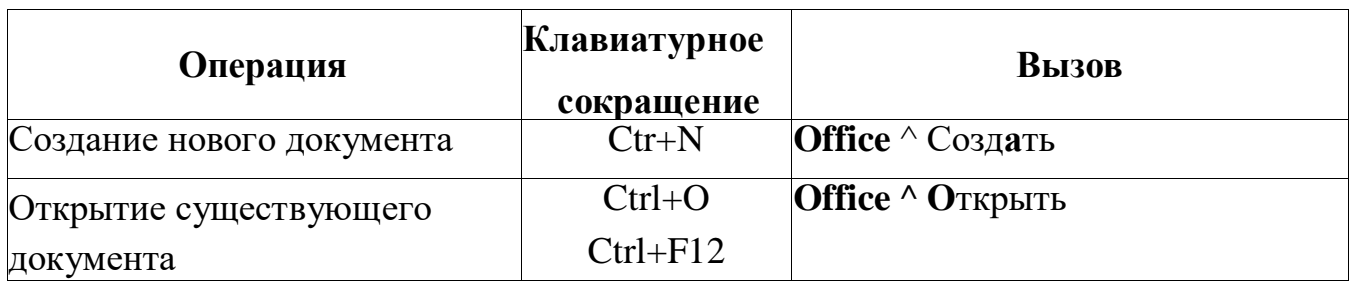

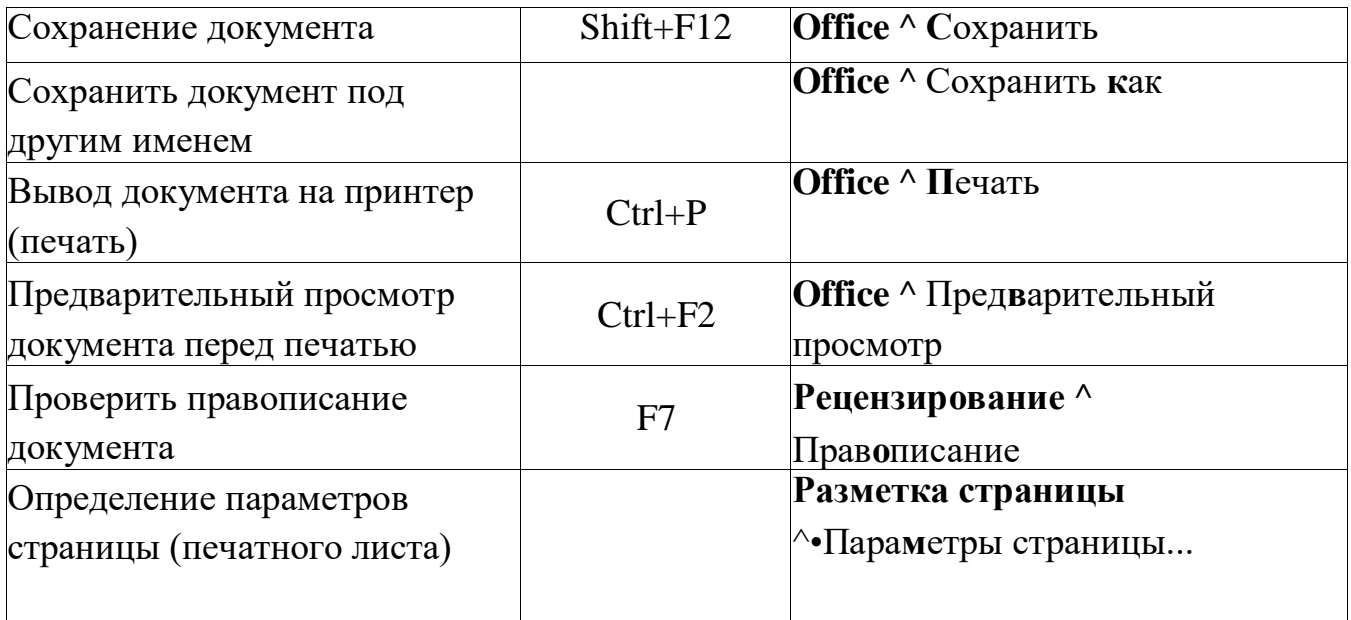

#### **3. Первичное форматирование текста**

Word содержит большое количество средств форматирования, с помощью которых можно существенно улучшить внешний вид документов на экране и при печати. Правильно оформленный документ облегчит зрительное восприятие, а выделенные должным образом участки текста укажут, на чем нужно сосредоточиться.

#### **3.1. Параметры шрифта**

Наиболее часто форматирование осуществляется при помощи изменения атрибутов шрифта. Имеет различные атрибуты: начертание шрифта (жирный, курсивный, подчеркнутый), как размер (кегль) и гарнитура.

Параметры оформления текста, которые имеют отношение к шрифту, собраны на вкладке ленты Г лавная и в диалоговом окне Шрифт. Для его открытия выполните одно из следующих действий:

• щелкните на кнопке, которая находится в группе Шрифт вкладки Главная на ленте; •

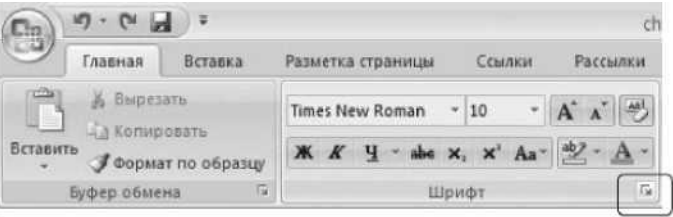

**Рис.** Кнопка открытия окна Шрифт

• нажмите сочетание клавиш  $Ctrl+D$ ;

 $\ell_{\rm c}$ . 4).

• выберите команду Шрифт в контекстном меню

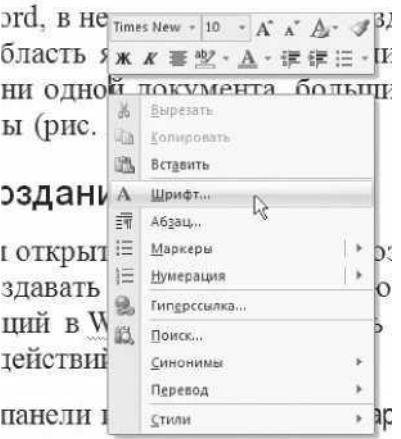

**Рис.** Выбор в контекстном меню команды Шрифт

Диалоговое окно Шрифт имеет две вкладки: Шрифт и Интервал. Рассмотрим доступные параметры.

• При помощи вкладки Шрифт можно выбирать цвет текста, изменять начертание шрифта (обычный, курсив, полужирный, полужирный курсив), устанавливать размер и цвет символов.

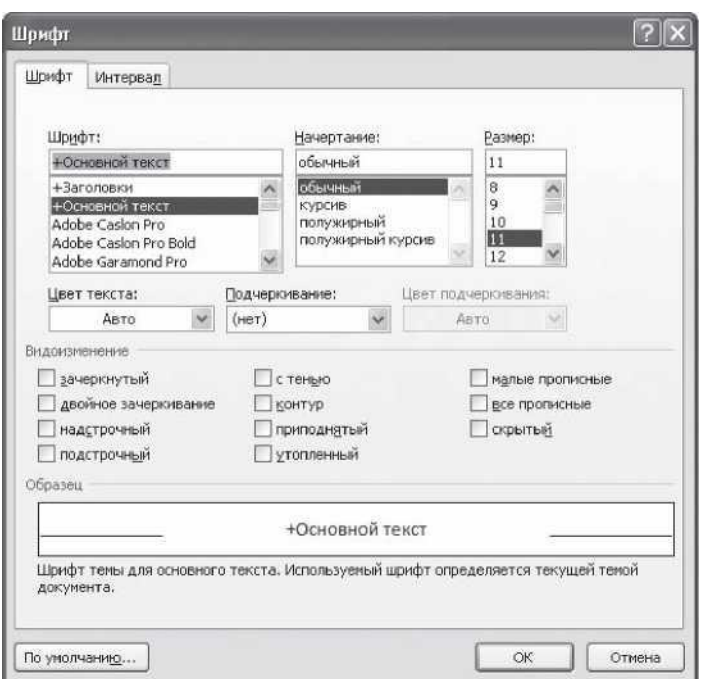

**Рис.** Вкладка Шрифт одноименного окна

• Вкладка Интервал помогает определить расстояние между символами шрифта. В зависимости от выбранного варианта шрифт может быть уплотненным, обычным и разреженным. На этой же вкладке можно выбрать масштаб, при котором символы становятся шире или уже (если больше 100 %, то текст растягивается, если меньше сжимается).

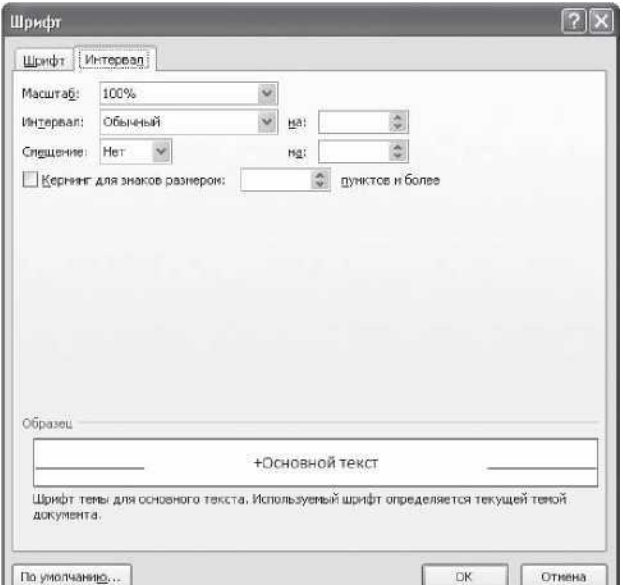

**Рис.** Вкладка Интервал окна Шрифт

# **3.2. Группа Шрифт вкладки Главная**

Изменять параметры шрифта можно, используя не только вкладку Шрифт одноименного окна. Во многих случаях гораздо удобнее пользоваться инструментами группы Шрифт вкладки Главная на ленте.

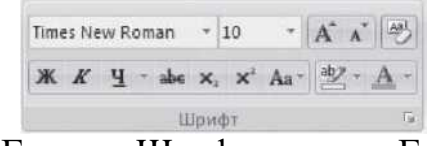

**Рис.** Г руппа Шрифт вкладки Главная

С помощью кнопок группы Шрифт можно выполнять все основные действия по оформлению текста:

• изменять начертание шрифта - делать полужирным <sup>ж</sup>, курсивным<sup>к</sup>,

ч полнемичутым <mark>-  $\overline{\phantom{a}}$  ,  $\overline{\phantom{a}}$ </mark> ,  $\overline{\phantom{a}}$  ,  $\overline{\phantom{a}}$  ,  $\overline{\phantom{a}}$ 

Если щелкнуть на треугольнике справа от кнопки Подчеркнутый, то появится список, в котором можно выбрать тип, толщину и цвет линии подчеркивания.

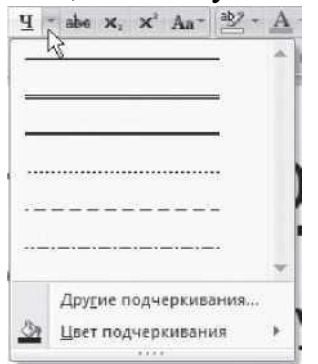

**Рис.** Список вариантов линии подчеркивания

- создавать подстрочные <sup>х и</sup> и надстрочные <sup>х</sup> индексы;
- изменять регистр $^{\wedge}$
- выделять текст цветом  $\frac{1}{2}$ , и задавать цвет шрифта .

Если щелкнуть на треугольниках справа от кнопок, то появится список доступных цветов. •

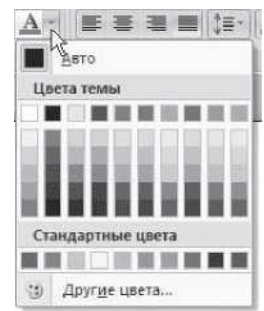

**Рис.** Список доступных цветов шрифта

• задавать гарнитуру (тип) шрифта. Наиболее распространены гарнитуры Times New Roman, Arial, Courier New;

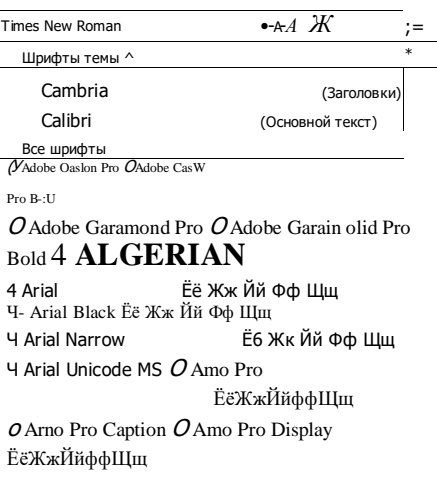

#### Рис. Список гарнитур шрифта

выбирать кегль (размер) шрифта;

 $10<sub>1</sub>$ å

Рис. Список размеров шрифта

- увеличивать <sup>А</sup> или уменьшать <sup>А</sup> размер шрифта с шагом в один пункт;
- очищать формат, то есть убирать оформление " •

#### Форматирование абзацев  $3.3.$

В предыдущем разделе вы познакомились с инструментами форматирования символов. В Word имеются также специальные возможности для оформления текста в рамках абзацев: выравнивание, междустрочный интервал и отступы. Операции форматирования с абзацами, как и с другими элементами текста, производятся только после их предварительного выделения.

#### $3.4.$ Выравнивание

важнейших Выравнивание текста на странице  $\omega_{\rm c}$ одна из операций форматирования. При помощи выравнивания можно, например, поместить заголовок текста посередине страницы, а подпись в конце письма - по правому краю. Многие начинающие пользователи для подобных задач многократно нажимают клавишу пробел, однако при помощи выравнивания управлять размещением текста на странице проще, быстрее и правильнее.

Выравнивание всего текста или отдельных абзацев можно изменить несколькими способами:

• при помощи соответствующих кнопок группы Абзац вкладки Главная на ленте:

- По левому краю  $1$
- По центру $=$
- По правому краю
- По ширине *<sup>ш</sup>*

• используя список Выравнивание диалогового окна Абзац.

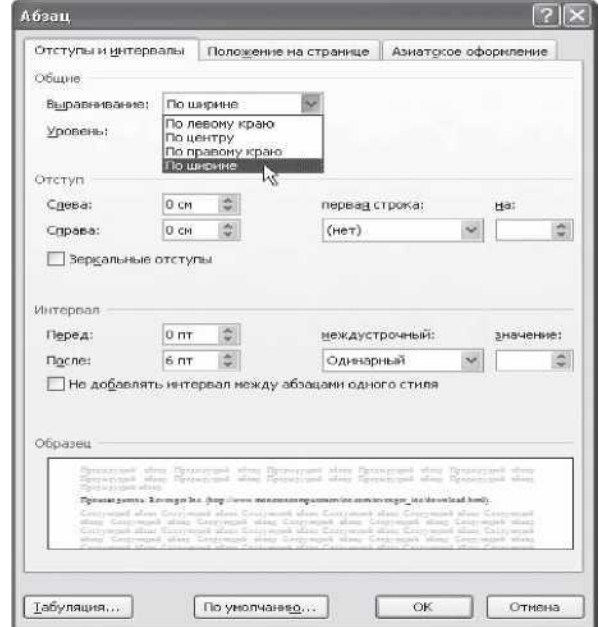

**Рис.** Диалоговое окно Абзац, список Выравнивание

Это окно можно вызвать, щелкнув на кнопке открытия окна в группе Абзац вкладки Г лавная на ленте или выполнив команду Абзац контекстного меню, которое появляется при щелчке правой кнопкой мыши в любом месте абзаца.

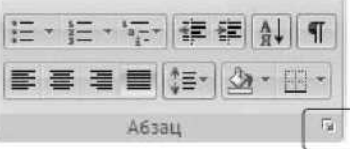

**Рис.** Кнопка вызова окна Абзац

#### **3.5. Расстановка переносов**

При выравнивании по ширине узких блоков текста (например, колонок) пробелы между словами могут оказаться слишком большими. Чтобы этого избежать, нужно расставить переносы следующим образом.

1. Перейдите на вкладку Разметка страницы ленты. В группе Параметры страницы щелкните на кнопке Расстановка переносов. <sup>2</sup>

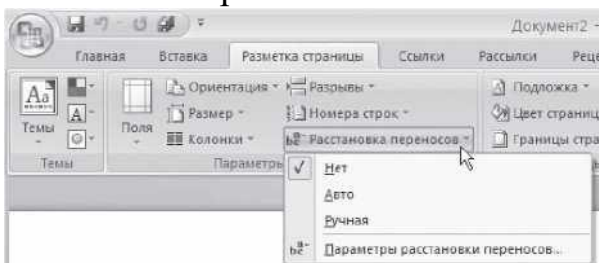

**Рис.** Меню кнопки Расстановка переносов

2. Выполните в меню команду Авто. В результате переносы будут расставлены автоматически во всем документе.

3. При необходимости настройте параметры переносов в окне Расстановка переносов, которое открывается при выполнении команды Параметры расстановки переносов меню кнопки Расстановка переносов.

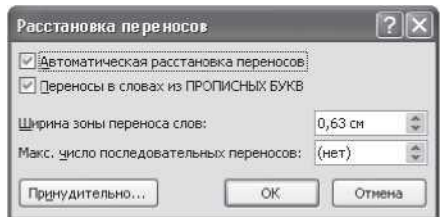

**Рис. 4** Диалоговое окно Расстановка переносов

#### **3.6. Интервал**

Междустрочный интервал - это вертикальное расстояние между строками текста внутри абзаца. По умолчанию в Microsoft Word используется одинарный интервал. Однако в зависимости от типа документа его можно изменять.

Для изменения интервала сделайте следующее.

1. Откройте окно Абзац, щелкнув на соответствующей кнопке группы Абзац, и перейдите на вкладку Отступы и интервалы.

2. Выберите один из вариантов списка междустрочный в области Интервал.

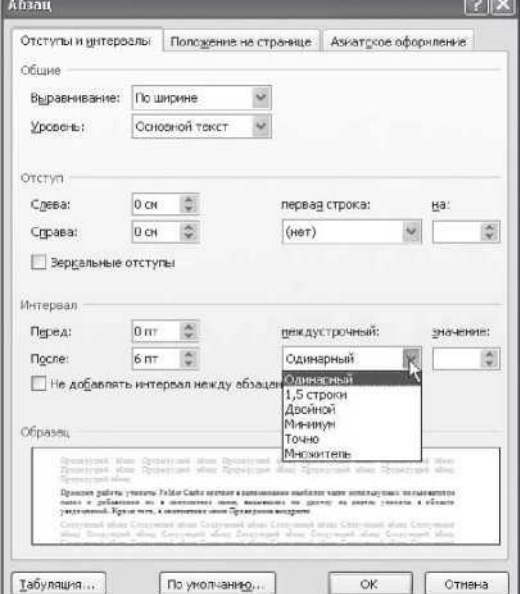

**Рис.** Выбор интервала в диалоговом окне Абзац

Наиболее применяемые интервалы можно изменять, не вызывая окно Абзац. Для этого можно пользоваться кнопкой Междустрочный интервал в группе Абзац вкладки Главная на ленте.

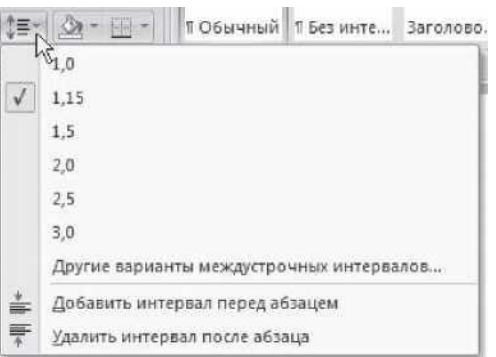

**Рис.** Список кнопки Междустрочный интервал

### **3.7. Отступы и выступы**

Отступ - это расстояние между текстом и левым или правым полем страницы. Регулировать отступ можно вручную при помощи горизонтальной линейки (как включить отображение, читайте в подразд. «Линейка».

Отступы можно разделить на три вида:

• отступ слева - устанавливает положение всего абзаца относительно левого поля страницы, для его изменения используйте маркер, изображенный на рисунке

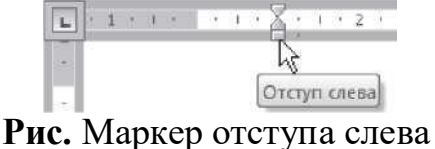

• отступ справа - задает положение всего абзаца относительно правого поля страницы, для его изменения используйте маркер, изображенный на рисунке; I - **15 = ^ 16 = 1 = 17 = I** i

> [отступ справа **Рис.** Маркер отступа справа

• отступ первой строки - определяет положение первой строки абзаца, для его изменения используйте маркер, изображенный на рисунке

 $1 \pi \bullet \bullet 1 \bullet 3 \bullet 1 \bullet *$ 

Отступ первой строки **Рис.** Маркер отступа первой строки

Наряду с отступами могут использоваться выступы. Выступ смещает текст влево от первоначальной линии текста, при этом он не распространяется на первую строку абзаца. Для установки выступа используйте

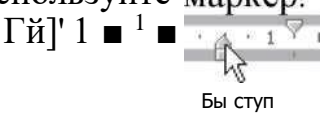

#### **Рис.** Маркер выступа

Отрегулировать отступы и выступы можно не только при помощи горизонтальной линейки, но и в диалоговом окне Абзац.

#### **3.8. Границы текста**

Для оформления текста с помощью границ щелкните на стрелке справа от кнопки типа границы, которая находится в группе Абзац вкладки Главная на ленте, и укажите в появившемся списке нужный вариант. Чтобы убрать границы, щелкните на стрелке справа от кнопки типа границы и выберите в меню команду Нет границы.

| $10 - 15$<br>ы<br>Елавная       | Разметка страницы<br>Семлин<br><b>B</b> CTabxa                                                                                                    | Офисные приложения - Microsoft Word<br>Рассылки<br>Рецензирование |        | BHA                                                                                                    |                                                                                                    |                                                                                |  |
|---------------------------------|----------------------------------------------------------------------------------------------------|-------------------------------------------------------------------|--------|----------------------------------------------------------------------------------------------------|----------------------------------------------------------------------------------------------------|--------------------------------------------------------------------------------|--|
| <b>Вставить</b><br>Буфер обмена | Times New Roman<br>$A \Lambda^2$<br>$-10$<br>Ж К Ч - ше х, х' Аа-<br>m<br>Шрифт                                                                                                    | 细·细·吸螺属<br>理由には<br>A63411                                         |        | AaBbCc<br>AaBbCcD AaBbCcDc<br>Заголово 10 Обычный<br>Заголово<br>Нижняя граница                                                                                                    | Изменить<br>CTVU155 **                                                                                        | <sup>23</sup> Hanne -<br><b>Сл. Заменить</b><br>2 Выделить -<br>Редактирование |  |
| Статус: бесплатная.             | Производитель: Protonfx.com (http://www.protonfx.com).<br>Размер дистрибутива: 145 Кбайт.<br>Программа Dirkey предназначена для быстрого доступа к папка<br>можно активировать доступ к девяти необходимым папкам.<br>Си-1.9. Основные возможности программы: автоматическа<br>главного окна программы через значок в области уведомлений<br>нспользование стандартного ряда цифр и цифровой части кла<br>управления с помошью консоли и командной строки.<br>К сожалению, утилита имеет некоторые ограничения в примен-<br>Открытие документа и Сохранение документа в Microsoft Office<br>настраивать доступ к папкам в главном окне программы, так  <br>через Проводник (при нажатии Ctrl+0) смогут только пользователи | LINEY                                                             | B<br>Œ | Верхняя граница<br>Девая граница<br>Правая граница<br>Нет границы<br>Все границы<br>Внешние границы<br>Внутренние границы<br>Внутренняя горизонтальная граница<br>Внутренняя вертикальная граница<br>Диагональная граница сверзу вниз<br>Диагональная граница снизу вверх<br>оризонтальная линия<br>Нарисовать таблицу<br>Отобразить сетку<br><b>PUBMINIST M. TO SHIRKS</b> | е помошью<br>ния клавищ<br>емы; вызов<br>н ошибках;<br>поддержка<br>гает в окнах<br>желательно<br>ого доступа |                                                                                |  |

Рис. Типы границ

#### $3.9.$ Создание списков

Очень часто бывает необходимо выделить какие-нибудь части текста визуально (например, при перечислении). В этом случае есть смысл воспользоваться маркерами нумерацией. Маркеры объединяют ИЛИ пункты, связанные одной темой. Нумерованные списки содержат пункты, следующие друг за другом. Кроме того, бывают многоуровневые списки, содержащие в себе вложенные списки.

Для создания нумерованных, маркированных и многоуровневых списков можно

 $=$ , Нумерация  $=$  и Многоуровневый список в

группе Абзац вкладки Главная на ленте. Если просто щелкнуть на этих кнопках, то будет создан список с последним выбранным форматированием. Если щелкнуть на треугольнике справа от кнопки, то раскроется список с вариантами оформления

 $\mathbf{v}$ .

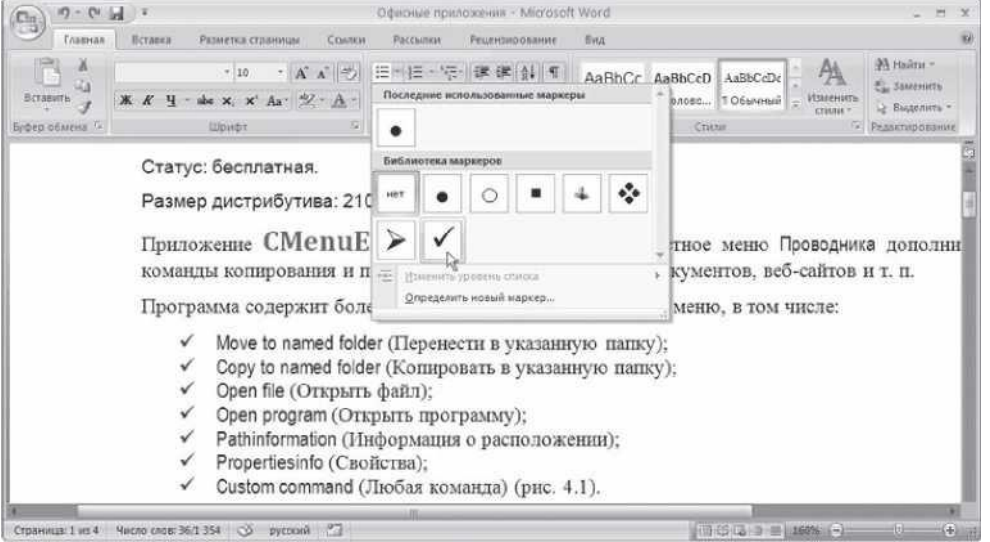

Рис. Выбор оформления списка

Нумерованные и маркированные списки можно также создать с помощью команд Нумерация и Маркеры контекстного меню, которое появляется при щелчке правой кнопкой мыши на строке будущего списка или на выделенном фрагменте текста, который нужно оформить списком.

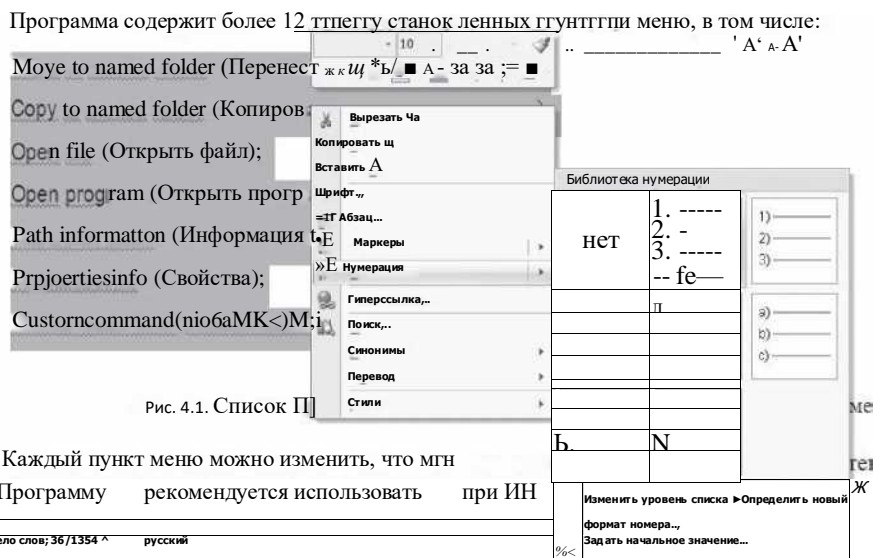

Рис. Создание нумерованного списка с помощью контекстного меню

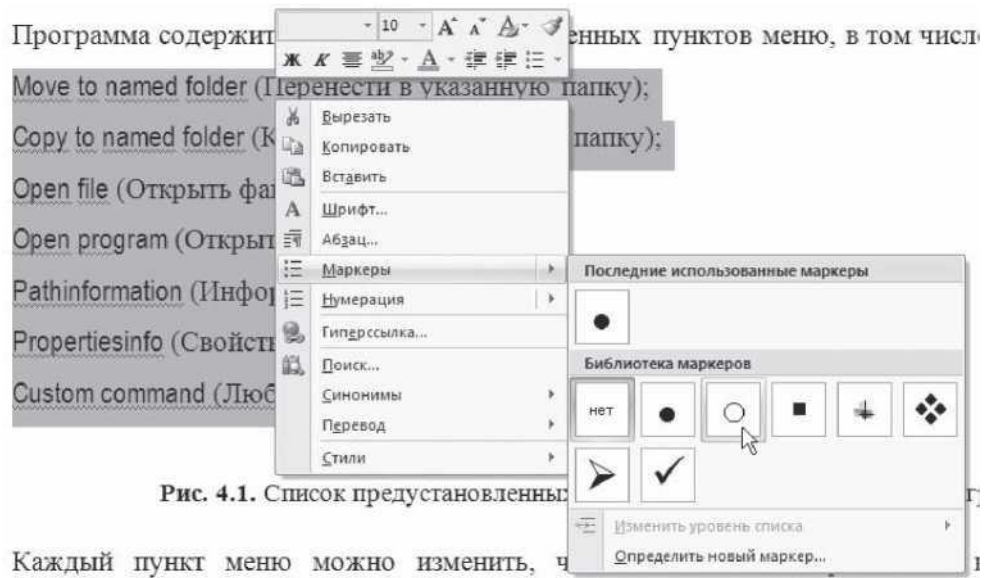

Рис. Создание маркированного списка с помощью контекстного меню

Для создания списка сделайте следующее.

1. Выделите требуемый участок текста.

2. Щелкните правой кнопкой мыши и выберите нужный пункт контекстного меню или щелкните на необходимой кнопке в группе Абзац вкладки Главная на ленте.

3. Щелкните на нужном типе маркера. 3456

#### 3. Цель деятельности студентов на занятии:

#### Студент должен знать:

- 1. Структуру главного окна текстового редактора MS Word и назначение элементов этого окна.
- 2. Основные операции, производимые с текстом.
- 3. Основные комбинации клавиш.
- 4. Как изменяется шрифт текста.
- 5. Как изменяются параметры абзаца.
- 6. Как устанавливаются границы.

# **Студент должен уметь:**

- a. Владеть базовыми средствами для обработки текстовой информации.
- b. Создавать списки.
- c. Устанавливать границы текста.
- d. Набирать в редакторе MS WORD текст с первичным форматированием за указанный промежуток времени (15-20 мин).

# **4. Содержание обучения:**

- 1. Интерфейсные элементы окна текстового процессора.
	- 1.1. Лента
	- 1.2. Кнопка Office
	- 1.3. Полосы прокрутки
	- 1.4. Линейка
	- 1.5. Строка состояния
- 2. Ввод и редактирование текста
	- 2.1. Выделение текста
	- 2.2. Основные команды редактирования
	- 2.3. Первичное форматирование текста
	- 2.4. Параметры шрифта
	- 2.5. Группа Шрифт вкладки Главная
- 3. Форматирование абзацев
	- 3.1. Выравнивание
	- 3.2. Расстановка переносов
	- 3.3. Интервал
	- 3.4. Отступы и выступы
	- 3.5. Г раницы текста
	- 3.6. Создание списков
	- 3.7. Многоколоночный текст

#### **Перечень вопросов для проверки уровня знаний:**

- 1. Что является единицей текстовой информации?
- 2. Перечислите основные интерфейсные элементы окна MC Word?
- 3. Что такое Лента?
- 4. Какие изменить шрифт текста?
- 5. Как изменить параметры абзаца?
- 6. Что такое стиль документа?
- 7. Перечислите основные операции с текстом?
- 8. Как создать список?

# **5. Перечень вопросов для проверки конечного уровня знаний:**

- 1. Опишите процесс создания нового документа и его сохранение.
- 2. Опишите процесс форматирования текста.
- 3. Опишите процесс форматирования абзаца.
- 4. Опишите процесс создания горизонтальных линий с помощью инструмента табуляция.
- 5. Процесс создания списка.
- 6. Как вызвать режим предварительного просмотра документа?
- 7. Как вывести документ на печать?
	- **6. Создать документ, набрать и отформатировать представленный ниже текст в соответствии с образцом. Время исполнения: 20-30 мин.**

# **СПИСОК ОБОЗНАЧЕНИЙ И ТЕРМИНОВ**

- **1. КТ (РКТ), (CT) - рентгеновская компьютерная томография**
- **2. МРТ (MR, MRI) - магнитно-резонансная томография**
- **3. XA - цифровая субтракционная ангиография**
- **4. RF - цифровая рентгенография (в частности миелография)**
- **5. МРА- магнитно-резонансная ангиография**
- **6. КТА - рентгеноконтрастная компьютерная ангиография**
- **7. МР-диффузия - специальная программа МРТ, основанная на способности процесса диффузии влиять на процессы МР-релаксации. Применяется для углубленного изучения таких патологических процессов как нарушения мозгового кровообращения, воспалительные заболевания ЦНС, новообразования центральной нервной системы.**
- **8. МР и КТ-перфузия - специальные методы КТ и МРТ, позволяющие изучать параметры мозгового кровотока.**

**7. Самостоятельная работа студентов:**

**По учебнику изучите основные принципы создания, редактирования и форматирования текстовых файлов в текстовом редакторе MC Word 2003.**

- **8. Хронокарта учебного занятия:**
	- **1. Организационный момент - 5 мин.**
	- **2. Текущий контроль знаний - 30 мин.**
	- **3. Разбор темы - 20 мин.**
	- **4. Практическая работа - 30 мин.**
	- **5. Подведение итогов занятия - 10 мин.**
- **9. Перечень учебной литературы к занятию:**
- **1. Степанов А.Н. Информатика. Учебник для вузов. 4-е изд.г.Спб.,Питер, 2006;**
- **2. Есауленко И.Э., Семенов С.Н. Основы практической информатики в медицине; Воронеж, 2005;**

**Лекция по данной теме.**

**Тема 2: «Базовые технологии работы с табличной информации. Форматирование таблицы. Табулирование в ячейках таблицы»**

### **1. Научно-методическое обоснование темы:**

Развить и закрепить навыки работы с табличной информацией в Word.

Существенную часть текстовой информации составляется информация, организованная в виде таблиц (табличная информация). Организация информации в виде таблиц предусматривает такой способ представления информации, при котором информация группируется по определенным признакам и размещается в сетчатой структуре. Единицей такой структуры является ячейка.

*Ячейка* представляет собой контейнер для размещения текстовой информации.

Многие начинающие пользователи после создания сетки таблицы сразу же начинают изменять ширину столбцов, а также объединять и разбивать ячейки. Это неправильный подход ведущий к увеличению времени создания таблицы. Необходимо сначала ввести информацию в шапку таблицы и в ее информационную часть, а уже потом заниматься изменением ширины столбцов, и остальным форматированием таблицы.

#### **2. Краткая теория:**

#### **1. Создание структуры таблицы.**

Существенную часть текстовой информации составляется информация, организованная в виде таблиц, когда информация группируется по определенным признакам и размещается в сетчатой структуре. Единицей такой структуры является ячейка.

*Ячейка* представляет собой контейнер для размещения текстовой информации. Можно выделить следующие операции с ячейками:

- 1. Ввод информации в ячейку.
- 2. Редактирование информации в ячейке.
- 3. Удаление информации в ячейке.

4. Копирование и перемещение информации из одной ячейки в другую.

- 5. Копирование и удаление ячеек.
- 6. Объединение и разъединение ячеек.
- 7. Форматирование ячеек.

*Таблица* в терминологии технологии обработки текстовой информации представляет собой сетчатую структуру прямоугольного вида, состоящую из некоторого количества ячеек, содержащих текстовую информацию, или предназначенных для размещения текстовой информации. Количество строк и столбцов таблицы отражают ее *размерность.*

Работа с таблицей обычно начинается с ее создания. Чтобы создать таблицу в Word 2007, воспользуйтесь одним из следующих способов.

• Перейдите на вкладку Вставка, в группе Таблицы нажмите кнопку Таблица. Указателем мыши выберите количество столбцов и строк. При этом в документе в месте, где установлен курсор, будет рисоваться таблица с заданными параметрами.

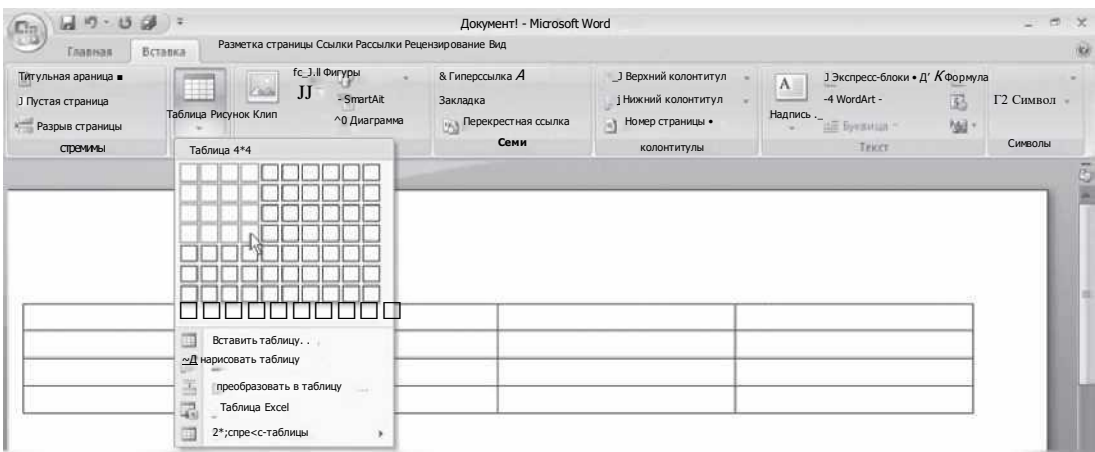

**Рис.** Выбор количества строк и столбцов таблицы

• В меню кнопки Таблица выберите команду Вставить таблицу. В появившемся окне Вставка таблицы выберите количество столбцов и строк и нажмите кнопку ОК.

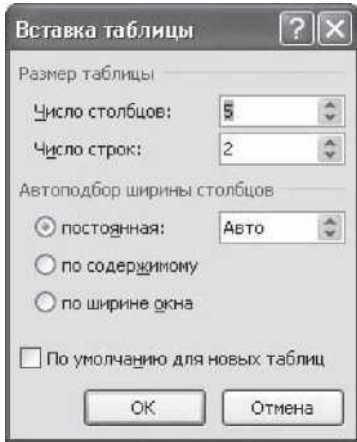

**Рис.** Окно Вставка таблицы

• Используйте заготовку таблицы из списка экспресс-таблиц. Их список находится в меню кнопки Таблица. Чтобы вставить такую таблицу в текст, просто щелкните на ее изображении в списке, затем заполните таблицу своими данными.

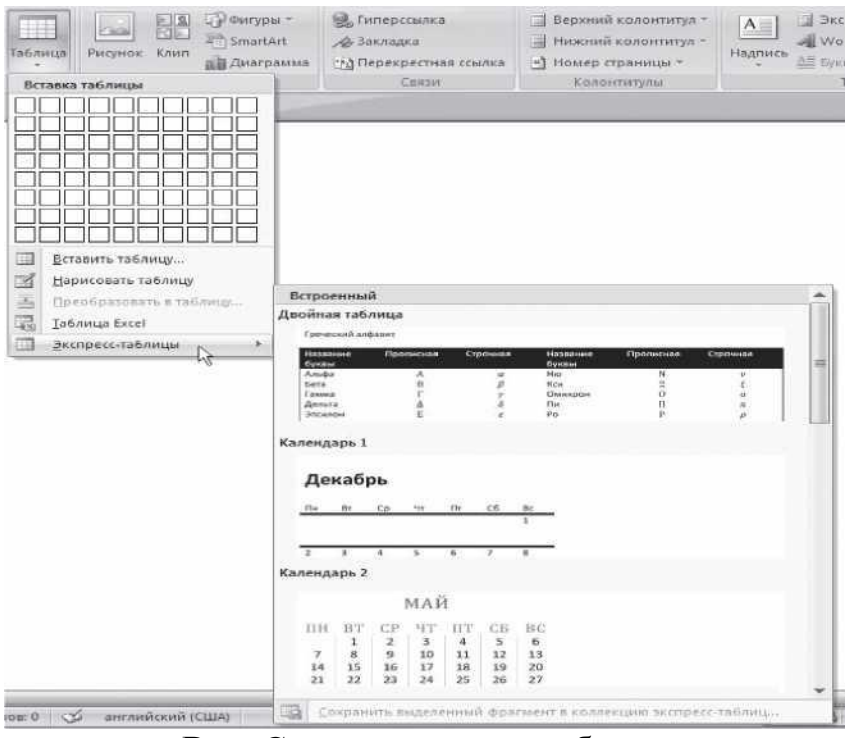

**Рис.** Список экспресс-таблиц

• Введите в том месте документа, куда нужно вставить таблицу, знаки «+» и «\_» и нажмите Enter. Например, для создания таблицы из трех столбцов нужно ввести + + + +. Обратите внимание, что такая заготовка обязательно должна заканчиваться плюсом, иначе таблица не будет создана.

• Создайте таблицу вручную при помощи команды Нарисовать таблицу в меню кнопки Таблица. Когда вы нажмете кнопку Нарисовать таблицу,

указатель примет форму карандаша *\$* . Сначала создайте очертания таблицы, а затем рисуйте горизонтальные и вертикальные линии.

> *9* **Рис.** Создание таблицы, этап 1

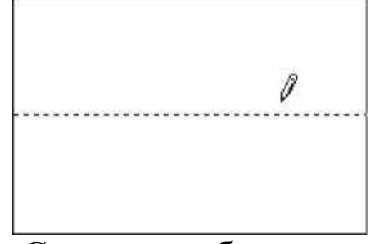

**Рис.** Создание таблицы, этап 2

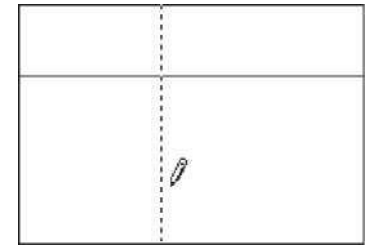

**Рис.** Создание таблицы, этап 3

При рисовании таблицы на ленте появятся две контекстные вкладки - **Работа с таблицами ^ Конструктор** и **Работа с таблицами ^ Макет** (подробнее об этих вкладках читайте ниже). С помощью вкладки Работа с таблицами ^ Конструктор можно изменять типы и ширину линий в процессе рисования. Кроме того, используя инструмент **Ластик**, можно удалить нарисованные линии. После создания таблицы отожмите кнопку Нарисовать таблицу на вкладке Работа с таблицами ^ Конструктор или нажмите клавишу Esc.

• Используя команду Таблица Excel кнопки Таблица, вставьте в документ Word таблицу Excel. При этом в документе Word отобразятся ячейки таблицы Excel, а на ленте появятся команды Ехсе1 для работы с электронными таблицами. В ячейки можно ввести данные, выполнить над ними операции, используя возможности Excel. После этого нужно щелкнуть на пустом месте вне ячеек, и таблица будет вставлена в документ Word. В таком случае таблица будет вставлена единым объектом. Для ее редактирования нужно будет дважды щелкнуть на ней, чтобы снова появились команды Ехсе1.

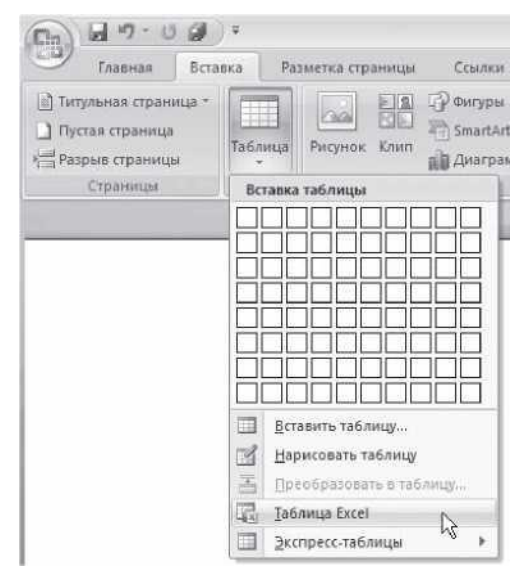

**Рис.** Команда вставки в документ таблицы Excel

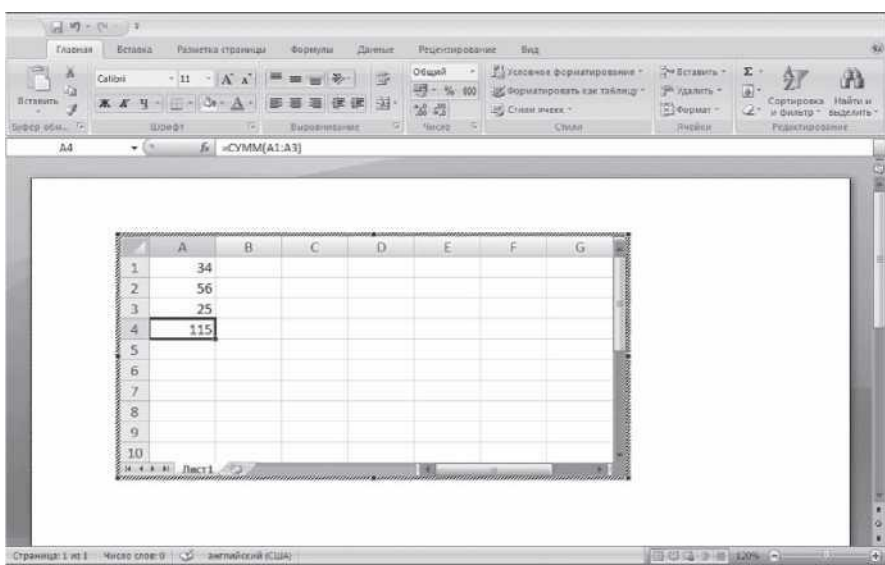

**Рис.** Вставка в документ Word таблицы Excel

• Преобразовать набранный текст в таблицу. При этом текст, который будет занимать одну ячейку, должен быть отделен от текста, который будет занимать другую ячейку, каким-нибудь разделителем (например, табуляцией или абзацем). Выделите этот текст, перейдите на вкладку Вставка ленты, щелкните на кнопке Таблица и выполните команду Преобразовать в таблицу. Откроется одноименное окно. Укажите в этом окне количество столбцов (количество строк при этом будет задано автоматически), задайте разделитель, который был использован при наборе текста, и нажмите кнопку OK. В результате текст преобразуется в таблицу.

| の一つ一日                   |                 |                                                              |         |                    | Документ4 - Microsoft Word         |             |                                                        |                                   | m                                                      |
|-------------------------|-----------------|--------------------------------------------------------------|---------|--------------------|------------------------------------|-------------|--------------------------------------------------------|-----------------------------------|--------------------------------------------------------|
| Главная                 | <b>B</b> erauca | Разметка страницы                                            | Ссылот  | Paccamen           | Рецензирование                     | <b>Bita</b> |                                                        |                                   |                                                        |
| 函<br>iCa<br>Betasart E  | Anal<br>X X Y   | $-8$<br>alse $x_i$ $x'$ $Aa - \frac{a_2}{2} - \frac{A}{2} -$ | - A A 3 | 昭長<br>彊            | 16· 16· 17· 课课 41 1<br>■ 15- 3- H- |             | AaBbCeDe AaBbCeDe AaBbCo<br>ГОбычный Тбезинте Заголово | ĄĄ<br><b>RESERVEES</b><br>стили - | 25 Hallman<br><b>P.L. Basseners</b><br>12 - Выделить * |
| Eyenp of una            |                 | <b>Ulavor</b>                                                |         | $ I_{\mathbf{z}} $ | ASTIQ<br>$\overline{\Omega}$ .     |             | <b>China</b>                                           |                                   | - Редактирование                                       |
|                         |                 |                                                              |         |                    |                                    |             |                                                        |                                   |                                                        |
| Название<br>Значение    |                 |                                                              |         |                    |                                    |             |                                                        |                                   |                                                        |
| Название<br>Значение    |                 |                                                              |         |                    |                                    |             |                                                        |                                   |                                                        |
| aliceblue<br>#FOFSFF    |                 |                                                              |         |                    |                                    |             |                                                        |                                   |                                                        |
| lightsalmon<br>#FFA07A  |                 |                                                              |         |                    |                                    |             |                                                        |                                   |                                                        |
| antiquewhite<br>#FAEBD7 |                 |                                                              |         |                    |                                    |             |                                                        |                                   |                                                        |
| lightseagreen           |                 |                                                              |         |                    |                                    |             |                                                        |                                   |                                                        |
| #20B2AA                 |                 |                                                              |         |                    |                                    |             |                                                        |                                   |                                                        |
| aqua<br>#00FFFF         |                 |                                                              |         |                    |                                    |             |                                                        |                                   |                                                        |
| lightskyblue<br>#87CEFA |                 |                                                              |         |                    |                                    |             |                                                        |                                   |                                                        |
| aquamarine<br>#7FFFD4   |                 |                                                              |         |                    |                                    |             |                                                        |                                   |                                                        |
| lightslategray          |                 |                                                              |         |                    |                                    |             |                                                        |                                   |                                                        |
| #778899                 |                 |                                                              |         |                    |                                    |             |                                                        |                                   |                                                        |
| azure                   |                 |                                                              |         |                    |                                    |             |                                                        |                                   |                                                        |

**Рис.** Текст, который нужно преобразовать в таблицу

| $\frac{2}{3}$<br>à<br>Вставить | Times New Roman · 10 · A A   少   三 · 三 · 四   課 課 A   「<br><b>※ K H · de x, x' Az · 空 · A · 三 亜 亜 ■ (H · ③ · 三 ·</b> |                      | AaBbCcDc AaBbCcDc AaBbCc - A<br>Т Обычный 1 Без инте Заголово = Изменить | 24 Hanne<br><b>Ед. Заменить</b><br>> Выделить - |
|--------------------------------|----------------------------------------------------------------------------------------------------|----------------------|--------------------------------------------------------------------------|-------------------------------------------------|
| Буфер обмена Г-                | $r_{\rm eff}$<br>Шрифт                                                                                              | $r_{\rm g}$<br>A633U | Стили                                                                    | Г. Редактирование                               |
| Название                       | Значение                                                                                                    | Название             | Значение                                                                 |                                                 |
| aliceblue                      | #F0F8FF                                                                                                    | lightsalmon          | #FFA07A                                                                  |                                                 |
| antiquewhite                   | #FAEBD7                                                                                                    | lightseagreen        | #20B2AA                                                                  |                                                 |
| aqua                           | #00FFFF                                                                                                    | lightskyblue         | #87CEFA                                                                  |                                                 |
| aquamarine                     | #7FFFD4                                                                                                    | lightslategray       | #778899                                                                  |                                                 |
| azure                          | #FOFFFF                                                                                                    | lightsteelblue       | #B0C4DE                                                                  |                                                 |
| beige                          | #FSFSDC                                                                                                    | lightvellow          | #FFFFE0                                                                  |                                                 |
| bisque                         | #FFE4C4                                                                                                    | lime                 | #00FF00                                                                  |                                                 |
| black                          | #000000                                                                                                    | limegreen            | #32CD32                                                                  |                                                 |
| blanchedalmond                 | #FFEBCD                                                                                                    | linen                | #FAF0E6                                                                  |                                                 |
| blue                           | #0000FF                                                                                                    | magenta              | #FF00FF                                                                  |                                                 |
| blueviolet                     | #8A2BE2                                                                                                    | maroon               | #800000                                                                  |                                                 |
| brown                          | #A52A2A                                                                                                    | mediumaquamarine     | #66CDAA                                                                  |                                                 |
| burlywood                      | #DEB887                                                                                                    | mediumblue           | #0000CD                                                                  |                                                 |
|                                |                                                                                                    |                      |                                                                          |                                                 |

**Рис.** Текст, преобразованный в таблицу

#### **2. Редактирование таблиц**

К операциям редактирования таблиц относятся как действия, которые можно производить с текстом в ячейках, так и с элементами таблицы - строками, столбцами, границами. При выделении таблицы на ленте появляются две контекстные вкладки - Работа с таблицами ^ Конструктор и Работа с таблицами ^ Макет, которые содержат специальные инструменты для редактирования таблин

#### **2.1. Редактирование текста в таблице**

Работа с текстом, находящимся внутри таблицы, практически ничем не отличается от работы с обычным текстом. Для данных таблицы можно устанавливать любое форматирование, использовать привычные команды редактирования. Для перемещения между ячейками используется клавиша Tab, клавиши управления курсором или мышь.

Для удаления текста внутри таблицы выделите таблицу и нажмите клавишу Delete.

Текст, находящийся внутри таблицы, имеет свои особенности. Например, ему можно задавать любое направление следующим образом.

1. Установите курсор в ячейку, текст которой должен поменять направление, или выделите нужный фрагмент таблицы.

2. Перейдите на вкладку Работа с таблицами ^ Макет ленты.

3. Нажимайте кнопку Направление текста в группе Выравнивание до тех пор, пока текст не примет нужное направление.

| $n - u$<br>$\mathbb{B}$                    |                                         |                                                                                      | Документ4 - Microsoft Word                               |                                  |              | Работа с таблицами |                       |                |                  | $-$ |    |
|--------------------------------------------|-----------------------------------------|--------------------------------------------------------------------------------------|----------------------------------------------------------|----------------------------------|--------------|--------------------|-----------------------|----------------|------------------|-----|----|
| Главная                                    | Вставка                                 | Разметка страницы<br>Ссылки                                                          | Рассылки                                                 | Рецензирование                   | Вид          | Конструктор        | Maxer                 |                |                  |     | X) |
| Це Выделить т<br><b>Щ Отобразить сетку</b> | $\geq$                                  | ni Kri<br>ние Вставить снизу<br><b>Haraka</b><br><b>SERIES</b><br>- В вставить слева | <b>ПШ Объединить ячейки</b><br><b>ДШЕ</b> Разбить ячейки | $\frac{5}{2}$ 2 cm<br>$-4.22$ CM | $\bullet$    | 司司河                | A≕                    |                | olls.            |     |    |
| <b>ПР Спойства</b>                         | Удалить<br>$\mathcal{L}$                | Вставить<br><b>В</b> Вставить справа<br>сверху                                       | Разбить таблицу                                          | <b>Ши Автоподбор -</b>           |              |                    | Направление<br>Tekcra | Поля<br>яченки | Данные<br>$\sim$ |     |    |
| Таблица                                    | Fact.<br>Строки и столбцы<br>Объединить |                                                                                      | 指<br>Размер ячейки                                       |                                  | Выравнивание |                    |                       |                |                  |     |    |

**Рис.** Кнопка Направление текста

Кроме того, текст можно выровнять в ячейке относительно границ ячейки: сверху по левому краю, сверху по центру, сверху по правому краю, по центру по левому краю и т. д. Это можно сделать с помощью кнопок группы Выравнивание вкладки Работа с таблицами ^ Макет ленты или подменю команды Выравнивание ячеек контекстного меню, которое появляется при щелчке правой кнопкой мыши на тексте в ячейке.

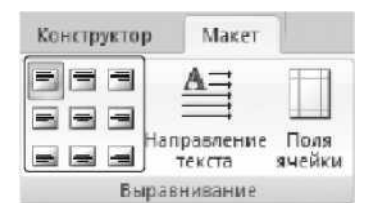

**Рис.** Кнопки для выравнивания текста в ячейках таблицы

#### **2.2. Изменение размера и положения таблицы**

Для редактирования таблиц используются маркеры перемещения и изменения. Маркер перемещения появляется в верхнем левом углу таблицы при наведении указателя мыши на таблицу или щелчке на таблице. Он имеет форму крестика в рамке. Если нажать на него и, не отпуская кнопку мыши, потянуть, таблица переместится.

> **± 1** \_\_\_\_\_\_\_\_\_\_\_\_ **Название Рис.** Маркер перемещения таблицы

Щелкнув на маркере перемещения, можно быстро выделить всю таблицу.

Маркер изменения размера таблицы появляется в правом нижнем углу, если указатель мыши находится в пределах таблицы. Если нажать на маркер изменения размера таблицы и потянуть на некоторое расстояние, таблица изменит размер. При этом все столбцы и ячейки изменятся пропорционально.

> **□ Рис.** Маркер изменения размера таблицы

#### **2.3. Выделение таблицы**

Чтобы выделить строку или столбец таблицы, воспользуйтесь одним из способов:

• выделите нужные участки таблицы по ячейкам, предварительно нажав и удерживая левую кнопку мыши;

• подведите указатель к левой границе строки или к верхней границе столбца, после чего щелкните кнопкой мыши.

Нередко, если таблица располагается на нескольких страницах, выделить при помощи мыши нужные ячейки очень тяжело. В этом случае, как и при работе с текстом вне таблицы, можно выделять нужный участок, удерживая нажатой клавишу Shift и перемещая курсор при помощи клавиш | и |. Если же у вас мышь с функцией прокрутки, вы можете проделать то же самое гораздо быстрее: клавишу Shift заменит левая кнопка мыши, а клавиши | и j - колесо прокрутки.

#### **2.4. Добавление и удаление элементов таблицы**

При редактировании таблицы иногда бывает необходимо добавлять в нее дополнительные элементы - строки или столбцы. Для этого выделите такое количество строк или столбцов, какое нужно добавить. Затем перейдите на вкладку Работа с таблицами ^ Макет ленты и в группе Строки и столбцы нажмите нужную кнопку: Вставить сверху, Вставить снизу, Вставить слева или Вставить справа.

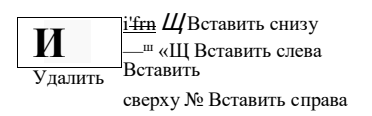

```
Строки и столбцы ^
```
**Рис.** Г руппа Строки и столбцы вкладки Работа с таблицами ^ Макет

Еще один способ добавления элементов в таблицу - окно Добавление ячеек. Для его использования щелкните на кнопке, которая находится в правом нижнем углу группы Строки и столбцы. В открывшемся окне (рис. 5.16) укажите, как нужно произвести вставку: со сдвигом вправо; со сдвигом вниз; вставить целую строку; вставить целый столбец.

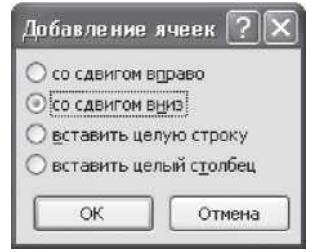

**Рис.** Окно Добавление ячеек

Для удаления элементов таблицы выделите то, что необходимо удалить, и используйте меню кнопки Удалить, которая находится в группе Строки и

столбцы на вкладке Работа с таблицами ^ Макет ленты. Этим же меню можно пользоваться для удаления всей таблицы.

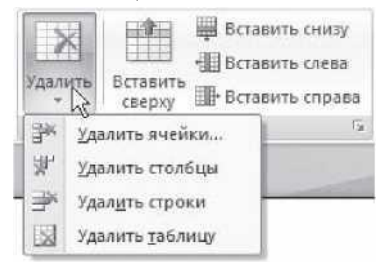

**Рис.** Меню кнопки Удалить

Для удаления выделенного элемента можно также выполнить соответствующую команду контекстного меню.

# **2.5. Изменение размеров элементов таблицы**

Ширину столбцов и высоту строк можно изменять несколькими способами. Самый простой способ- при помощи мыши. Для этого подведите указатель к правой границе столбца или к нижней границе строки. Когда указатель примет форму двойной линии со стрелками, направленными в противоположные стороны, переместите границу столбца или строки в нужное место, не отпуская кнопку мыши. При этом пунктирная линия будет показывать, где будет установлена новая граница.

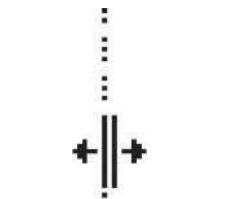

**Рис.** Установка границы таблицы

Если нужно задать точное значение ширины или высоты ячейки, можно использовать соответствующие поля группы Размер ячейки вкладки Работа с таблицами Макет на ленте.

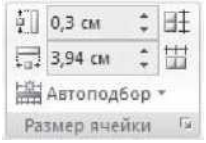

**Рис.** Г руппа Размер ячейки

#### **2.6. Автоподбор ширины столбцов**

Работая с таблицами, вы обязательно обратите внимание на одну деталь: ширина столбца обычно слишком мала для текста, поэтому программа переносит его на следующую строку, что часто не нужно. Определить заранее, сколько точно места понадобится, очень трудно. Именно для этого существует команда Автоподбор. Для ее использования сделайте следующее.

1. Выделите таблицу.

2. Перейдите на вкладку Работа с таблицами ^ Макет ленты. Щелкните на кнопке Автоподбор.

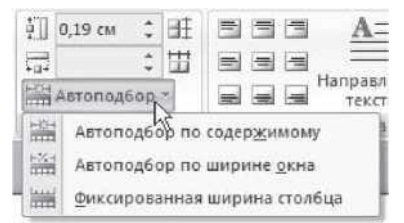

**Рис.** Меню кнопки Автоподбор

3. Выберите нужный параметр:

■Автоподбор по содержимому - ширина столбца увеличивается или уменьшается в соответствии с содержимым ячеек;

■Автоподбор по ширине окна - данный вариант можно использовать, если таблица вышла за пределы страницы или если нужно сделать ширину таблицы равной ширине рабочей области.

# **2.7. Свойства таблицы**

В Microsoft Word 2007 есть очень удобный набор функций, объединенных в окне Свойства таблицы. Его можно открыть, щелкнув правой кнопкой мыши в любом месте таблицы и выполнив команду Свойства таблицы или нажав кнопку Свойства в группе Таблица на вкладке Работа с таблицами ^ Макет ленты.

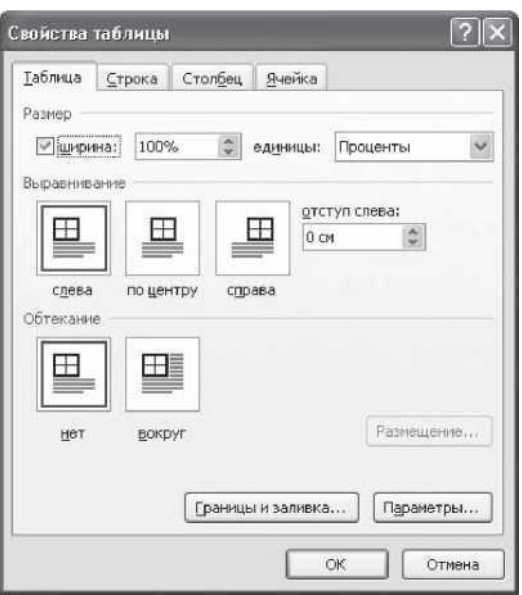

**Рис.** Окно Свойства таблицы

В диалоговом окне Свойства таблицы можно определить следующие параметры:

- расположение таблицы по отношению к тексту;
- границы и тени;
- параметры каждого столбца и строки таблицы;
- расположение текста в ячейке.

#### **2.8. Стили таблиц**

Если оформление таблиц для вас является делом нелегким или же вы просто не располагаете достаточным количеством времени, чтобы форматировать таблицу, вы наверняка оцените наличие специальных стилей таблиц. С их помощью можно создать красиво оформленную таблицу за считанные секунды. Вы сможете быстро подобрать стиль оформления таблицы, создать свой вариант оформления или немного изменить имеющийся.

Стили таблицы находятся на вкладке Работа с таблицами ^ Конструктор в группе Стили таблиц. По умолчанию на экране видно несколько стилей (их количество зависит от разрешения монитора). Для вывода полного списка стилей щелкните на кнопке открытия диалогового окна Дополнительные параметры, на которой изображена стрелка, направленная вниз. Появится полный список стилей.

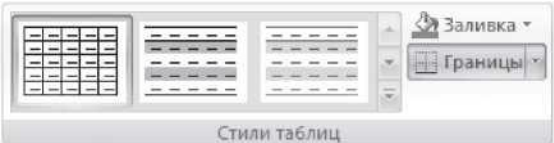

**Рис.** Г руппа Стили таблицы

При наведении указателя мыши на образец стиля таблица в документе сразу принимает выбранное оформление. Для подтверждения выбора стиля нужно щелкнуть на его образце.

Word предлагает около ста вариантов автоматического форматирования для разных видов таблиц. Если же вы не нашли подходящий вариант, то можете создать свой. Для создания своего стиля таблицы на основе выбранного командой Изменить стиль таблицы меню выбора стилей.

| Thaeriak           | Разметка страницы<br>Beraeka                                                | <b>CEMAKIE</b>                                | <b>PECCHOIXH</b>                                                                                                    | Peutrolicosanile                                               | <b>BHAY</b>                                                                                                    | Конструктор                                                                                                    |                                                                                                    | Maker.                                                                                                    |                                                           |
|--------------------|-----------------------------------------------------------------------------|-----------------------------------------------|----------------------------------------------------------------------------------------------------|----------------------------------------------------------------|----------------------------------------------------------------------------------------------------|----------------------------------------------------------------------------------------------------|----------------------------------------------------------------------------------------------------|----------------------------------------------------------------------------------------------------|-----------------------------------------------------------|
| У Строил заголовка | <b>У</b> Первый глалбец                                                     | Простые хаблицы                               |                                                                                                    |                                                                |                                                                                                    |                                                                                                    |                                                                                                    |                                                                                                    | $\mathbb{R}$<br>$\overline{\phantom{a}}$<br>$\frac{1}{2}$ |
| Cipoka interes     | <sup>11</sup> Последний столбец                                             | <b>THE</b>                                    |                                                                                                    |                                                                |                                                                                                    |                                                                                                    |                                                                                                    |                                                                                                    | Нарисовать Ластия.                                        |
|                    | 27. Черединциего проки: 17. Чередующиеся полбцы<br>Параметры сталей таблица |                                               |                                                                                                    |                                                                |                                                                                                    |                                                                                                    |                                                                                                    |                                                                                                    | <b>Tailautty</b><br>$\mathbb{F}_{2}$                      |
|                    |                                                                             | Встроенные                                    |                                                                                                    |                                                                |                                                                                                    |                                                                                                    |                                                                                                    |                                                                                                    |                                                           |
|                    |                                                                             | $- - - - -$                                   | <b>CONTRACTOR</b><br>$- - - - -$                                                                                                    |                                                                | <b>Country Country</b><br>$= 1.1$                                                                                                    | -----                                                                                                    | $= 100$                                                                                                    | -----                                                                                                    |                                                           |
|                    |                                                                             |                                               | -----<br>$\cdots \cdots \cdots$                                                                                                    | 46.36.36.36<br>-----                                           | to a selected                                                                                                    | <b><i>B.H.A.B.B</i></b><br>WWW 40                                                                                                    | -----<br>in at as to as                                                                                                    | to so as to an                                                                                                    |                                                           |
|                    | Название                                                                    | 2222                                          | assa                                                                                                    | 11111                                                          | selected and set<br><b>REMOVE</b>                                                                                                    | 12221                                                                                                    | sel sel sel sel se<br>加減加減率                                                                                                    | <b>MAGNET</b><br><b>MANA</b>                                                                                                    | чение                                                     |
|                    |                                                                             | 美国語書き                                         | 33353                                                                                                    | 55555                                                          | 55555                                                                                                    | 33.12                                                                                                    | ACALINE ALL<br>al al al al al                                                                                                    | w/aca/aca/                                                                                                    |                                                           |
|                    | aliceblue                                                                   | $-11111$                                      | <b><i><u>PERSONAL PROPERTY</u></i></b>                                                                                                    | <b>COLLEGE</b>                                                 | (2, 2, 3, 3)                                                                                                    | <b>Clear of</b>                                                                                                    | <b>CONTRACTOR</b>                                                                                                    | <b>CALACA</b>                                                                                                    | A07A                                                      |
|                    | antiquewhite                                                                | <b>M. PL. M. M. PL</b><br>$- - - - -$         | <b>MACHURUM</b><br>--<br>-----                                                                                                    | <b>PELOM AN ONLINE</b><br><b><i>M. M. M. W. W</i></b><br>----- | <b>MARK</b>                                                                                                    | 24, 04, 06, 06, 05<br><b>M.M.M.M.M</b>                                                                                                    | <b>MANA</b><br>$\frac{1}{2} \left( \begin{array}{ccc} 0 & 0 & 0 \\ 0 & 0 & 0 \\ 0 & 0 & 0 \end{array} \right) = \frac{1}{2} \left( \begin{array}{ccc} 0 & 0 & 0 \\ 0 & 0 & 0 \\ 0 & 0 & 0 \\ 0 & 0 & 0 \end{array} \right)$                                                                                                    | <b>BETH DE DE ALL</b><br>-----                                                                                                    | B <sub>2</sub> AA                                         |
|                    | aqua                                                                        |                                               |                                                                                                    |                                                                | $= 100$                                                                                                    |                                                                                                    |                                                                                                    |                                                                                                    | CEFA                                                      |
|                    | aquamarine                                                                  | o bi un m                                     | $= 100$                                                                                                    | 6668                                                           | ----<br>$-0.000$                                                                                                    |                                                                                                    | 22222                                                                                                    | an be on<br>54444<br>---                                                                                                    | 8899                                                      |
|                    | azure                                                                       |                                               | M.M.M.A<br>-----                                                                                                    | 44, 64, 744, 744<br>-----                                      | ----<br>as but as he we                                                                                                    | ----<br>-----                                                                                                    | ----<br>the last last and                                                                                                    | 49.04.04.06.06<br>---<br>$= -1$                                                                                                    | C4DE                                                      |
|                    | beige                                                                       | <b><i>CALCULATION CALCULATED</i></b><br>----- | ---<br>$-200$                                                                                                    | <b>ALCOHOL:</b>                                                | <b>ALCOHOL: NO</b><br>$- - - - -$                                                                                                    | and the sea court and<br>-----                                                                                                    | $-1$<br>-----                                                                                                    | $= 100$                                                                                                    | FFEO                                                      |
|                    | bisque                                                                      | $+144$ and the con-                           | $\frac{1}{2} \left( \frac{1}{2} \left( \frac{1}{2} \right) \right) \left( \frac{1}{2} \left( \frac{1}{2} \right) \right) \left( \frac{1}{2} \left( \frac{1}{2} \right) \right)$ | ----                                                           | $\frac{1}{2} \left( \frac{1}{2} \right) \left( \frac{1}{2} \right) \left( \frac$ | $m/m = m + n$                                                                                                    | -----                                                                                                    | ----                                                                                                    | <b>FF00</b>                                               |
|                    | black                                                                       | an anno<br>- Tel Tel Tel Tel<br>$-18.888$     | ing in the term<br>$         -$<br>$100 - 100 - 100$                                                                                                    | <b>SCANNING</b><br>.                                           | ----                                                                                                    | all the same and<br>with the racial<br>$-18.888$                                                                                                    | tel or large to<br>with the first state<br>$= 100$                                                                                                    | and an one has the<br>$- - -$<br>19.9838383                                                                                                    | CD32                                                      |
|                    | blanchedalmond                                                              | <b>Billi</b>                                  | ALCOHOL: NO ALCOHOL: AN<br>m(m, m, m, m)                                                                                                    | <b>ALC ALC AND ARE</b><br><b>NUMER</b>                         | -----                                                                                                    | $260$ and $260$ and $26$<br>$\frac{1}{\left\  \left( \frac{1}{\left\  \mathcal{M} \right\ _{2}} \right) \left\  \mathcal{M} \right\ _{2}} \left( \frac{1}{\left\  \mathcal{M} \right\ _{2}} \right) \frac{1}{\left\  \mathcal{M} \right\ _{2}} \left( \frac{1}{\left\  \mathcal{M} \right\ _{2}} \right)$ | $= 100$                                                                                                    | $\frac{1}{2} \left( \begin{array}{ccc} 0 & 0 & 0 \\ 0 & 0 & 0 \\ 0 & 0 & 0 \end{array} \right) = \frac{1}{2} \left( \begin{array}{ccc} 0 & 0 & 0 \\ 0 & 0 & 0 \\ 0 & 0 & 0 \\ 0 & 0 & 0 \end{array} \right)$ | F0E6                                                      |
|                    | blue                                                                        | <b>AFFICE</b>                                 | $M = 100$<br>ad ad ad act of                                                                                                    | $-0.96$ , $-0.99$ , $-0.99$<br><b>ACACACACA</b>                | $m = m$<br><b>MONTAGACA</b>                                                                                                    | <b>PERCHARGING</b><br>and land and land part                                                                                                    | $+ -$<br>$-10.16$<br>and believed bed and                                                                                                    | 77777                                                                                                    | OOFF                                                      |
|                    | blueviolet                                                                  |                                               | <b>Singleis</b>                                                                                                    | <b>See also</b><br>ACACACA                                     | $-100 - 100 - 100$<br>$+1.000$ and and an                                                                                                    | 12111<br><b>CHARLINE AND</b>                                                                                                    | manuface<br>$\mathcal{R}^{\prime} \left( \mathcal{R}^{\prime} \left( \mathcal{R}^{\prime} \right) \right) \mathcal{R}^{\prime} \left( \mathcal{R}^{\prime} \right) \mathcal{R}^{\prime} \left( \mathcal{R}^{\prime} \right) \mathcal{R}^{\prime} \left( \mathcal{R}^{\prime} \right) \mathcal{R}^{\prime} \left( \mathcal{R}^{\prime} \right) \mathcal{R}^{\prime} \left( \mathcal{R}^{\prime} \right) \mathcal{R}^{\prime} \left( \mathcal{R}^{\prime} \right) \mathcal{R}^{\prime} \left( \mathcal{R}^{\prime$<br>ALMEMENT | $\label{eq:12} \mathcal{M}=\mathcal{M}=\mathcal{M}=\mathcal{M}$<br>ASTRONOMENT                                                                                                    | 0000                                                      |
|                    | brown                                                                       |                                               | نعه المداعنة الفداء.                                                                                                    | nd we we we we                                                 | selver set set al.                                                                                                    | wheel set and say                                                                                                    | mind industries.                                                                                                    | million and selling                                                                                                    | ٠<br>CDAA                                                 |
|                    | burlywood                                                                   | 咖<br>Изменить стиль таблицы<br>明<br>Очистить  |                                                                                                    |                                                                |                                                                                                    |                                                                                                    |                                                                                                    |                                                                                                    | DOCD                                                      |
|                    |                                                                             |                                               | Создать стиль таблицы                                                                                                    |                                                                |                                                                                                    |                                                                                                    |                                                                                                    |                                                                                                    |                                                           |

**Рис.** Выбор стиля таблицы

В появившемся окне Изменение стиля можно выбрать тип, цвет линии, заливку, гарнитуру, кегль шрифта текста и др.

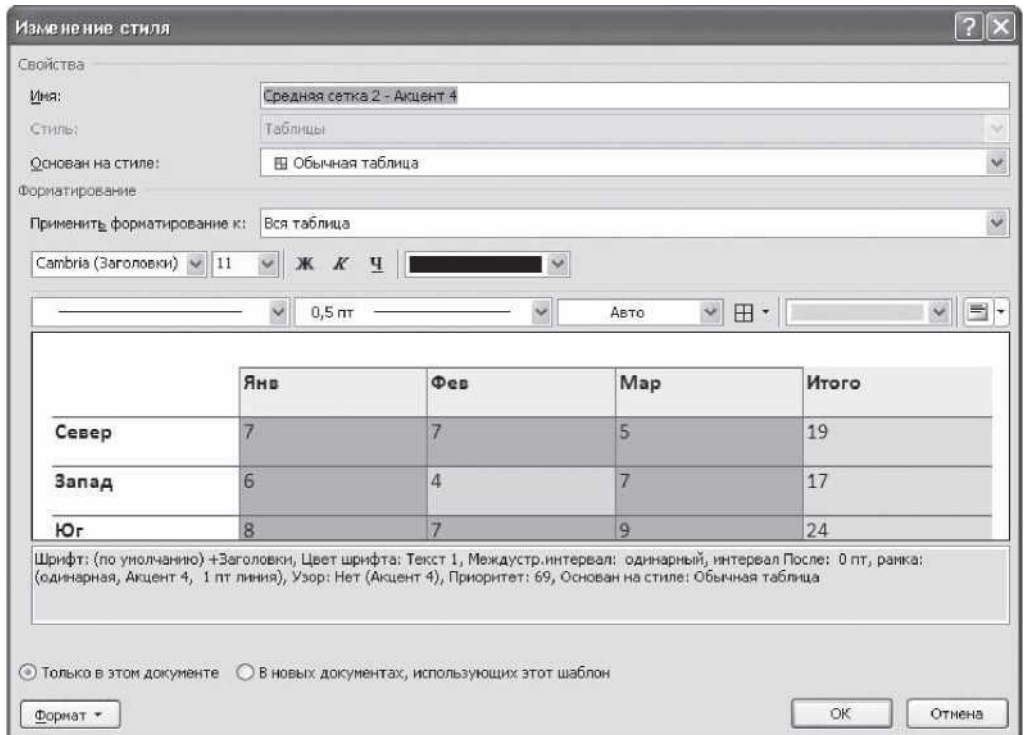

**Рис.** Окно Изменение стиля

Для создания нового стиля таблицы воспользуйтесь командой Создать стиль таблицы меню выбора стилей. Появится окно Создание стиля, аналогичное окну Изменение стиля. В этом окне также можно указать тип, цвет линии, заливку, гарнитуру, кегль шрифта текста и т.д.

# **2.9. Сортировка данных в таблице**

Сортировка данных - это одна из наиболее важных команд для организации таблицы. Целью сортировки часто является упорядочивание записей на основе выбранного критерия. Часто сортировку используют, если данные в таблице набирались постепенно, и каждая запись производилась просто на одну строку ниже. Найти информацию в такой таблице очень трудно, применение сортировки помогает упорядочить данные.

Для сортировки данных в таблице сделайте следующее.

1. Выберите столбцы для сортировки или установите курсор в таблице, если нужно отсортировать столбец полностью.

2. Перейдите на вкладку Работа с таблицами ^ Макет, нажмите кнопку Данные и щелкните на кнопке Сортировка.

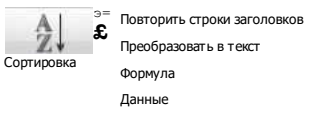

**Рис.** Г руппа Данные

3. В диалоговом окне Сортировка выберите столбец, по которому нужно выполнить сортировку таблицы в списке Сначала по. Столбцы здесь перечислены по названиям слева направо.

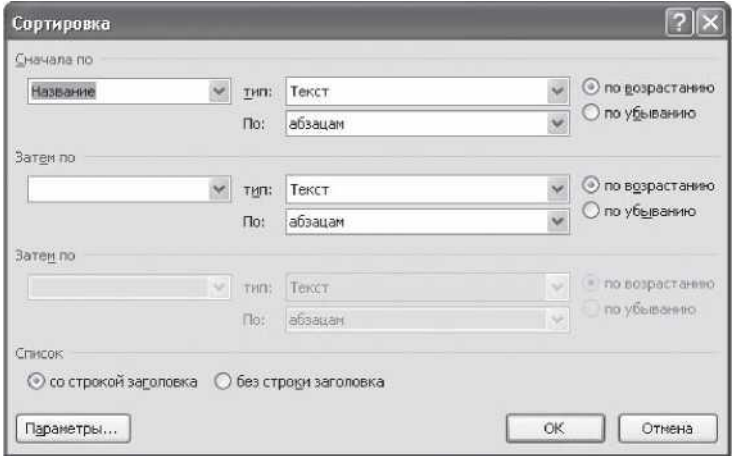

**Рис.** Окно Сортировка

- 4. Выберите тип данных сортировки: текст, число или дата.
- 5. Установите тип сортировки: по возрастанию или по убыванию.

6. При необходимости установите параметры для вторичной сортировки по второму и третьему столбцам.

7. Если нужно применить сортировку, при которой будет учитываться регистр букв, нажмите кнопку Параметры и установите флажок учитывать регистр в области Параметры сортировки.

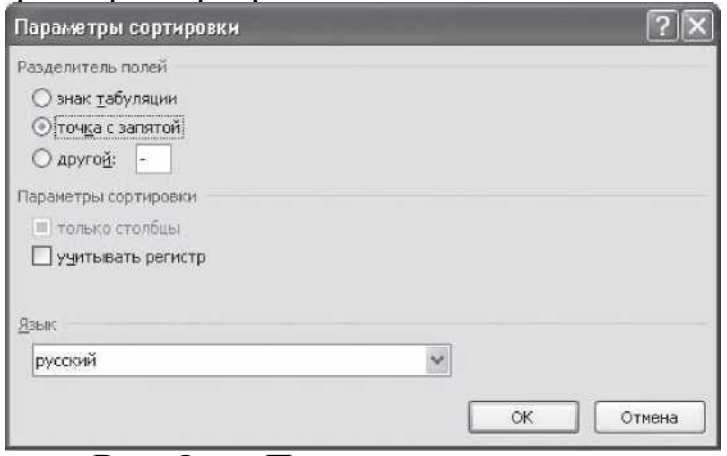

**Рис.** Окно Параметры сортировки

8. Нажмите кнопку OK, чтобы подтвердить выбранные параметры сортировки.

#### **2.10. Объединение ячеек и обрамление таблицы.**

Для объединения ячеек необходимо:

выделить ячейки;

вызвать контекстное меню щелчком правой кнопкой мыши;

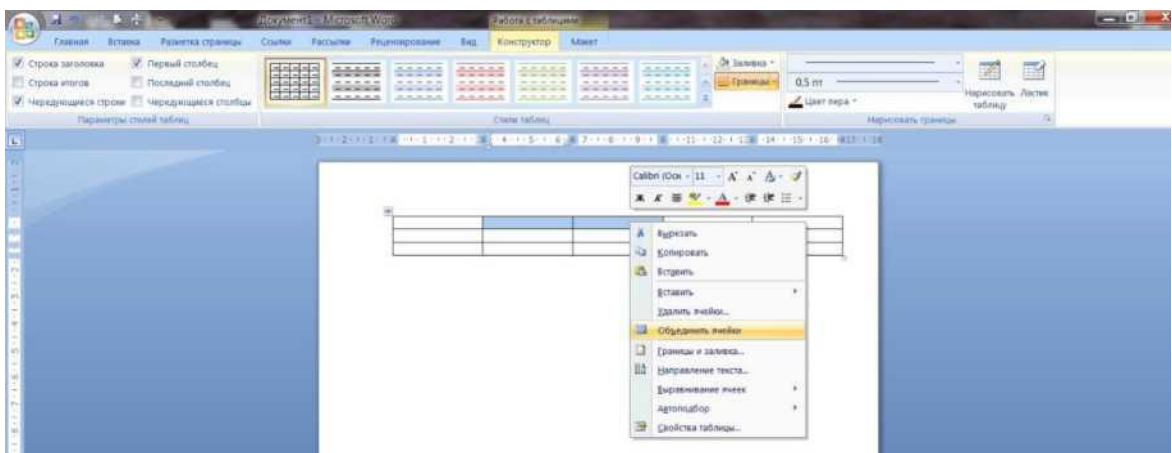

выберем пункт *Объединить ячейки*и произведем щелчок по нему левой кнопкой мыши;

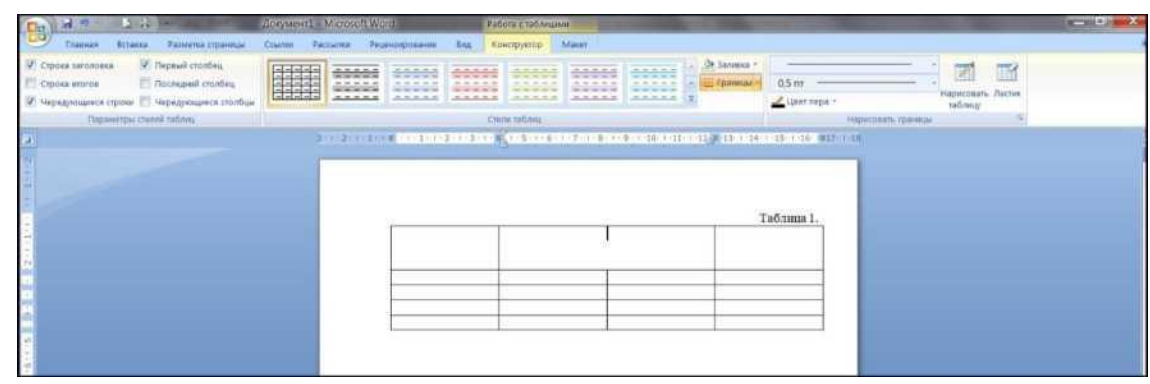

Для завершения необходимо выровнять ширину столбцов.

Для изменения обрамления ячеек шапки необходимо:

поставить курсор внутри таблицы;

во вкладке Работа с таблицами ^ Конструктор в группе Нарисовать границы выбрать необходимые толщину и стиль пера;

| $A = 0.14$<br>Разметки страницы<br>Bittabuk.<br><b>CIUDIAN</b>                                                                                                   | We step to Memorial<br><b>Patients employment</b><br><b>Clarker</b><br><b>Геценоврование</b><br>Koncrojabup Marat<br>Patriates.<br><b>Suz</b>                                                                                                    | $\begin{array}{c c c c c} \hline \multicolumn{1}{c }{\textbf{a}} & \multicolumn{1}{c }{\textbf{b}} & \multicolumn{1}{c }{\textbf{c}} \\ \hline \multicolumn{1}{c }{\textbf{a}} & \multicolumn{1}{c }{\textbf{a}} & \multicolumn{1}{c }{\textbf{b}} & \multicolumn{1}{c }{\textbf{c}} \\ \hline \multicolumn{1}{c }{\textbf{a}} & \multicolumn{1}{c }{\textbf{a}} & \multicolumn{1}{c }{\textbf{b}} & \multicolumn{1}{c }{\textbf{c}} \\ \hline \multicolumn{1$ |
|----------------------------------------------------------------------------------------------------|----------------------------------------------------------------------------------------------------|----------------------------------------------------------------------------------------------------|
| <b>El Paraul curtes</b><br>Collaboration<br>[7] Pricessed control<br>Consumers<br>укредующиеся глупен. - Чернарощегся счотбым<br>Citationtype threat today<br>L. | <b>DESANDRET</b><br>22222<br>20222-010<br>23223<br>44034<br><b>INLINER</b><br>----<br>----<br>開講<br>the same start that<br>and the state of the control of<br>the state of the state<br>Contractor Contractor<br>The company of the company<br>Ш Гранкцы -<br>33330<br>------<br>$-0.001$<br><b>But an address of the American</b><br>A-4-A-A-M<br>20 20 31 32 33<br>-----<br>-----<br>-----<br>-----<br>$-1.11$<br><b>SARATE</b><br><b>SARAT</b><br>-----<br><b>STATISTICS</b><br>3042244<br>-----<br>Crane today<br><b>FOR THE CONTRACT CONTRACT CONTRACT CONTRACT CONTRACT CONTRACT CONTRACT CONTRACT CONTRACT CONTRACT CONTRACT CONTRACT CONTRACT CONTRACT CONTRACT CONTRACT CONTRACT CONTRACT CONTRACT CONTRACT CONTRACT CONTRACT CONTRACT CONTRA</b> | 岡<br>$\blacksquare$<br>3 <sub>π</sub><br>Чернезвать! Ластик<br>таблицу<br>0.25 m<br>$0.5$ m                                                                                                    |
| -                                                                                                    |                                                                                                    | $0.75 \text{ m}$<br>1 <sub>1</sub><br>$15$ tit<br>225 <sub>nt</sub>                                                                                                    |
| m<br>w.                                                                                                    |                                                                                                    | $3 \pi$<br>4.5mm<br>石油                                                                                                    |
| (an)<br>÷                                                                                                    |                                                                                                    |                                                                                                    |

**Рис.** Изменение толщины пера.
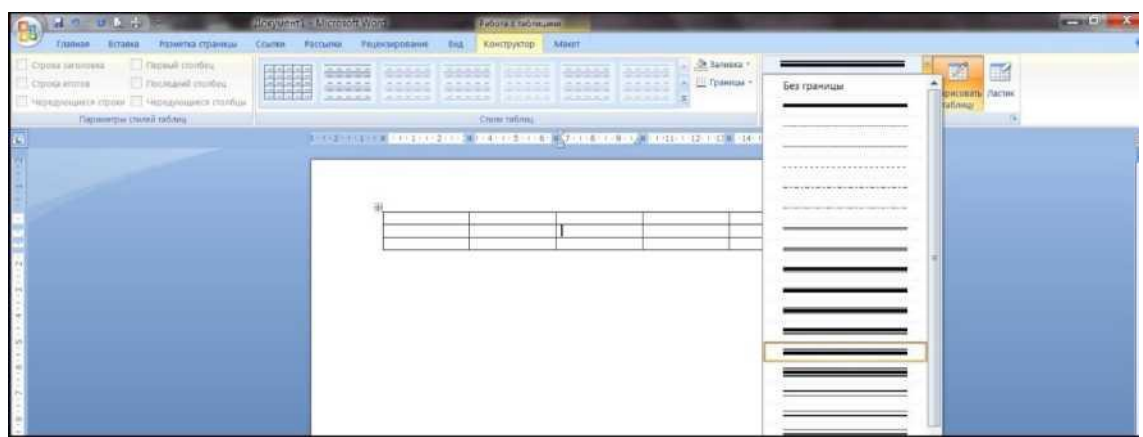

**Рис.** Изменение стиля пера.

#### **3. Цель деятельности студентов на занятии:**

#### **Студент должен знать:**

- 1. Принципы формирования табличной структуры.
- 2. Какие возможны операции с ячейками таблицы.
- 3. Способы создания структуры таблицы.
- 4. Способы перемещения по структуре таблицы.
- 5. Способы табулирования текстовой информации в таблице.
- 6. Способы редактирования текста в таблице.
- 7. Принципы добавления/удаления строк/столбцов в таблице.
- 8. Способ определения стиля и сортировки данных в таблице.

# **4. Студент должен уметь:**

- 1. Использовать возможности текстового процессора Microsoft Word для представления и обработки табличных данных.
- 2. Создавать текстовые электронные документы, содержащие табличные данные, символы и придавать им оптимальный для восприятия вид. <sup>5</sup>

# **5. Содержание обучения:**

- 1. Создание структуры таблицы.
- 2. Редактирование таблиц.
	- 2.1.Редактирование текста в таблице.

2.2.Изменение размера и положения таблицы.

2.3.Выделение таблицы.

2.4.Добавление и удаление элементов таблицы.

2.5.Изменение размеров элементов таблицы.

2.6.Автоподбор ширины столбцов.

- 2.9. Сортировка данных в таблице.
- 2.10. Объединение ячеек и обрамление таблицы.

# **6. Перечень вопросов для проверки уровня знаний:**

- 1. Что представляет собой таблица с точки зрения технологии обработки текстовой информации?
- 2. Как называется единица табличной структуры?
- 3. Чем определяется размерность таблицы?
- 4. Какие операции возможны с ячейками таблицы?
- 5. Какие комбинации клавиш вам известны?

# **7. Перечень вопросов для проверки конечного уровня знаний:**

- **1.** Перечислите и опишите способы создания структуры таблицы.
- **2.** Опишите способы перемещения по структуре таблицы.
- **3.** Перечислите способы выделения строк/столбцов таблицы.
- **4.** Как вставить и удалить строки/столбцы таблицы?
- **5.** Опишите способы редактирования таблицы.
- **6.** Как производится объединение и разбиение ячеек?
- **7.** Как изменить стиль таблицы?
- **8. Создать документ, набрать и отформатировать представленный ниже текст в соответствии с образцом. Время исполнения: 20-30 мин.**

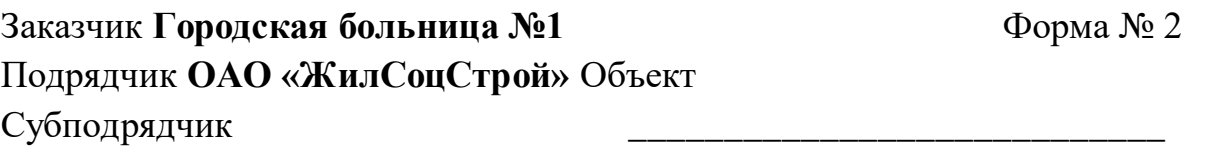

Договор № \_\_\_\_\_от « \_\_\_ » 200 г.

Полная сметная стоимость объекта

Локальная смета № 1.  $\qquad \qquad \qquad \qquad \qquad \qquad \qquad$  руб.

Стоимость работ, выполненных от начала строительства в сметных ценах (без включения работ по настоящему акту)

**АКТ от \_\_\_\_\_\_\_\_\_\_\_\_2001 г. приемки выполненных работ по объекту** Корпус №7 **за март 2001 г.**

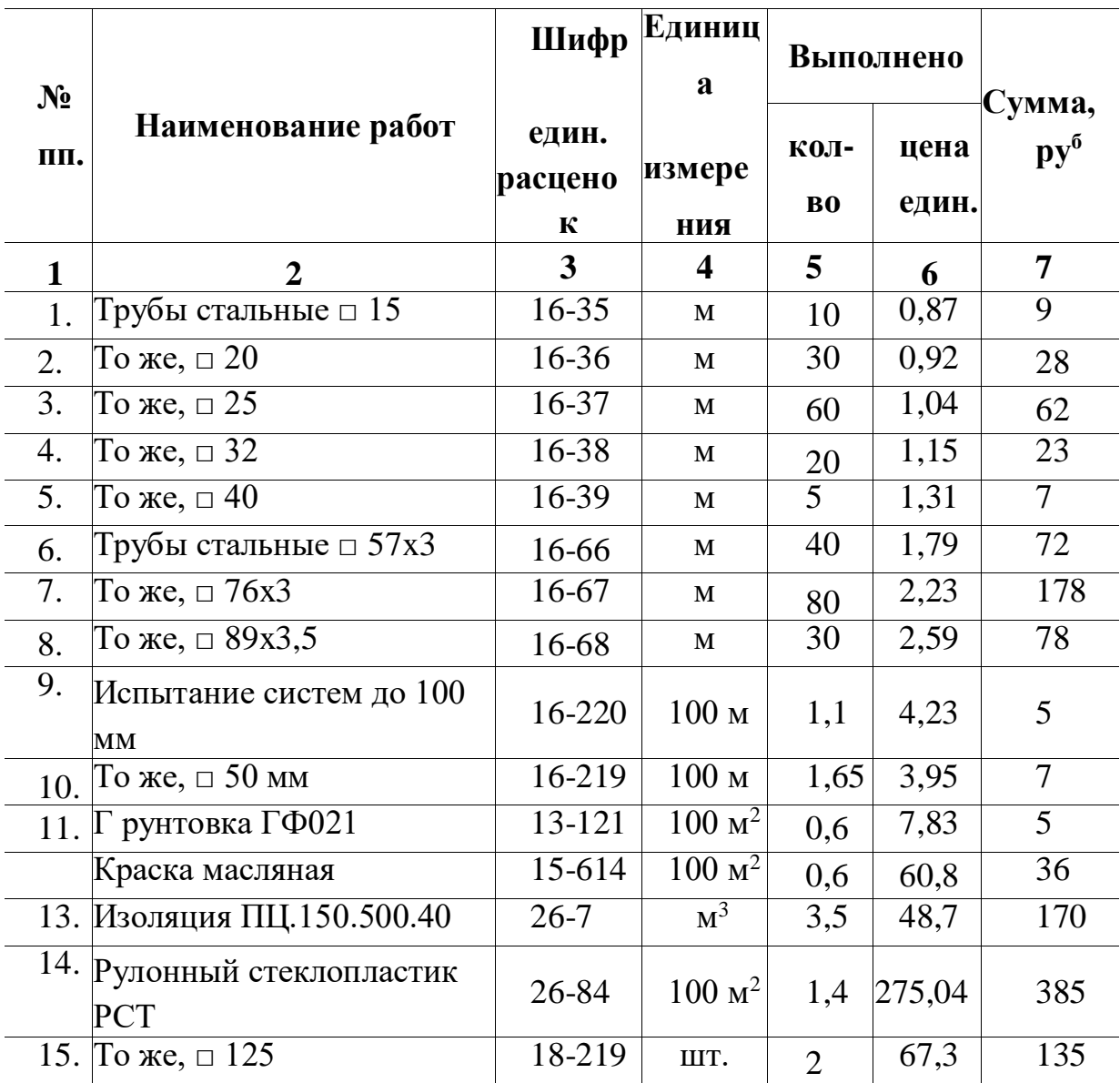

# **Принял Сдал**

# **9. Самостоятельная работа студентов:**

По учебнику изучите основные принципы создания, редактирования и форматирования таблиц в текстовом редакторе MS Word 2007.

# **10. Хронокарта учебного занятия:**

- 1. Организационный момент 5 мин.
- 2. Текущий контроль знаний 30 мин.
- 3. Разбор темы 20 мин.
- 4. Практическая работа 30 мин.
- 5. Подведение итогов занятия 10 мин.

# **11. Перечень учебной литературы к занятию:**

- 1. Степанов А.Н. Информатика. Учебник для вузов. 4-е изд.г.Спб., Питер, 2006:
- 2. Есауленко И.Э., Семенов С.Н. Основы практической информатики в медицине; Воронеж, 2005;
- 3. Лекция по данной теме.

Тема 3: Microsoft Excel. Использование встроенных функций. Понятие функции. Основные функции Excel. Работа с Мастером функций. Искатель диапазона. Microsoft Excel. Использование встроенных статистических функций.

# 1. Научно-методическое обоснование темы:

Изучить основные функции Excel и способы их использования в табличных расчетах.

Для выполнения вычислений в формулах Excel можно использовать также встроенные функции Excel. Функции Excel используются для расчета арифметических и логических выражений, проведения операций над данными. Выделяют также функции работы с датой и временем.

# 2. Краткая теория:

# а. Понятие функции.

Выражения, которые используются при вычислении функций, называют аргументами функции. Аргументами функции могут быть различные выражения, ссылки, диапазоны данных, а также другие функции. Аргументы функции Excel заключаются в круглые скобки и указываются через точку с запятой «;».

Последовательность, в которой должны следовать аргументы функции, называют синтаксисом функции.

Наименование функции и ее синтаксис составляют формат функции. Наиболее общий формат функций Excel

# $=$  <Наименование функции> (<список аргументов>)

Наименование функции не должно содержать пробелов и должно начинаться с буквы. Пробелы между наименованием функции и круглыми скобками не допускаются. Скобки используются для определения начала и конца списка аргументов и должны быть парными. Пробелы перед скобками и после скобок не допускаются.

Список аргументов может состоять из выражений различного типа. Тип каждого выражения в списке аргументов должен быть допустимым для данного аргумента в соответствии с синтаксисом.

Как известно, любая формула Excel начинается со знака равенства за которым следует арифметическое, логическое или какое-либо другое

выражение, в состав которых могут входить функции Excel. Если функция стоит в самом начале формулы, то ей должен предшествовать знак равенства.

Функции, являющиеся аргументами другой функции или входящие в состав ее выражений, называют вложенными. В Excel можно использовать до семи уровней вложенности функций.

Каждая встроенная функция принадлежит какой либо категории.

2. Основные функции Excel.

По типу обрабатываемых данных можно привести следующую классификацию встроенных функций Excel.

1. Математические функции - наиболее часто используемые функции для обработки числовых значений.

2. Логическиефункции предназначены для обеспечения условных вычислений в математических выражениях и обработки логических выражений.

3. Текстовые функции предназначены для текстовой информации

4. Функции для обработки даты и времени.

Полностью приводить синтаксис  $\mathbf{M}$ описание встроенных представляется излишним, т.к. смысл большинства функций очевиден из их названия. Полное описание и синтаксис встроенной функции отражается в диалоге мастера функций при ее выборе (как показано на рис. выше).

Среди **ОСНОВНЫХ** математических функций можно выделить следующие группы:

- функции преобразования типов и их приведения (ОКРВВЕРХ, ОКРВНИЗ, ОКРУГЛ, ОКРУГЛВВЕРХ, ОКРУГЛВНИЗ - для операций округления, ОТБР - отбрасывание дробной части, ЦЕЛОЕ - преобразование в целое число).

- тригонометрические функции(57ЛГ, COS, TAN, ASIN, ACOS и др);

- логарифмические(£!AP, LOG, LN, LOG10)

- арифметические (СУММ, ПРОИЗВЕД, ЗНАК, КОРЕНЬ, СТЕПЕНЬ,  $\Phi AKT$ ,  $\theta CTAT$ );

- функции обработки массивов (СУММ, ПРОИЗВ, СУММКВ, СУММПРОИЗВ, СУММЕСЛИ - различного рода суммирование; МОПРЕД, МУМНОЖ - операции с матрицами).

Логические функции (И, ИЛИ, ЕСЛИ, НЕ, ИСТИНА, ЛОЖЬ).

Основные текстовые функции:

ПРАВСИМВ,  $\Pi C T P$  -ЛЕВСИМВ. определенного выделение количества символов в строке.

ДЛСТР - длина строки.

ЗНАЧЕН - преобразование текста в число.

 $T$  - преобразует число в текст.

 $\overline{T}$  $\overline{T}$  $\overline$ 

*ПОВТОР* - повторяет заданный текст определенное число раз.

*ПРОПИС* - преобразует все буквы строки в прописные.

*СТРОЧН* - преобразует все буквы строки в строчные.

*СЖПРОБЕЛЫ* - удаляет из текста лишние пробелы, кроме пробелов между словами.

#### **Функции «Дата и время»**

В Excel дата и время имеют общее представление в едином типе данных (тип *«Дата и время»),* представляющим собой определенное число. Представление даты и времени как некоторого целого числа необходимо для упрощения операций с датой и временем. Для пользователя числовое представление даты и времени является прозрачным, т.е. дата и время отражаются в ячейках Excel в привычном для человека виде. Если выделить группу ячеек, содержащих данные о дате и времени, и назначить в качестве формата ячейки *«Общие» (Формат —Ячейки* ... *—Вид — Общий),* то будет отражено числовое представление даты и времени вместо традиционного. Для того, чтобы вернуться к традиционному представлению даты и времени необходимо также выделить группу ячеек и назначить им тип «*Дата и время*» (*Формат —Ячейки —Вид —Дата и время).*

*СЕГОДНЯ* - возвращает текущую дату.

*ГОД, ДЕНЬ, МЕСЯЦ* - возвращают соответственно год, день, месяц в виде отдельного числа.

*ДАТАЗНАЧ* - преобразует дату в текстовом представлении в числовой тип «*Дата и время*».

*ДАТА* - возвращает дату в числовом формате на основе параметров год, месяц, число.

*ВРЕМЯ* - возвращает время в формате даты в виде числа на основе параметров час и минута.

*СЕКУНДЫ, МИНУТЫ, ЧАС* **- возвращает из формата «Дата и время» секунды, минуты и час соответственно.**

#### **Специальные категории встроенных функций Excel**.

1. Финансовые функции (см. Раздел 3 настоящей книги).

- 2. Статистические функции *(МИН, МАКС, СРЗНАЧ, СЧЕТЕСЛИ).*
- 3. Функции для работы с базами данных.
- 4. Функции для работы со ссылками и массивами.

Приведем синтаксис и назначение некоторых часто используемых встроенных функций.

*СУММ* - суммирование значений ячеек Синтаксис: *СУММ(число1; число2;* ...**)**

где число1, число2 определенное число, диапазон ячеек или наименование лиапазона.

Поскольку сложение значений ячеек с использованием функции СУММ является одной из самых распространенных задач в Excel для выполнения данной задачи существует ин ^румент Автосумма.

Для использования средства Автосумманеобходимо перейти курсором на ячейку, которая будет содержать сумму. Далее активировать инструмент и выделить мышью определенный диапазон, после чего нажать Enter.

Можно провести аналогичную операцию по-другому:

1. Выделить диапазон суммируемых ячеек вместе с итоговой строкой/столбцом и нажать  $Alt + z$ .

ЕСЛИ - выполнение операций в соответствии с условием Синтаксис:

ЕСЛИ (логическое выражение; значение истина; значение ложь)

Функция ЕСЛИ возвращает значение истина, если условие истинно и значение ложь, если условие ложно.

СЧЕТЕСЛИ - количество непустых ячеек в указанном диапазоне, удовлетворяющих заданному критерию.

Синтаксис: СЧЕТЕСЛИ(интервал; критерий),

где интервал - область ячеек, в котором подсчитывается количество ячеек; критерий - критерий в форме числа, выражения или текста, который определяет какие ячейки необходимо подсчитывать. Например, «>2500».

СУММЕСЛИ - сумма ячеек, значения которых отвечает определенному критерию.

Синтаксис:

СУММЕСЛИ(интервал; критерий; сумм интервал),

где интервал - область ячеек, для которых вычисляется критерий; критерий критерий в форме числа выражения или текста; сумминтервал - ячейки для суммирования.

МАКС - максимальное значение из списка чисел. Синтаксис: МАКС(число1; число2; ...),

где число1, число2. - конкретные числа, области ячеек или названия лиапазонов.

*МАКС* - минимальное значение из списка чисел. Синтаксис: **МИН(** *число1; число2;* **...)**,

где *число1, число2 ...* - конкретные числа, области ячеек или названия диапазонов.

*МОДА* - наиболее часто встречающееся число Синтаксис: *МОДА( число1; число2;* **...),**

*СРЗНА Ч* - расчет среднего арифметического Синтаксис: *СРЗНАЧ( число1; число2;* **...)**,

Можно вводить функции в рабочем листе прямо с клавиатуры или с помощью команды "Функция" меню "Вставка". При вводе функции с клавиатуры лучше использовать строчные буквы. Когда ввод функции закончен, Excel изменит буквы в имени функции на прописные, если оно было введено правильно. Если буквы не изменяются, значит, имя функции введено неверно.

Если вы выделите ячейку и выберите в меню "Вставка" команду "Функция", Excel выведет окно диалога "Мастер функций". Немного быстрее можно этого добиться, нажав клавишу со значком функции в строке формул.

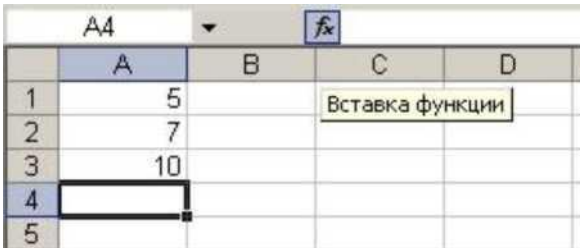

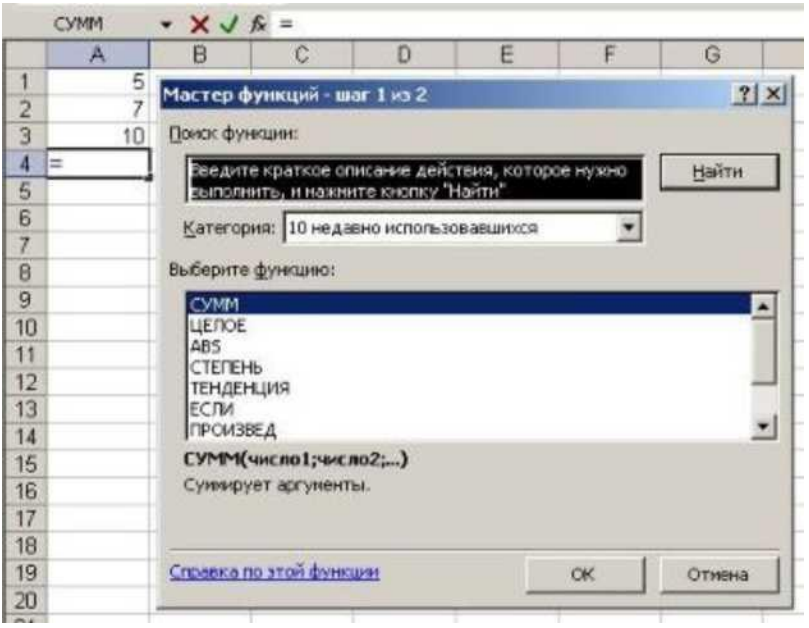

Открыть это окно можно также с помощью кнопки "Вставка функции" на стандартной панели инструментов.

В этом окне сначала выберите категорию в списке "Категория" и затем в алфавитном списке "Функция" укажите нужную функцию.

Excel введет знак равенства, имя функции и пару круглых скобок. Затем Excel откроет второе окно диалога мастера функций.

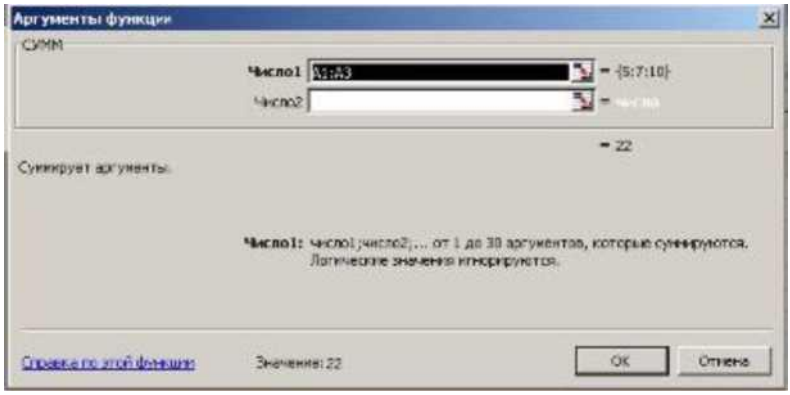

Второе окно диалога мастера функций содержит по одному полю для каждого аргумента выбранной функции. Если функция имеет переменное число аргументов, это окно диалога при воде дополнительных аргументов расширяется. Описание аргумента, поле которого содержит точку вставки, выводится в нижней части окна диалога.

Справа от каждого поля аргумента отображается его текущее значение. Это очень удобно, когда вы используете ссылки или имена. Текущее значение функции отображается внизу окна диалога.

Нажмите кнопку "ОК" и созданная функция появится в строке формул.

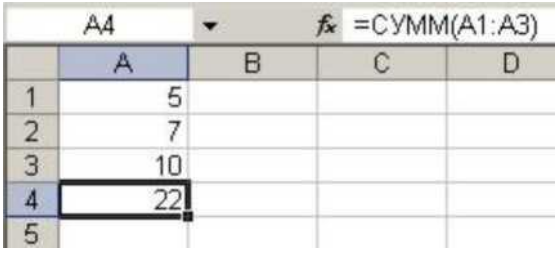

#### **Использование пакета анализа**

Пакет анализа представляет собой **надстройку Excel-** набор средств и инструментов, расширяющих стандартные возможности Excel, связанные с анализом данных.

Возможности надстройки **Пакет анализа** данных:

- 1. Однофакторный дисперсионный анализ.
- 2. Двухфакторный дисперсионный анализ с повторениями.
- 3. Двухфакторный дисперсионный анализ без повторений.
- 4. Корреляция.
- 5. Ковариация.
- 6. Описательная статистика.
- 7. Экспоненциальное сглаживание.
- 8. Двухвыборочный F-тест для дисперсий.
- 9. Анализ Фурье.
- 10. Гистограмма.
- 11. Скользящее среднее.
- 12. Генерация случайных чисел.
- 13. Ранг и персентиль.
- 14. Регрессия.
- 15. Выборка.
- 16. Парный двухвыборочиый t-тест для средних.
- 17. Двухвыборочный t-тест с одинаковыми дисперсиями.
- 18. Двухвыборочный t-тест с разными дисперсиями.
- 19. Двухвыборочный z-тест для средних.

Для того, чтобы воспользоваться одним из инструментов **Пакета анализа**  исследуемые данные следует представить в виде таблицы, где столбцами являются соответствующие показатели. При создании таблицы Excel информация вводится в отдельные ячейки. Совокупность ячеек, содержащих анализируемые данные, называется входным интервалом.

Для того, чтобы воспользоваться набором средств и инструментов **Пакет анализа** необходимо произвести его установку. Необходимо выполнить следующие действия:

Открыть панель быстрого доступа. И из меню выбрать Другие команды.

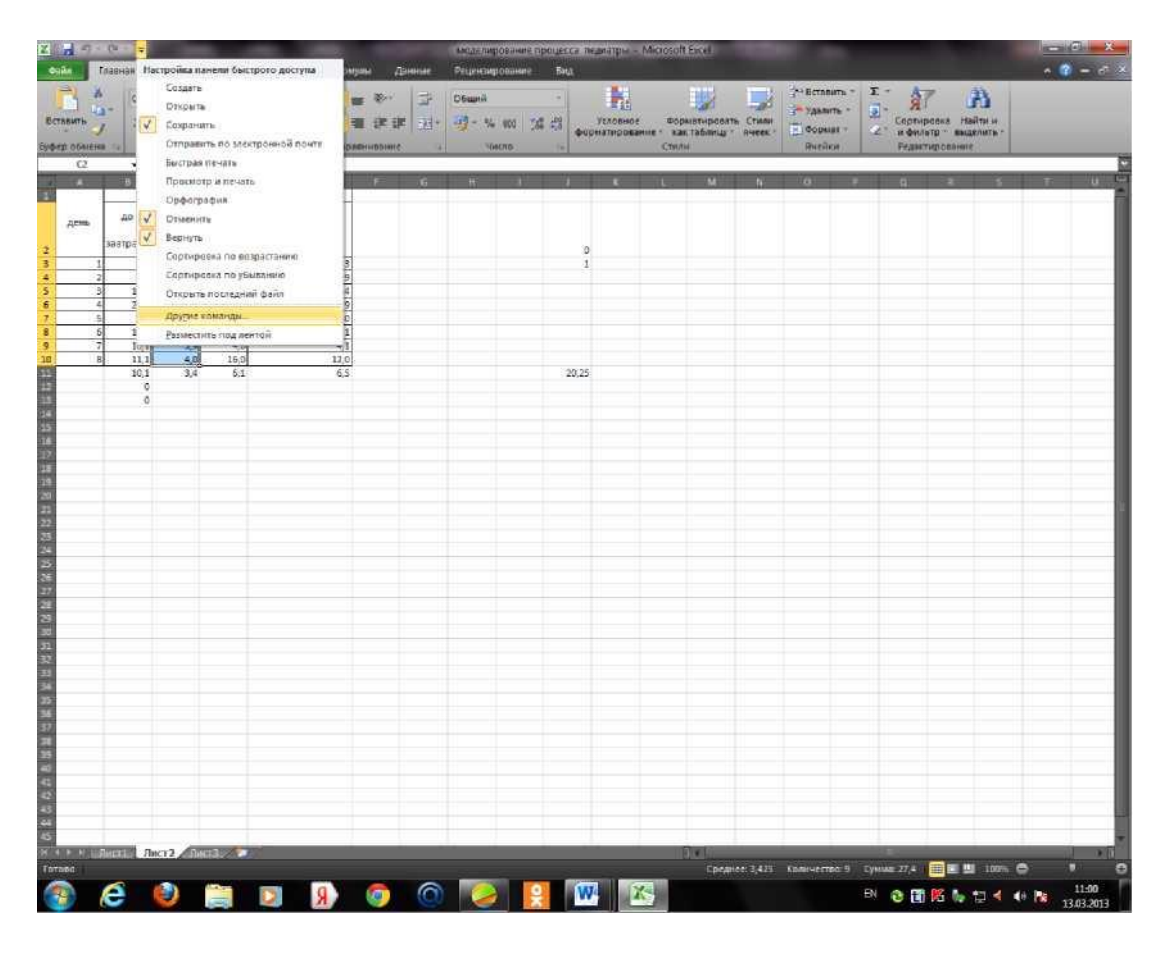

Появиться диалоговое окно Параметры Excel, в правом окне выбрать функцию Пакет анализа VBA.

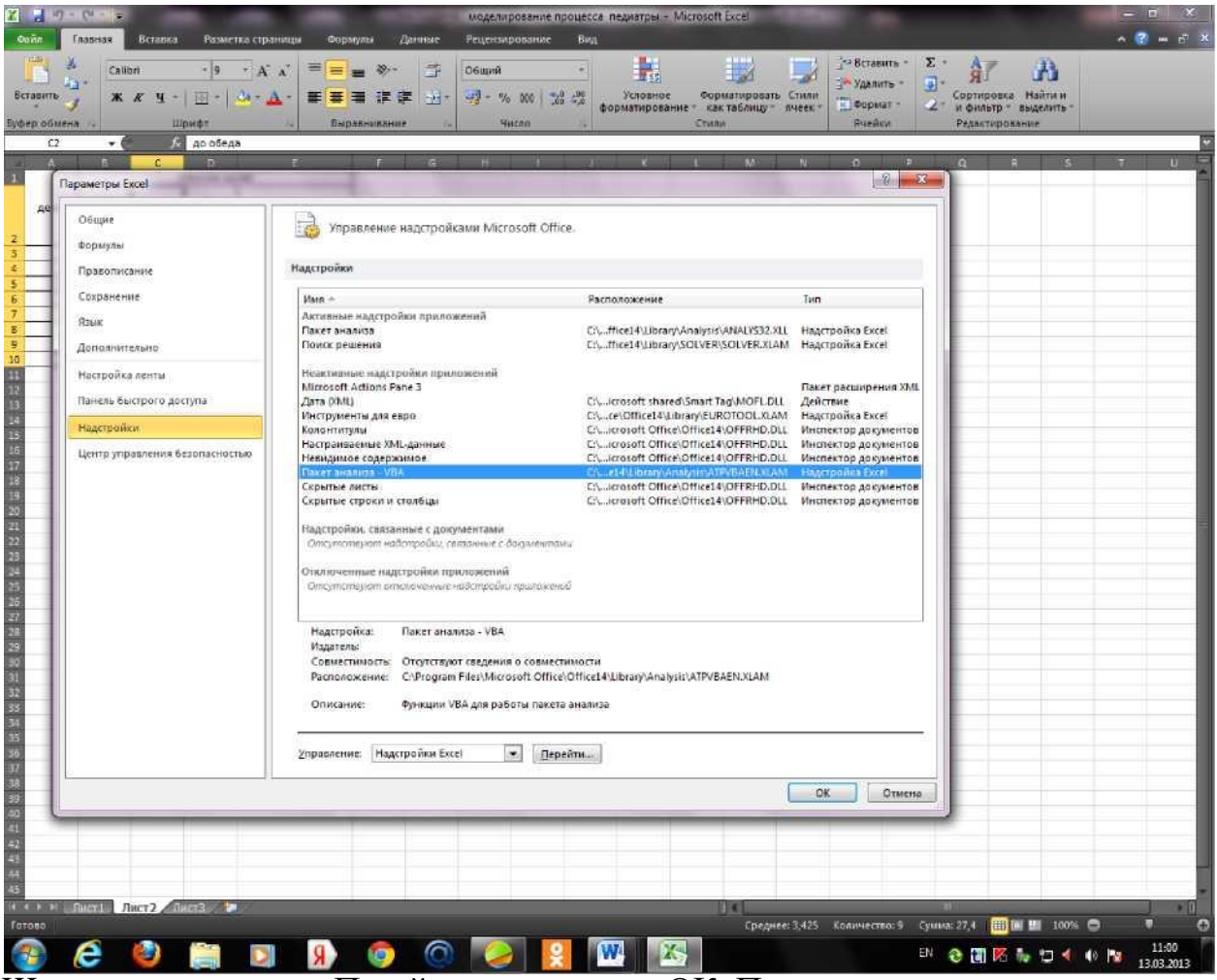

Щелкнуть по кнопке Перейти и нажать на ОК. Появиться диалоговое окно Надстройки.

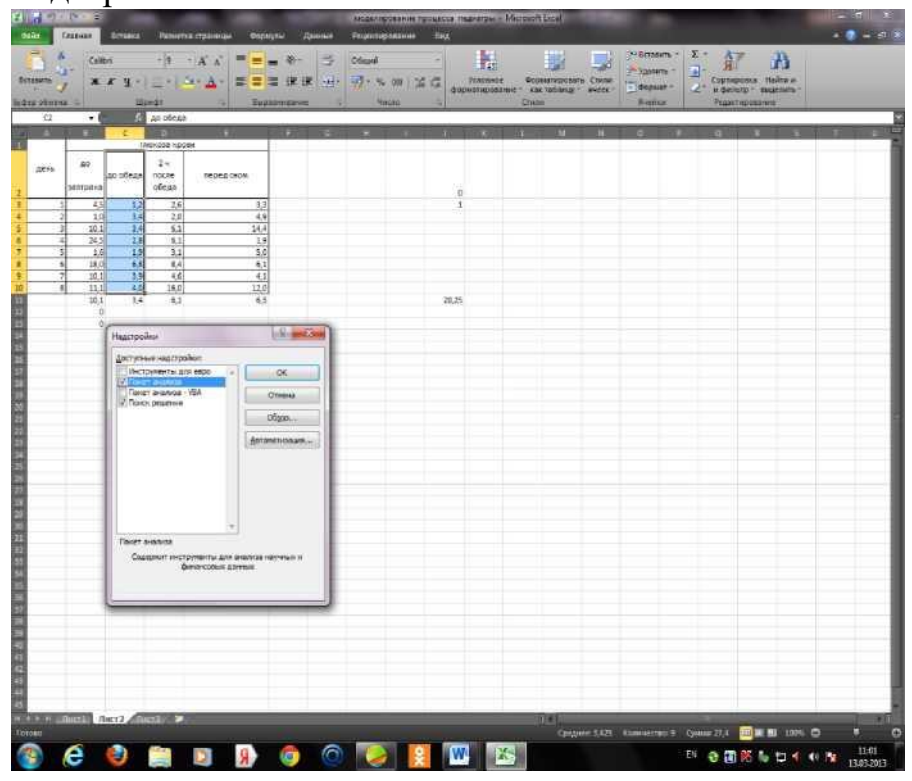

Ставим флажок в поле Пакет анализа и подтверждаем свой выбор нажатием на клавишу ОК.Т.о. установили пакет анализа. Для дальнейшей работы на ленте выбираем вкладку Данные. И выбираем функцию Анализ данных. Выберите команду Данные^Анализ^Анализ данных. В списке Инструменты

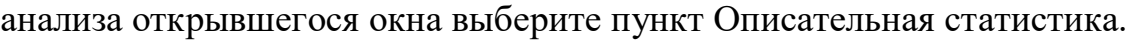

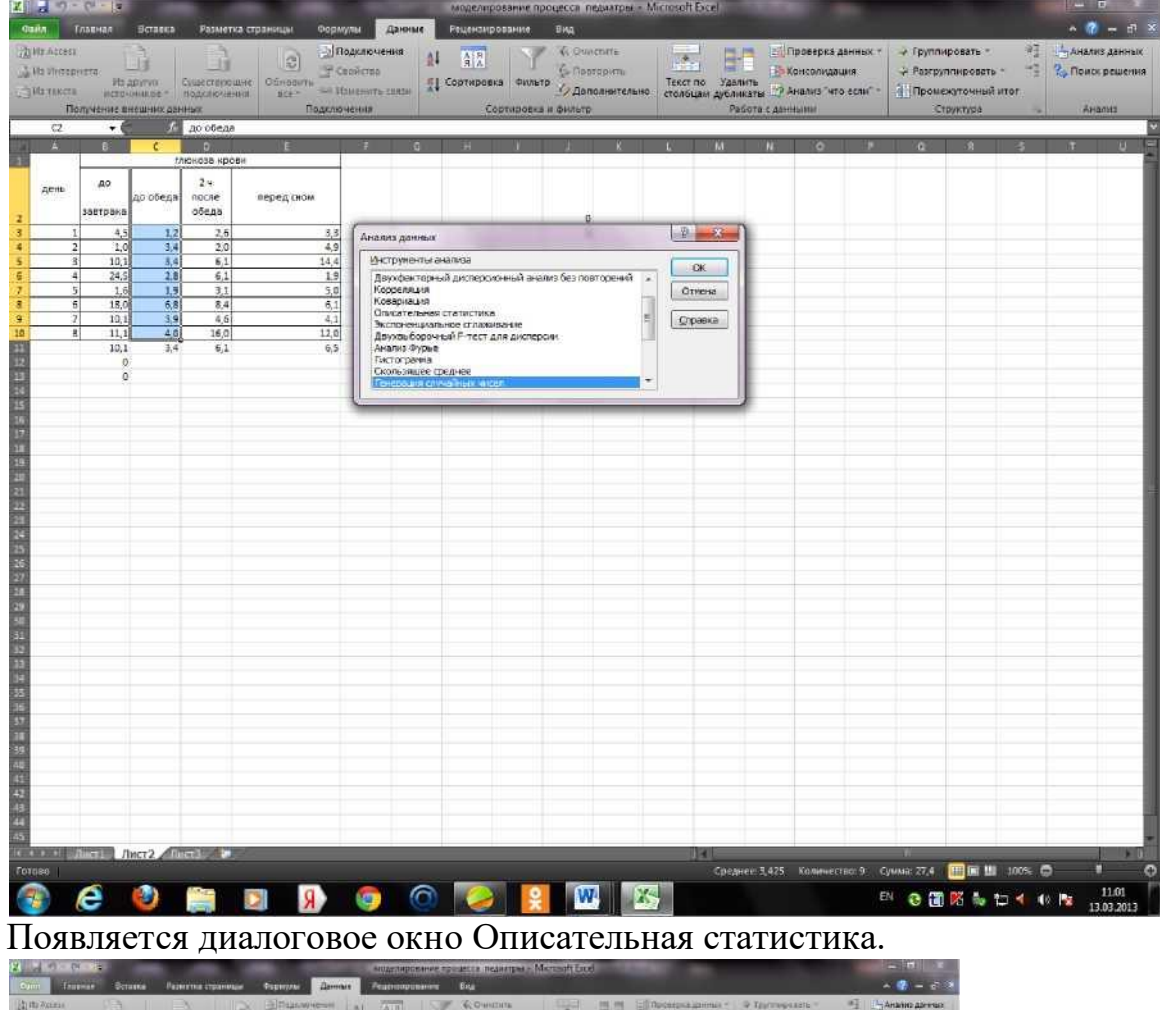

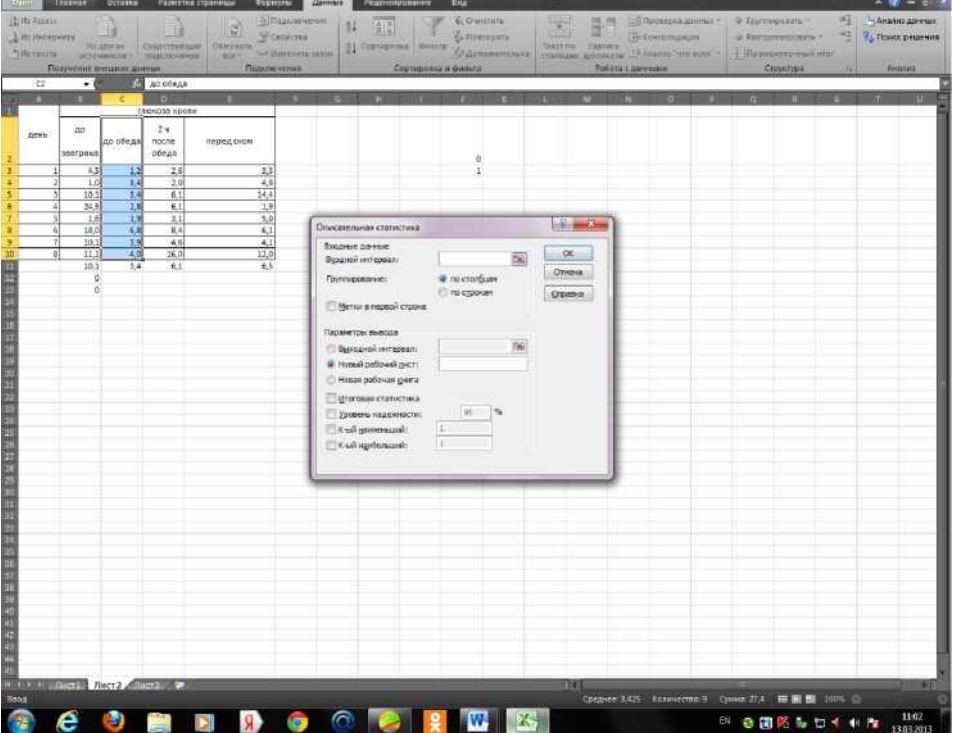

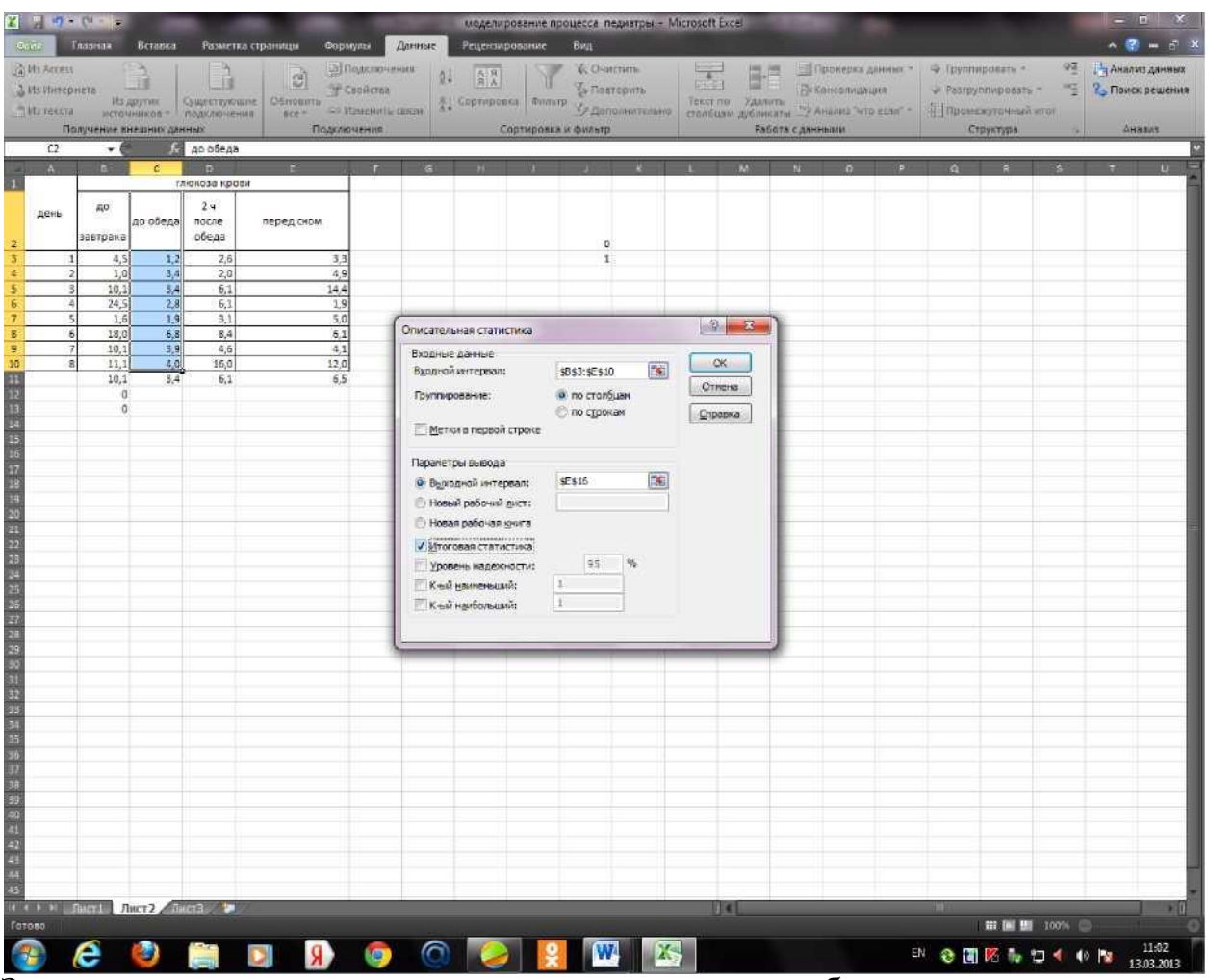

Заполните окно параметров статистики следующим образом:

В поле Входной интервал - диапазон ячеек с данными для статанализа, в поле Выходной интервал- адрес ячейки, куда запишется результат анализа.В параметрах вывода, устанавливаем флажок в поле Итоговая статистика и нажимаем на ОК.

В результате произведенных операций получим рассчитанные показатели описательной статистики.

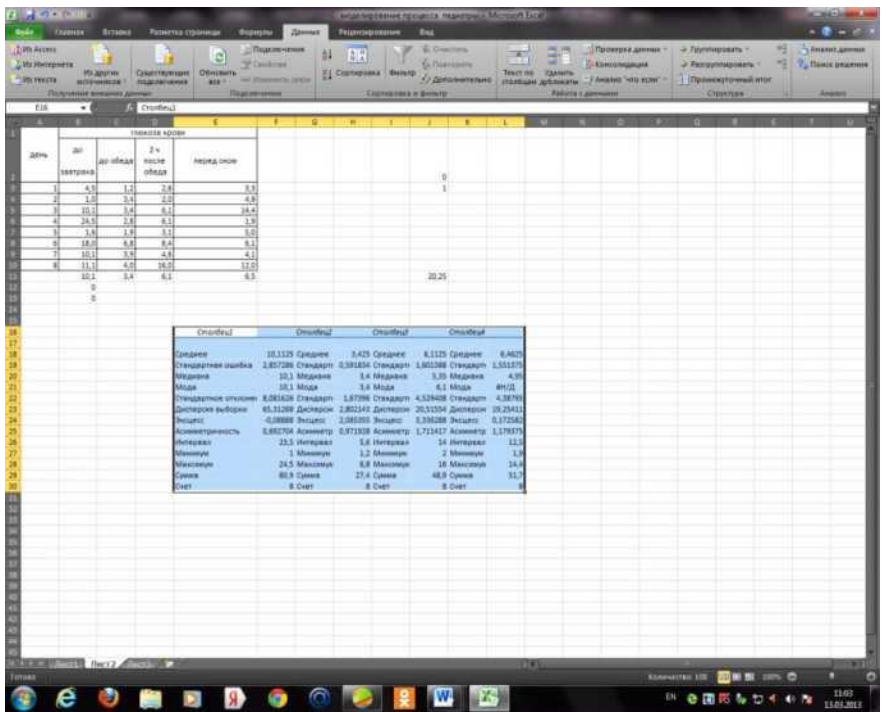

**Искатель диапазона** - инструмент Excel, предназначенный для визуального выбора ячеек и диапазонов ячеек. После активации искателя диапазона (нажать на показанную на рисунке кнопку) пользователь переходит к выделению необходимых ячеек и диапазонов ячеек.

 $||D4:D13$  F|||

Выделение диапазонов ячеек мышью производится по принципу «Нажат и потащил».с клавиатуры **8ЫЙ+«стрелки»**. Если при выделении необходимо выделить несколько ячеек, расположенных в разных местах листа, то выделение производится щелчком мыши по выделяемым ячейкам при удержании клавиши **Ctrl**. После выделения необходимых ячеек в завершение выбора необходимо нажать **Enter**. Результат представлен на рисунке.

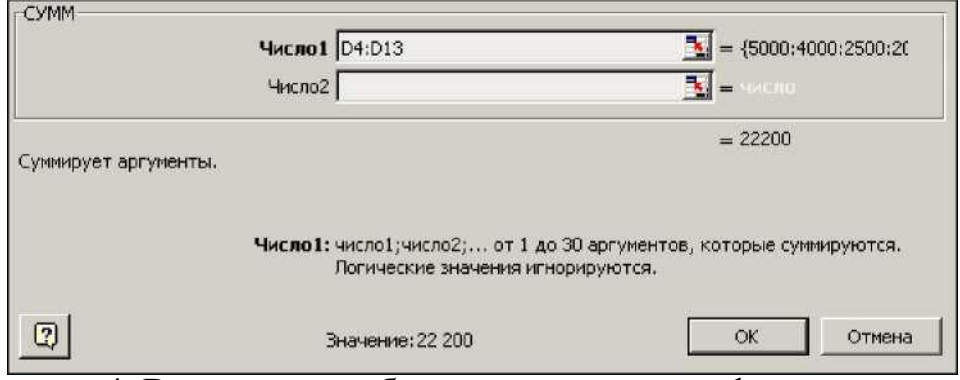

4. Ввести все необходимые аргументы функции и нажать **Ok**. Функция со всеми аргументами будет вставлена в строку формул.

# **3. Цель деятельности студентов на занятии:**

# **Студент должен знать:**

- 1. Способы вызова мастера функций.
	- 2. Назначение инструмента «Встроенные функции».
	- 3. Категории встроенных функций.
	- 4. Что такое искатель диапазона.
	- 5. Что такое диапазон данных.

# **Студент должен уметь:**

1. Иметь навыки работы в программе MS EXCEL.

2. Уметь пользоваться инструментом «Встроенные функции» для расчетов различного рода показателей.

#### **Содержание обучения: Теоретическая часть:**

**1.** Работа со встроенными функциями.

**2.** Назначение встроенных функций. Определение некоторых понятий.

**3.** Классификация встроенных

# функций **Практическая часть:**

1. Создать документ, набрать и отформатировать в соответствии с образцом, с использованием средств форматирования.

2. Рассчитать приведенные к практическому заданию показатели с использование встроенных функций:

# **Вариант №1.**

ФОТ.

Исходные данные представлены в следующей таблице:

**Требуется** определить следующие показатели:

ФОТ по предприятию; максимальный и минимальный оклад; средняя заработная плата;

число сотрудников, имеющих оклад менее определенной суммы;

ФОТ сотрудников, имеющих оклад менее определенной суммы;

доля работников, имеющих оклад менее определенной суммы, в общем

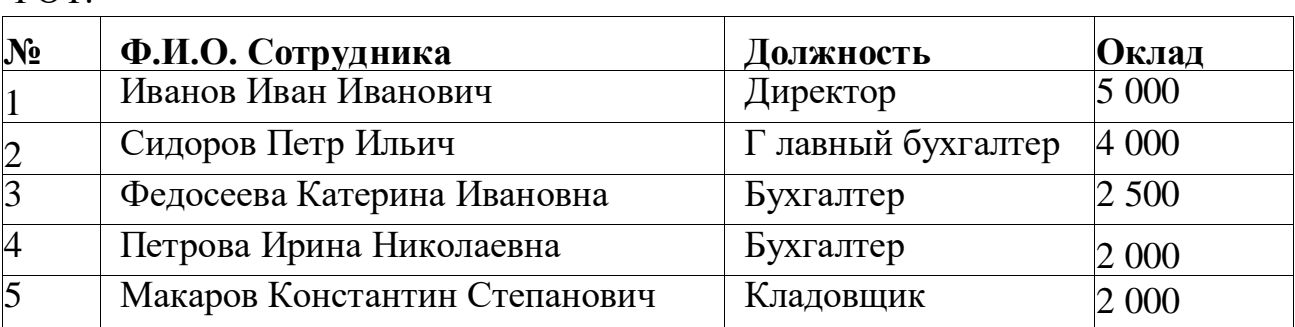

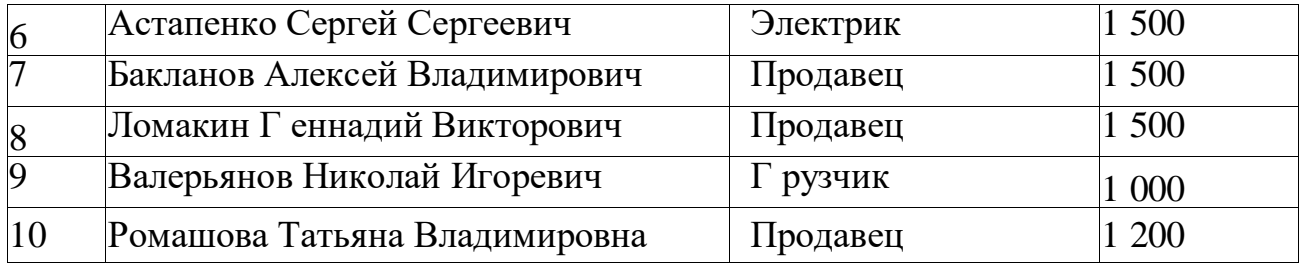

#### **Вариант 2. Необходимое время для выполнения 20-30 мин**

Рассчитать (определить) с использованием соответствующих формул следующие показатели:

Средний бал (СБ) по каждому студенту за семестр, год.

Лучшую по успеваемости группу.

Определить студента с самой лучшей успеваемостью.

Определить итоговый средний бал по обеим группам студентов за каждый рейтинг, семестр и год.

Определить число студентов имеющих средний балл за год менее **350** баллов (оценка удовлетворительно).

Определить количество студентов имеющих средний балл за год более **450**  баллов (оценка отлично).

Определить количество студентов имеющих средний балл за год от **350** до **450**  баллов (оценка хорошо).

| $N_2$           | ФИО             | $\Gamma$ руппа        | Семестр   |     |           |                        | Семестр2  |           |                |                          | Итого                    |
|-----------------|-----------------|-----------------------|-----------|-----|-----------|------------------------|-----------|-----------|----------------|--------------------------|--------------------------|
| $\Pi/\Pi$       |                 |                       | <b>P1</b> | P2  | <b>P3</b> | $\overline{\text{CE}}$ | <b>P1</b> | <b>P2</b> | P <sub>3</sub> | CE                       | СБ год                   |
| 1               | Иванов И.А.     | руппа                 | 400       | 350 | 375       | $\mathcal{P}$          | 500       | 400       | 400            | ?                        | $\overline{\cdot}$       |
| $\overline{2}$  | Соколов Р.Т.    | $\mathbf{r}$<br>руппа | 300       | 320 | 300       | $\overline{?}$         | 400       | 300       | 400            | $\overline{\cdot}$       | $\overline{\cdot}$       |
|                 | Николаева Е. Б. |                       |           |     |           |                        |           |           |                |                          |                          |
| $\vert 3 \vert$ |                 | Группа $1 450$        |           | 400 | 390       | $\overline{?}$         | 350       | 220       | 400            | $\overline{\cdot}$       | $\overline{\cdot}$       |
| $\overline{4}$  | Петров К.И.     | руппа                 | 500       | 450 | 425       | $\overline{\cdot}$     | 500       | 480       | 500            | $\overline{\mathcal{C}}$ | $\overline{\mathcal{L}}$ |
| 5               | Орлов В.В.      | руппа                 | 300       | 375 | 380       | $\overline{?}$         | 300       | 400       | 450            | $\overline{\mathcal{C}}$ | $\overline{\mathcal{L}}$ |
|                 | Григорьев       |                       |           |     |           |                        |           |           |                |                          |                          |
| 6               | A.B.            | Группа $1 300$        |           | 300 | 300       | $\overline{?}$         | 300       | 325       | 330            | $\overline{\mathcal{L}}$ | $\overline{\cdot}$       |
| 17              | Сергеев П.А.    | руппа                 | 500       | 500 | 300       | $\overline{?}$         | 500       | 200       | 300            | $\overline{\mathcal{C}}$ | $\overline{\mathcal{L}}$ |
| 8               | Селезнев А.А.   | руппа                 | 410       | 375 | 380       | $\overline{?}$         | 400       | 410       | 450            | ?                        | $\overline{\cdot}$       |
| 9               | Гончаров А.С.   | руппа                 | 325       | 350 | 300       | $\overline{\cdot}$     | 300       | 250       | 400            | $\mathcal{P}$            | $\overline{\mathcal{L}}$ |
| 10              | Борисов В.Г.    | руппа                 | 300       | 300 | 200       | ?                      | 400       | 385       | 450            | ?                        | $\overline{\cdot}$       |

**Вариант 2. Необходимое время для выполнения 20-30 мин**

Представленная ниже таблица содержит информацию об объемах продаж медикаментов по региону за год.

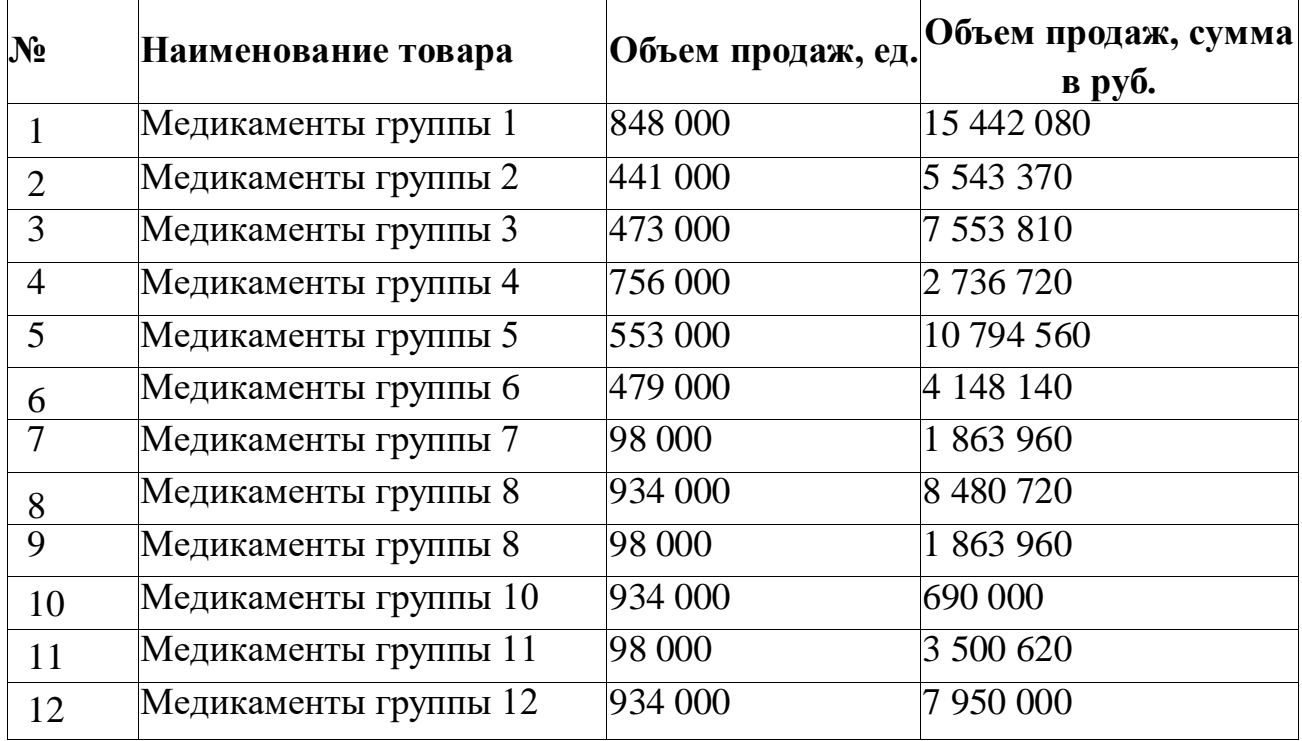

# **ОБЪЕМ ПРОДАЖ МЕДИКАМЕНТОВ ПО ГРУППАМ ЗА ГОД**

**Рассчитать (определить) с использованием встроенных функций и следующие показатели: суммарный объем продаж в руб.;**

**группу медикаментов с максимальным и минимальным денежном выражении объемом продаж;**

**суммарный объем продаж в количественном выражении;**

**группу медикаментов с максимальным (минимальным) объемом продаж в натуральном выражении.**

- **4. Перечень вопросов для проверки исходного уровня знаний:**
- **1. Для чего используется автозаполнение и как оно осуществляется?**
- **2. Как производится ввод формул в ячейку таблицы?**
- **3. Каковы способы размещения текста в ячейках таблицы?**
- **4. Перечислите основные способы копирование и выделение ячеек.**
- **5. Удаление ячеек и данных в ячейках.**
- **6. Добавление ячеек**
- **7. Заполнение ячеек**
- **8. Что такое скрытые строки или скрытые столбцы?**
- **9. Перечислить и описать два основных способа, как временно убрать информацию, отраженную в определенных строках (столбцах) таблицы?**
- **5. Перечень вопросов для проверки конечного уровня знаний: 1. Что представляет собой встроенная функция Excel?**
- **2. Опишите классификацию встроенных функций по типам обрабатываемых данных.**
- **3. Что может быть использовано в качестве аргументов встроенной функции?**
- **4. Какие категории встроенных функций относятся к специальным областям.**
- **5. Что такое искатель диапазона? Опишите работу с ним.**
- **6. Порядок работы с инструментом Автосумма.**
- **7. Опишите известные Вам встроенные функции Excel.**
- **8. Опишите порядок выполнения работы. Как должна быть оформлена работа? Как необходимо представлять результаты проделанной работы**
- **6. Хронокарта учебного занятия:**
	- **1. Организационный момент - 10 мин.**
	- **2. Разбор темы - 40 мин.**
	- **3. Текущий контроль ( тестирование, практическая работа)- 90 мин.**
	- **4. Подведение итогов занятия - 10 мин.**
- **7. Самостоятельная работа студента.**

**Изучите основные принципы работы Мастера функций в MC Excel 2007.**

**Перечень учебной литературы к занятию:**

**1.Есауленко И.Э., Семенов С.Н. Основы практической информатики в медицине; Воронеж, 2005.**

**2. Лекция по данной теме.**

#### Тема 4: «Введение. Моделирование физиологических процессов»

#### 1. Научно-методическое обоснование темы:

На сегодняшний день стоит актуальным вопрос новых постановок задач в медико-биологической моделирования B математического практике. большинстве своём ряд направлений, связанных с моделированием сложных медицинских и биологических систем не получали развития.

Теоретическим вопросам в части математического моделирования медицинской диагностики и применения моделирования для решения актуальных практических задач, а также проблемам в области разработки медицинских информационных систем поддержки диагностики посвящены работы, в основном, касающиеся вопросов теоретического характера, строгих постановок задачи, применения математического анализа для разработки средств постановки диагноза.

К проблемам, разработки средств поддержки медицинской деятельности и диагностики относят: слабую формализованность знаний и высокую размерность пространства признаков, не позволяющие врачу (особенно молодому специалисту) сразу охватить полный набор диагностических маркеров патологии. Особенностью диагностики в раннем детском возрасте также является слабая информативность каждого из признаков, взятого в отдельности.

Приводимые в литературе алгоритмы донозологической диагностики на основе регрессионных моделей физиологических состояний исходят из представления о том, что вся шкала переходов от одного состояния к другому описана линейной функцией. На самом деле, может быть сложные физиологические и патологические процессы адаптации организма к условиям окружающей среды вряд ли имеют линейную природу. Это обусловлено тем, что на разных стадиях адаптации взаимодействие биомеханических процессов, компенсации и собственно адаптационных механизмов складывается поразному. Пространства, в которых развертываются процессы компенсации различных отделов опорно-двигательного аппарата, крайне неоднородны. Поэтому, для точного их описания, следует использовать более конкретные математические методы, в частности, нелинейные регрессионные уравнения или полиномы различной степени. Согласно описаниям различных средств математического моделирования, используемых в медицинских приложениях, одним из наиболее подходящих методов, ориентированных на решение задач медицинской диагностики, является дискриминантный анализ.

# 2. Краткая теория:

Определения:

Алгоритм — набор инструкций, описывающих порядок действий исполнителя для достижения результата решения задачи за конечное время.

Моделирование - исследование объектов познания на их моделях; построение и изучение моделей реально существующих объектов, процессов или явлений с целью получения объяснений этих явлений, а также для предсказания явлений, интересующих исследователя.

Физиология (от греч. фшк; — природа и греч. Хоуо<sup>л</sup> — знание) — наука о сущности живого и жизни в норме и при патологиях, то есть о закономерностях функционирования и регуляции биологических систем разного уровня организации, о пределах нормы жизненных процессов (нормальная физиология) и болезненных отклонений от неё (патофизиология).

В медицине физиология вкупе с анатомией и гистологией является базисной теоретической основой, благодаря которой врач объелиняет разрозненные знания и факты о пациенте в единое целое, оценивает его состояние, уровень дееспособности. А по степени функциональных нарушений, то есть по характеру и величине отклонения от нормы важнейших физиологических функций — стремится устранить эти отклонения и вернуть организм к норме с учётом индивидуальных, этнических, половых, возрастных особенностей организма, а также экологических и социальных условий среды обитания.

**Процесс** от патинского *processus* — «течение», «ход», «продвижение»

Имитационное моделирование (ситуационное моделирование) метод, позволяющий строить модели, описывающие процессы так, как они проходили бы в действительности. Такую модель можно «проиграть» во времени как для одного испытания, так и заданного их множества. При этом результаты будут определяться случайным характером процессов. По этим данным можно получить достаточно устойчивую статистику.

Количественное описание наблюдаемых явлений давно стало нормой медицинского исследования. По большей части, правда, оно ограничивается каким-нибудь статистическим анализом (теперь все чаще  $\Box$  многомерным).

Примеры же построения динамических моделей, например распространения вирусной инфекции, пока достаточно редки. На наш взгляд, мешает широко распространенное (но ложное) **PTOMV** мнение. что "полноценными" могут быть лишь аналитические модели, дающие прогноз, а также и другое (справедливое) мнение о чрезмерной сложности процедуры построения и решения системы дифференциальных уравнений.

Прежде чем прогнозировать, нужно понять, объяснить. Поэтому, вопервых, следует отбросить взгляд на модель лишь как на средство прогноза и увидеть в ней способ изучения характеристик биосистем, в том числе и тех, что скрыты от непосредственного наблюдения. Во-вторых, для объяснения случаев нужно использовать иные, эффективные, средства, но доступные большинству

исследователей, именно □ имитационное моделирование.

Создавать имитационные модели намного легче, чем аналитические, поскольку они представляют собой компьютерные программы, которые могут строиться на базе простейших (линейных) алгебраических уравнений. Более того, системы алгебраических уравнений не приходится решать, т. к. значения параметров моделей подбираются с помощью специальных компьютерных алгоритмов (процедур оптимизации). С этих позиций имитационные модели выглядят как числовые, арифметические, модели. Имитационные модели вполне позволяют "решать конкретные задачи арифметическими методами".

Вычислим номер гадюки, которая укусит эколога в пятый раз. Методика мечения требовала отлова множества этих животных, которые иногда кусались. С приобретением опыта возрастала и осторожность, поэтому дистанция между укусами (и временная, и по номерам особей) постоянно увеличивалась. Накопившаяся статистика позволяет заглянуть в будущее и заранее узнать, с каким же следующим номером надо будет обращаться особенно осторожно? Для этого построим простую модель зависимости двух показателей и попробуем сделать предсказание.

Включаем компьютер и запускаем программу MS Excel. Сначала введем данные на лист Excel (рис. 1).

Рис. 1. Номера особей гадюки, кусавших эколога

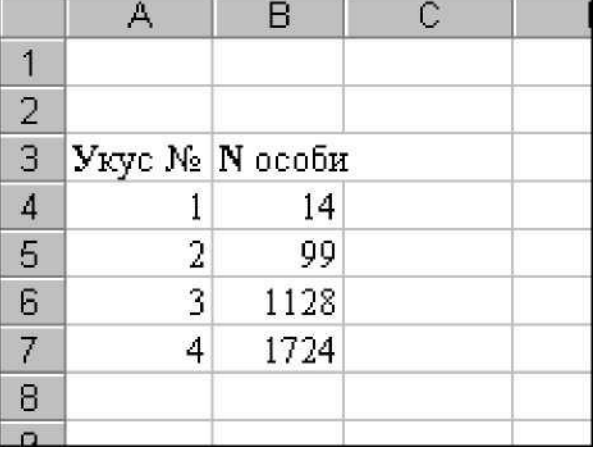

Следующий этап - математическое описание модели. Если построить диаграмму, то видно, что искомая зависимость, скорее всего криволинейна, и может быть описана, например, степенной функцией:

 $Y = a-X^b$ 

Применив наши обозначения, получим предполагаемую модель:

 $N = a-Y<sup>b</sup>$ .

гле

N - расчетный номер особи,

У - номер укуса по порядку.

Условные приблизительные значения параметров модели (коэффициенты а и b) необходимо задать сразу же, введем их в ячейки листа,  $C1 = 1$ ,  $C2 = 1$  (рис.  $2)$ .

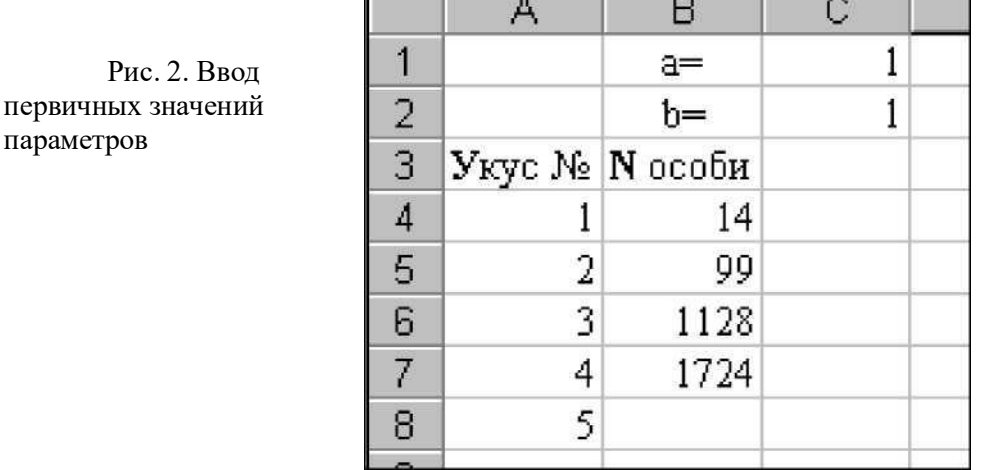

Теперь можно создавать модель на листе Excel - вводить модельные

формулы. Правила табличного программирования требуют, чтобы значения модели для каждого объекта выборки (или одного временного шага модели) вычислялись явным образом. Введем в ячейки С3:С9 формулы модели, начиная с  $C4$ :

 $C4 = $C$1*AA<sup>T</sup>$C$2,$ 

где

первой модельной

формулы

\$C\$1 - абсолютный адрес ячейки со значением параметра a,

\$C\$2 - абсолютный адрес ячейки со значением параметра b,

А4 - относительный адрес ячейки со значением величины У.

\* <sup>Л</sup> - знаки арифметических операций, умножения и возведения в степень, соответствующие конструкции модели (рис. 3).

После нажатия клавиши Enter ячейка будет содержать рассчитанное (заведомо неточное) значение номера гадюки при текущих уровнях параметров  $a$  и  $b$ .

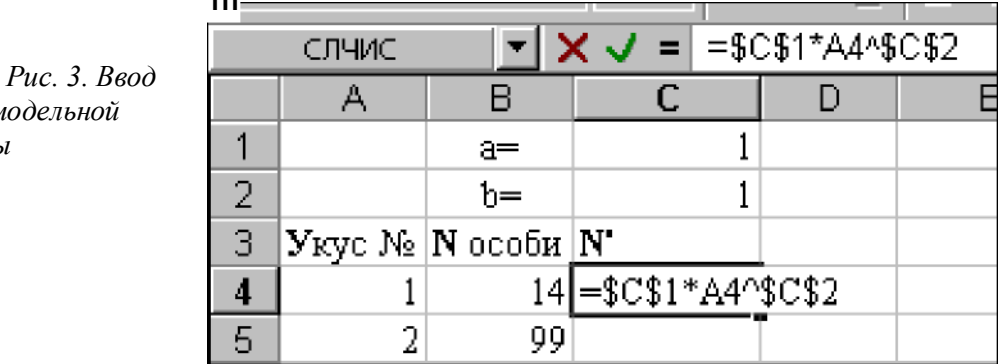

Теперь нужно рассчитать остальные модельные значения, используя процедуру «автозаполнение». Для этого выделяем ячейку С4, наводим курсор мыши на ее правый нижний угол: он из белого креста превращается в черный крестик (рис. 4.).

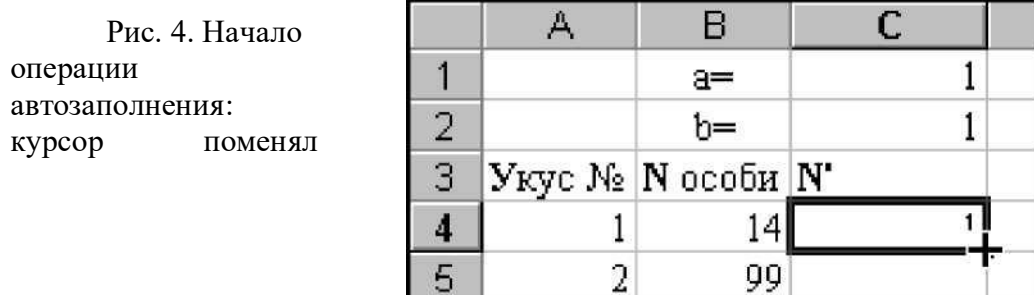

Нажав левую кнопку мыши, тащим курсор до нижнего угла ячейки С7, отпускаем. Все ячейки заполнились стереотипными фор-мулами, которые рассчитали модельные значения (рис. 5.).

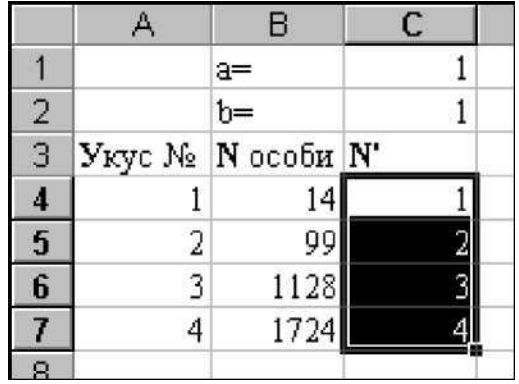

Рис. 5. Завершение операции автозаполнения

С помощью двойного щелчка левой кнопкой мыши (еще лучше нажать функциональную клавишу «F2») формула в любой ячейке становится доступной для редактирования. Таким образом можно убедиться, что в каждой из ячеек содержится формула, имеющая правильные абсолютные и относительные ссылки на ячейки со значениями параметров (а и b) и ведущей переменной (У) (рис. 6).

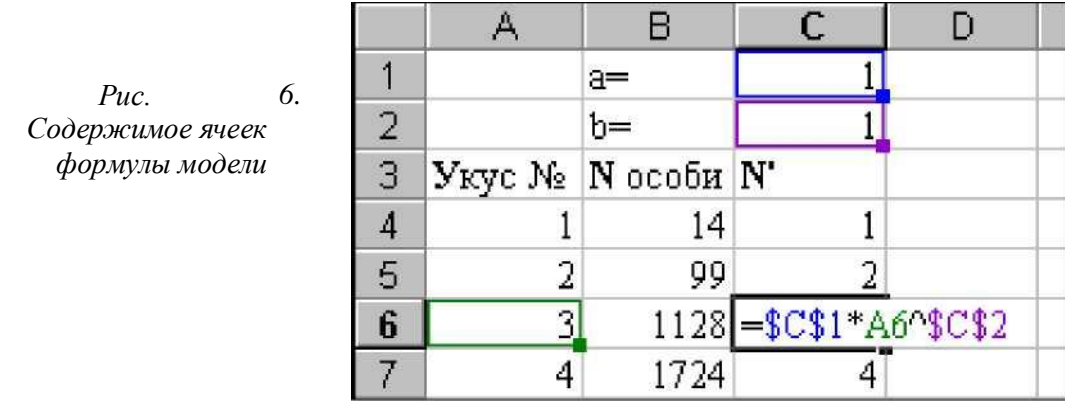

Формула каждой ячейки рассчитывает значение номера кусающейся особи для «своего» номера укуса (из колонки A).

Итак, модельные значения (N') подсчитаны, но они явно плохо согласуются с реальными значениями (N). Например, вторичный укус сделан

99-й отловленной гадюкой, а модель дала  $N' = 2$ . Понятно, что принятые нами значения параметров плохо характеризуют соотношение между изучаемыми признаками. Необходимо как-то их улучшить. Для этого в первую очередь рассчитаем суммарное отличие модели от реальности. Эту роль может выполнить квадрат разности между каждой парой значений модель - реальность:

 $\phi = (Mog.-Pean.)^2 = (Ni'-N)^2$ .

На листе Excel эта формула примет такой вид, например, для строки 4:

D4 =  $(C4 - B4)^{T}2 = (1-14)^{2} = -13^{2} = 169$ .

Используя процедуру «автозаполнение», нетрудно рассчитать такие же значения для всех пар переменных N и N' (для проверки стоит щелкнуть в D5 и нажать « $F2$ »; рис. 7).

Обозначим полученную графу, например, через «ф». В ячейку D8 введем формулу подсчета суммы всех квадратов различий между реальной и модельной переменными (рис. 8):

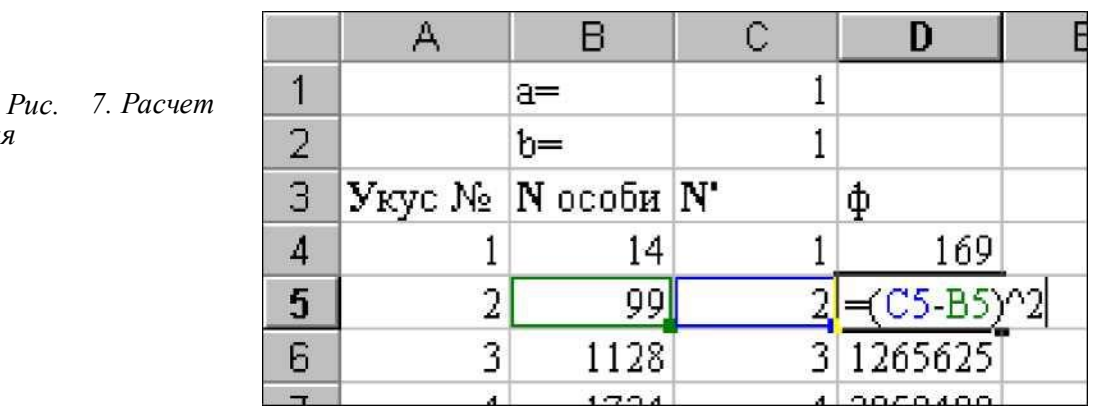

 $\Phi = X\Phi$  или D8 = CYMM(D4:D7) = 4233603.

отличия

Значение 4233603, вычисленное в ячейке D8, характеризует обобщенное отличие расчетных модельных значений признака от исходных данных. Столь большая величина определяется, видимо, тем, что произвольно назначенные коэффициенты для модельных уравнений плохо соответствуют специфике реальных зависимостей.

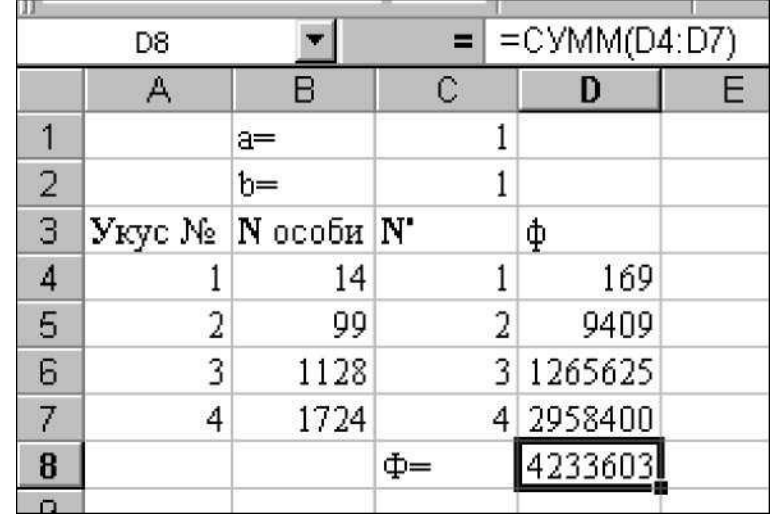

Рис. 8. Расчет обобщенной функции отличий (Ф)

> Рис. 9. Ручная подгонка

значений параметров

Можно предположить, что при определенных значениях коэффициентов модель будет точнее описывать реальность и функция отличий (значение в ячейке D8) снизится. Это соображение позволяет начать поиск лучших значений параметров модели, изменяя их и отслеживая снижение функции различий Ф.

Например, можно было бы многократно вводить в ячейки С1 и С2 различные значения параметров, уменьшающих Ф. Так, при  $a = 100$  уровень функции отличий становится немного ниже предыдущего (2456157 против 4233603) (рис. 9).

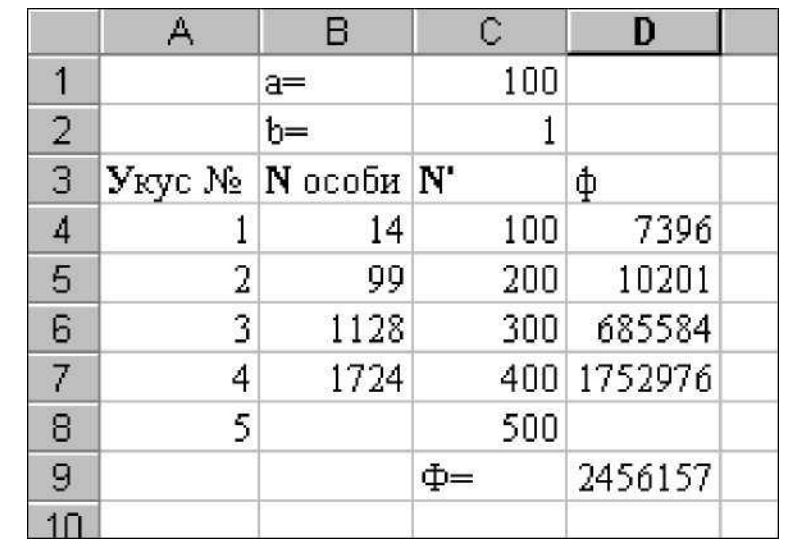

К счастью, в среде пакета Excel ручная подгонка не нужна, поскольку там имеется встроенная программа (макрос), выполняющая процедуру поиска лучших параметров, процедуру оптимизации. Вызовем ее командой «Поиск

*Рис. 10. Настройка окна макроса «Поискрешения»*

решения» из меню «Сервис» (рис. 10).

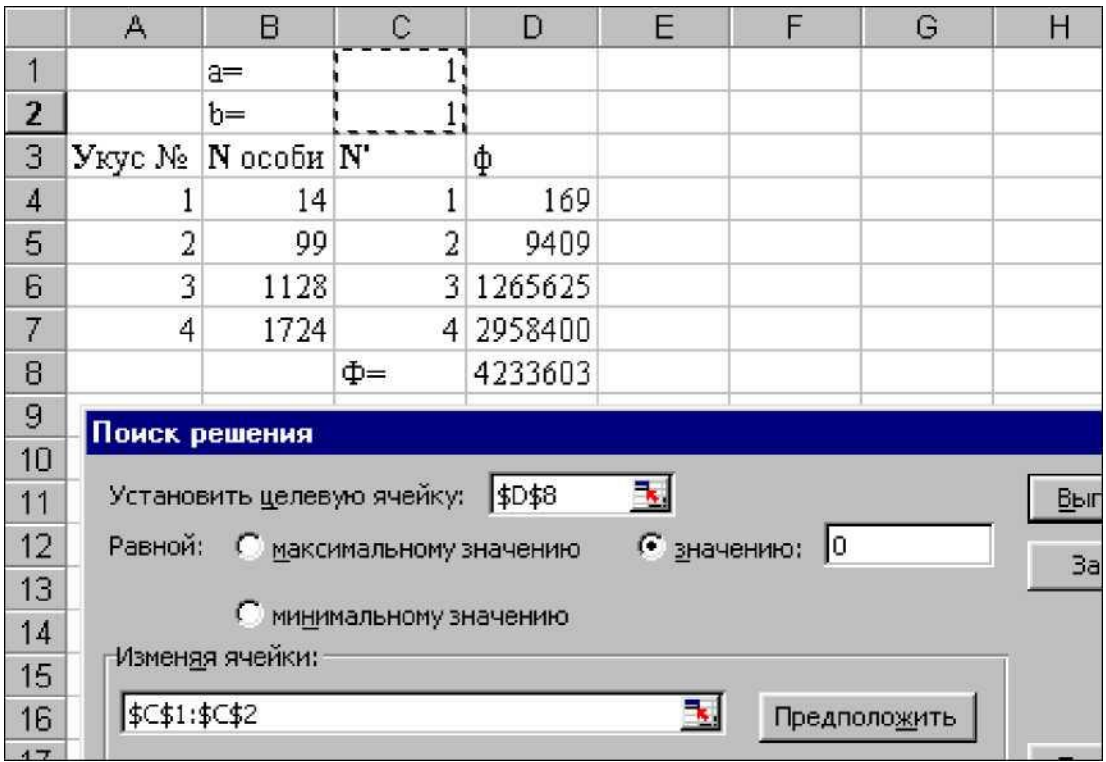

Если в меню «Сервис» команды «Поиск решения» обнаружить не удалось, то, скорее всего, эта процедура просто не подключена, либо не установлена. Для подключения макроса «Поиск решения» нужно вызвать окно «Надстройки» меню «Сервис», где поставить галочку напротив заголовка «Поиск решения». После этого соответствующая команда появится в меню «Сервис». Если заголовка «Поиск решения» в окне «Надстройки» нет, нужно воспользоваться установочным диском MS Office, выбрать «Добавить/Удалить / Microsoft Excel / Надстройки», поставить галочку в окно «Поиск решения» и после установки подключить процедуру.

Окно макроса, которое появляется по команде «Поиск решения», нужно правильно заполнить (например, с помощью мыши) (рис. 10):

- Установить целевую ячейку: \$D\$8
- Равной значению: 0
- Изменяя ячейки: \$С\$1:\$С\$2 (содержащие значения

параметров).

После щелчка по кнопке «Выполнить» появится окно итоговых сообщений (рис. 11), предупреждающее, что поиск не может найти решения. Это естественно, ведь задача для модуля состояла в том, чтобы свести функцию отличий к нулю, а макрос смог ее уменьшить лишь до уровня Ф = 117686 (ячейка D8).

С "точки зрения" макроса (подробнее см. раздел **Параметры макроса...**) найденное решение неудовлетворительно, т. е. полученные значения коэффициентов неточны. Но с точки зрения эколога такое решение может быть

вполне приемлемым: значения в столбцах N и N' стали довольно близкими, ну а статистическая значимость их отличий может (и должна) быть исследована статистическими методами. Поэтому есть все основания сохранить найденное решение и рассмотреть полученное уравнение:

 $N = 63.2 - Y^{241}$ .

Это и есть искомая модель. Она, конечно, крайне примитивна и вполне могла бы быть рассчитана другим способом - с помощью регрессионного анализа из блока «Анализ данных» меню «Сервис».

Тем не менее полученный результат принципиально важен для понимания существа моделирования. Теперь тот пользователь, что выполнил предложенный пример, уже освоил процедуру построения имитационной модели.

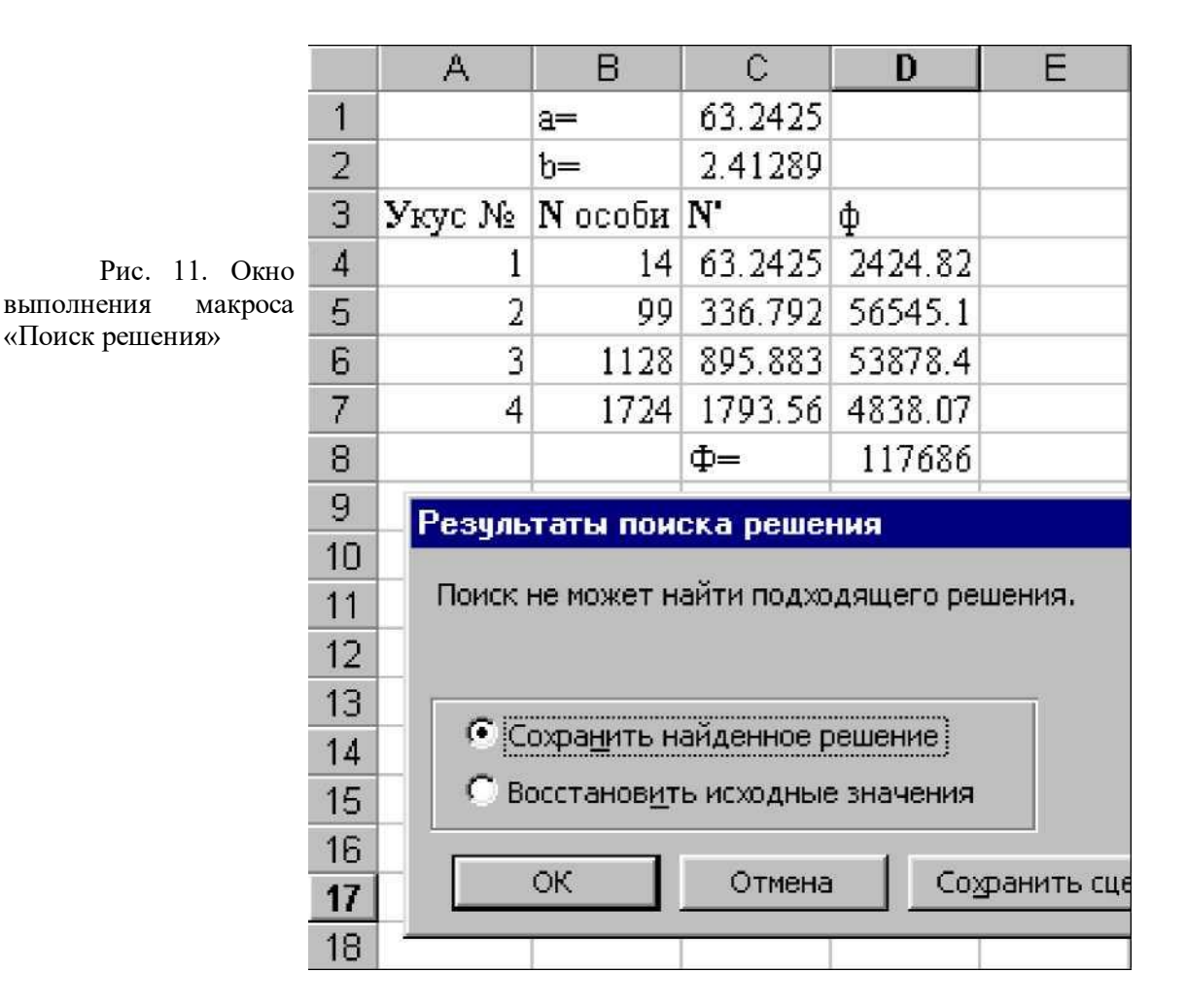

Рассмотренный метод моделирования имеет такие же возможности, что и регрессионный анализ, когда дело касается простых взаимоотношений переменных Однако он становится незаменимым, когда медику приходится изучать динамические процессы.

Кроме того, гибкие средства электронной таблицы Excel содержат в себе возможности достраивать имитационную систему и создавать структуры для оценки статистических характеристик параметров Вводный тезис всей книги формулируется так: среда Excel позволяет создавать модели любых процессов и

оценивать значения их параметров. Дальнейшее изложение посвящено его иллюстрации.

Что же касается прогноза, то предоставим самостоятельно определить номер роковой змеи, подсказав направление поиска. Нужно добавить строку 8, BBeCTH  $AS = 5$  H.

# 3. Цель деятельности студентов на занятии: Студент должен знать:

- 1. Основные понятия и определения
- 2. Принцип построения динамической модели

#### Студент должен уметь:

- 1. Прогнозировать предлагаемую ситуацию
- 2. Создавать имитационную модель

# 4. Содержание обучения:

- 1. Понятия и определения
- 2. Принципы моделирования физиологических процессов
- 3. Пошаговый пример моделирования в MS Ecxe1

#### 5. Перечень вопросов для проверки уровня знаний:

- 1. Что такое алгоритм?
- 2. Что такое моделирование?
- 3. Сформулируйте что такое физиологический процесс
- 4. Что такое имитационная модель?

#### 6. Перечень вопросов для проверки конечного уровня знаний:

1. Опишите кратко процесс моделирования процесса с помощью MS Excel.<sup>7</sup>

# 7. Залание

30-летняя женщина, доставлена в клинику СМП с жалобами на потливость, тремор и сонливость, перепады настроения, плаксивость, общую слабость, боли мигрирующего характера по всему телу. У больной сахарный диабет 1 типа (СД 1), выявленный 15 лет назад, тяжелого течения с постоянно изменяемой терапией в связи с рецидивирующими гипер- и гипогликемиями. При поступлении, уровень глюкозы в крови был 1,2 ммоль/л. Со слов пациентки, в течение недели она отмечала низкий уровень глюкозы в крови, хотя инсулин в это время не вволился.

У больной выявлена диабетическая макро- и микроангиопатия (нейропатия, ретинопатия). Сопутствующие заболевания: тиреоидит Хасимото (в фазе гипотиреоза) на замещающей терапии L-тироксином; и остеопороз, по поводу чего она принимает кальций и витамин D. Семейный анамнез: сахарный

диабет, ишемическая болезнь сердца, у старшей сестры - тяжелый ВПС с неоднократными оперативными вмешательствами (умерла в возрасте 23 лет).

Пациентка впервые получала стационарное лечение и обследование 5 лет назад и за этот период причиной госпитализации всегда была плохой контроль диабета. 2 года назад после тяжелой преходящей гипогликемии, в клинике были сделаны все гормональные тесты (без патологии), доза инсулина была уменьшена, и пациентка была переведена на аналоги инсулина. Несмотря на изменения терапии, сахарный диабет оставался плохо контролируемым - от тяжелой гипогликемии до гипергликемии более 30 ммоль/л.

При осмотре при поступлении: общее состояние средней тяжести, настроение подавлено. Уменьшение подкожно-жировой клетчатки, зоны липодистрофии под гиперпигментированной кожей. Индекс массы тела 16,7 кг/м2 (рост 166 см, вес 46 кг). Сердцебиение ритмичное с частотой сердечных сокращений 110 уд / мин, шумы не выслушмваются. АД 90/60 мм рт. Пульс на периферических артериях слабого наполнения. В легких дыхание везикулярное, хрипов нет. ЧДД 17 в минуту. Живот мягкий, безболезненный. Диурез адекватный.

Во время пребывания в стационаре, были эпизоды гипогликемии с уровнем глюкозы в крови 1 -2 ммоль/л с потерями сознания, что потребовало почти непрерывной инфузии глюкозы (инсулин не вводился), во время этих приступов производился анализ уровней С-пептида, инсулина, глюкозы крови:

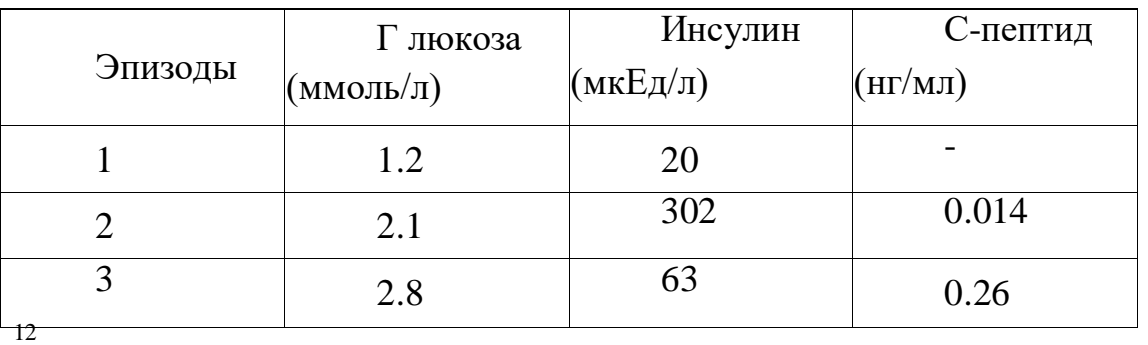

В клиническом анализе крови: Hb 123 г/л, Эритроциты 4,0х10 /л, лейкоциты 9,9х10%л, тромбоциты 325х10%л, СОЭ 44 мм/ч.

В биохимическом анализе крови: белок 69 г/л, холестерин 4,21 ммоль/л, креатинин 73 мкмоль/л, АЛТ 31 ед/л, АСТ 35 ед/л, HbA1c 8,8 %. Электролиты крови: К+ 4,5 ммоль/л, Na+ 140 ммоль/л, Cl- 107 ммоль/л

Клинический анализ мочи: уд. вес 1025, pH 6, глюкоза отр., кетоны отр., эритроциты 0, лейкоциты 5-6 в п/зр.

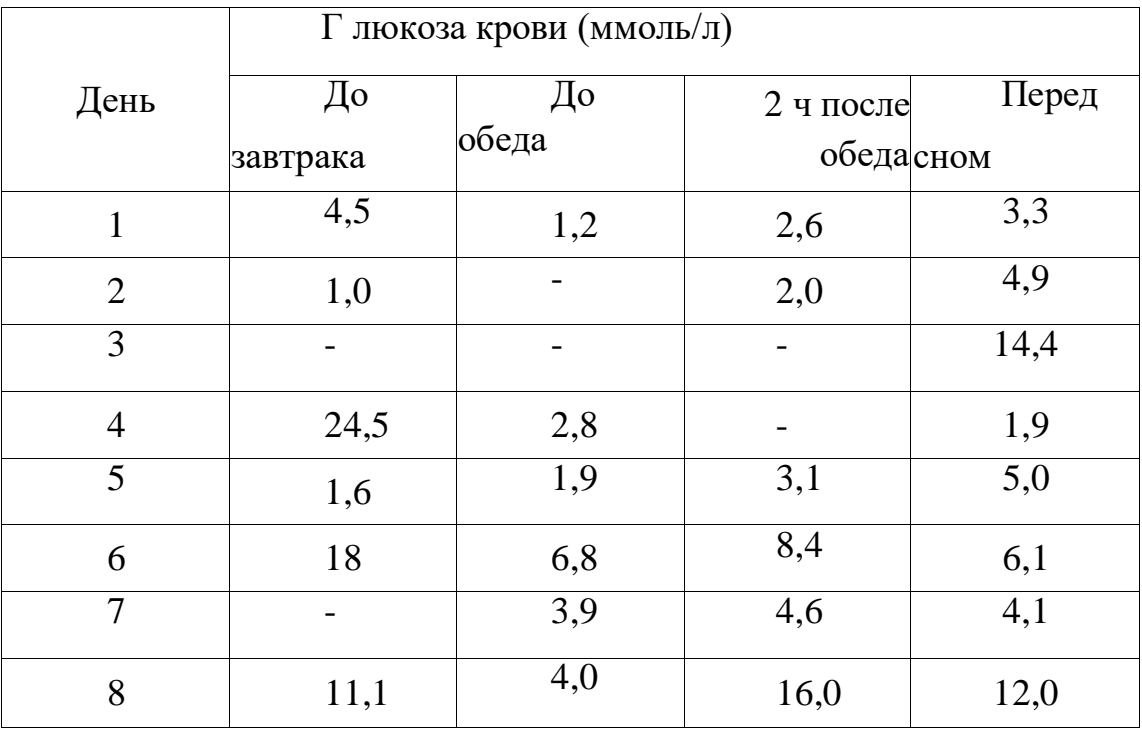

Гликемический профиль:

С помощью ПК смоделируйте клинический процесс согласно примеру.

# **8. Хронокарта учебного занятия:**

- 6. Организационный момент 5 мин.
- 7. Текущий контроль знаний 30 мин.
- 8. Разбор темы 20 мин.
- 9. Практическая работа 30 мин.
- 10. Подведение итогов занятия 10 мин. <sup>9</sup>

# **9. Перечень учебной литературы к занятию:**

1. Арунянц Г.Г., Столбовский Д.Н., Калинкин А.Ю.

«ИНФОРМАТИКА практический курс для студентов медицинских вузов». Владикавказ, 2005,

2. Есауленко И.Э., Семенов С.Н. Основы практической информатики в медицине; Воронеж, 2005

3. Лекция по данной теме.

# **Тема 14:** *«Использование информационных систем в медицине и здравоохранении. АРМ врача»*

#### **1. Научно-методическое обоснование темы:**

**Автоматизированное рабочее место (АРМ) врача** предназначено не только для ведения историй болезни, их хранения и составления отчетов. Его особенное и важнейшее назначение - оказывать постоянную и разностороннюю помощь врачу в его рассуждениях и решениях, напоминать и подсказывать, страховать от ряда ошибок, предоставлять информацию для размышления, а временами включаться в диалог с врачом или даже принимать решения независимо от него (но на основе введенных им сведений). АРМ ведёт себя, как внимательный, строгий, компетентный и ничего не забывающий помощник.

Если Вы используете АРМ врача, значит, Вы избавились от "писанины" и авторучка нужна Вам только для подписи, освободились от всех калькуляций: расчёты, списки и отчёты выдаются автоматически, разгрузили свою память и отказались от памятных записок в кармане халата.

# **2. Краткая теория:**

АРМ врача - это инструмент для повседневной работы, так или иначе связанной с историями болезни. Две группы его функций - основные и неотъемлемые: одна - ведение, хранение, анализ и обобщение историй болезни, другая - обеспечение информационных связей врача с остальными участниками лечебно-диагностического процесса. Есть и группа вспомогательных функций, они помогают врачу ориентироваться в богатой и разнообразной информационной обстановке (справочные сведения, связь с разработчиком, страховочное копирование накопленных данных, восстановление из страховочных копий и др.)

**АРМ врача поликлиники** - терминальный программный комплекс МИС, предназначенный для участкового врача или "узкого" специалиста поликлиники, а также для медицинской сестры. Функциями этого АРМа являются

1) формирование и ведение поликлинических историй болезни с регистрацией врачебных назначений и их результатов;

2) интеллектуальная поддержка врача при принятии медицинских и медико-организационных решений.

3) обеспечение взаимосвязей врача с другими участниками лечебнодиагностического процесса;

4) формирование еженедельного плана лечебно-диагностической и профилактической работы на врачебном участке;

5) формирование таблиц и списков для обобщения и анализа работы с пациентами участка.

6) регистрация и передача главному врачу хозяйственных и организационных проблем врачебного участка (кабинета).

Основа АРМа - поликлинические электронные истории болезни. Их структура варьирует: у участкового терапевта она не совсем такая, как у педиатра или акушера-гинеколога, свои особенности есть у офтальмолога, психиатра, хирурга. Но различия тут немногочисленны и не затрагивают базовой информации о пациенте. Это позволяет один и тот же АРМ настраивать на разные условия использования. Отдельные "специализированные" АРМы врача нерациональны за одним исключением: во фтизиатрии совершенно своеобразная группировка контингентов и такая же своеобразная отчётность вынуждают создавать самостоятельный АРМ фтизиатра.

Полноценное функционирование АРМа врача поликлиники возможно только в целостной МИС "Поликлиника", куда, как минимум, должны входить АРМ главного врача поликлиники и программный комплекс для учёта и анализа заболеваемости, а по максимуму - ещё и АРМы "Больничный лист", "Вакцинопрофилактика", "Флюорография", "Экспертиза смертности, инвалидности и онкозапущенности", "Лаборатории и диагностические кабинеты", "Физиотерапия" и "Регистратура".

В приведенном перечне "Регистратура" поставлена на последнее место намеренно. По опыту и убеждению автора, это тот объект, который легче всего автоматизировать, но именно он нуждается в автоматизации в последнюю очередь. Хотя бы потому, что проблемы записи к врачу связаны не с регистратурой, а с работой врачей, с её организацией, с тем, как используется время врача.

**АРМ врача стационара -** терминальный программный комплекс МИС, предназначенный для врачей госпитального отделения и заведующего

отделением, а также для палатных медсестёр и старшей медицинской сестры. Функциями этого АРМа являются

- 1) формирование и ведение госпитальных историй болезни с регистрацией врачебных назначений и их результатов;
- 2) обеспечение взаимосвязей лечащих врачей с заведующим отделением и другими участниками лечебно-диагностического процесса;
- 3) интеллектуальная поддержка врача и заведующего отделением при принятии медицинских и медико-организационных решений.
- 4) формирование ежедневной сводки, отражающей текущую работу отделения и возникающие в ней проблемы;
- 5) формирование списков и таблиц для обобщения и анализа работы отделения и каждого врача в отдельности, для сравнительной характеристики работы врачей и для оценки дифференцированной работы заведующего отделением с врачами.
- 6) регистрация и передача главному врачу хозяйственных и организационных проблем отделения.
- Основа АРМа электронные истории болезни. Их структура и особенности работы с ними незначительно варьируют в зависимости от профиля отделения, обычно это учитывается при настройке одного и того же АРМа на конкретные условия применения.
- В стационаре АРМ врача служит инструментом сразу для всех врачей отделения и его заведующего (в отличие от поликлиники, где АРМ привязан к одной территории обслуживания - участку). Это вызвано особенностями организации госпитальной работы. Во-первых, здесь велико повседневное воздействие заведующего отделением на конкретные действия лечащих врачей. Во-вторых, врач стационара нередко, помимо "своих" больных, должен включаться в сферу ответственности коллег (дежурные врачи, меняющиеся каждые сутки реаниматоры и неонатологи; совместное ведение оперированного больного реаниматором и хирургом). Поэтому каждому врачу нужен полный доступ к историям болезни всех больных отделения. Соответственно, и ежедневные сводки отделения, и списки, и аналитические таблицы представляют интерес не только для заведующего, но - во всём их объёем - и для каждого врача отделения.

Полноценное функционирование АРМа врача стационара возможно только в целостной МИС "Стационар", куда, как минимум, должны входить АРМ "Приёмный покой" и АРМы руководителей стационара, а по максимуму - ещё и АРМы "Больничный лист", "Лаборатории и диагностические кабинеты", "Физиотерапия" и "Психотерапия".

# **Рассмотрим на примере АРМ врача лечебного отделения**

Перед началом работы необходимо внести личные данные. Откройте окно с настройками и внесите данные. **(Сервис==>Настройки**)

**Окно настроек** Окно настроек имеет несколько вкладок.

На первой вкладке вносятся данные о медицинском учреждении.

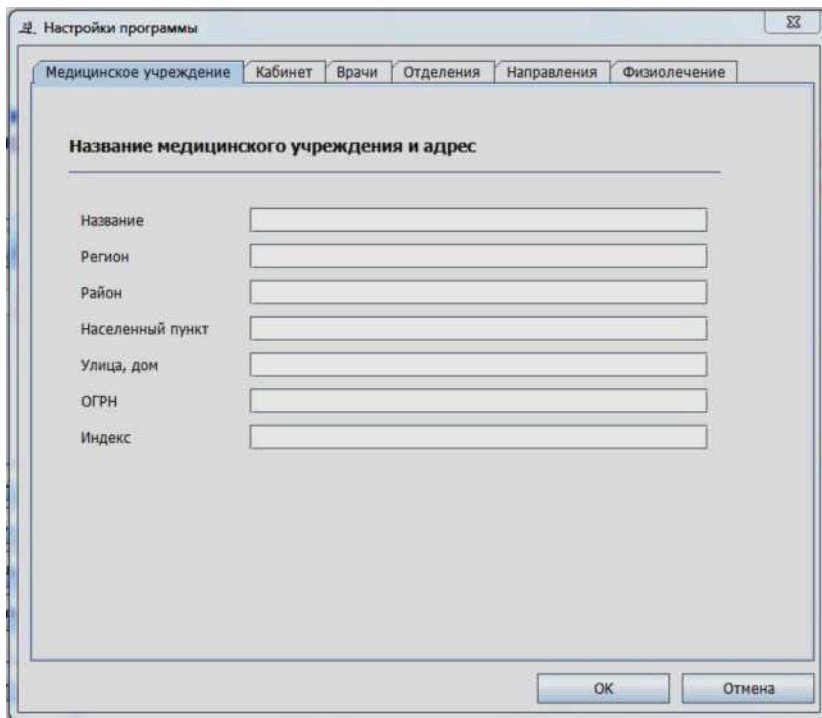

Следующая вкладка содержит данные о кабинете в котором установлено приложение, данные врача и медсестры. Здесь же выбирается план приема больных - сумма, общее количество пациентов, количество лечебнодиагностических случаев. Из выпадающего списка выбирается специальность алгоритма оплаты.

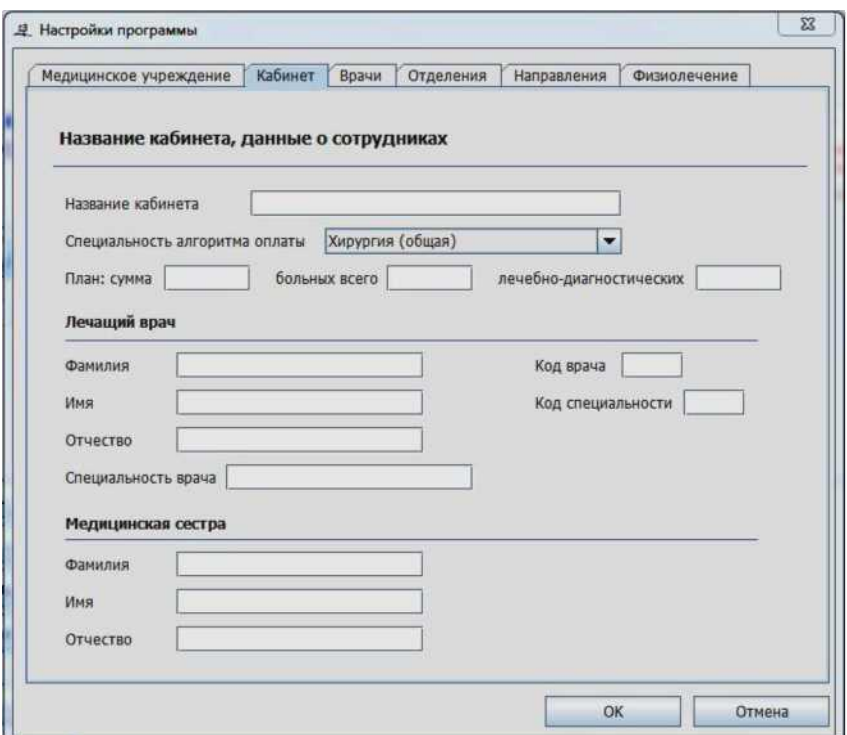

В следующей вкладке вносятся данные врачей. Эти данные нужны только для одного - выбора заведующего в бланке направления в другое учреждение.

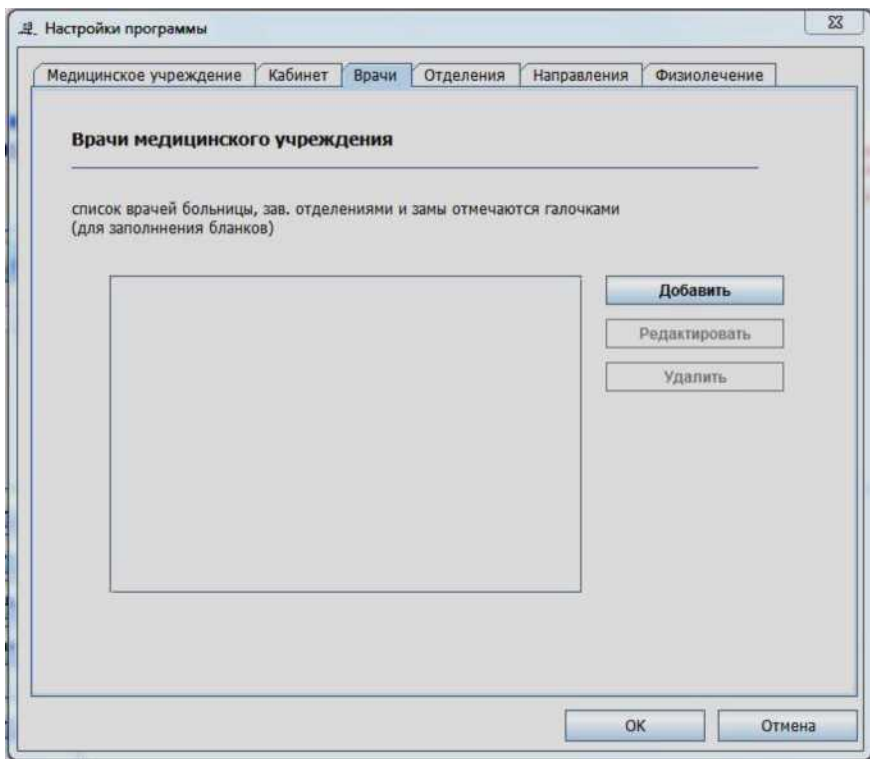

Далее вкладка с отделениями больницы. Также данные необходимы для быстрого оформления бланка направления в одно из отделений.
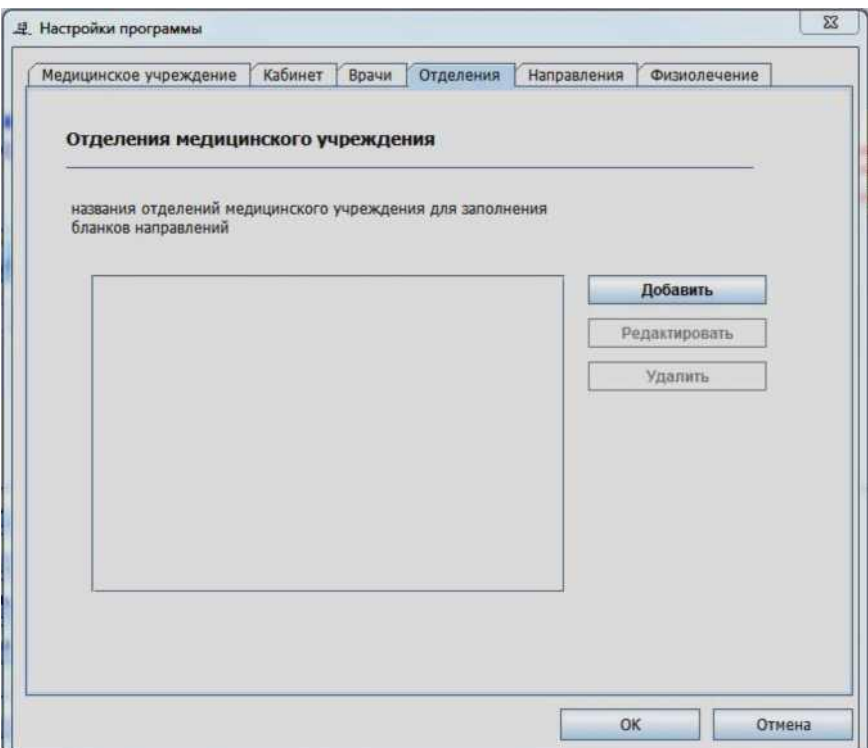

Пятая вкладка в свою очередь подразделяется на 2 вкладки. В первой вносятся учреждения для направления больных за пределы Вашего ЛПУ, а во второй обоснования направлений. Также для шаблонного заполнения бланков.

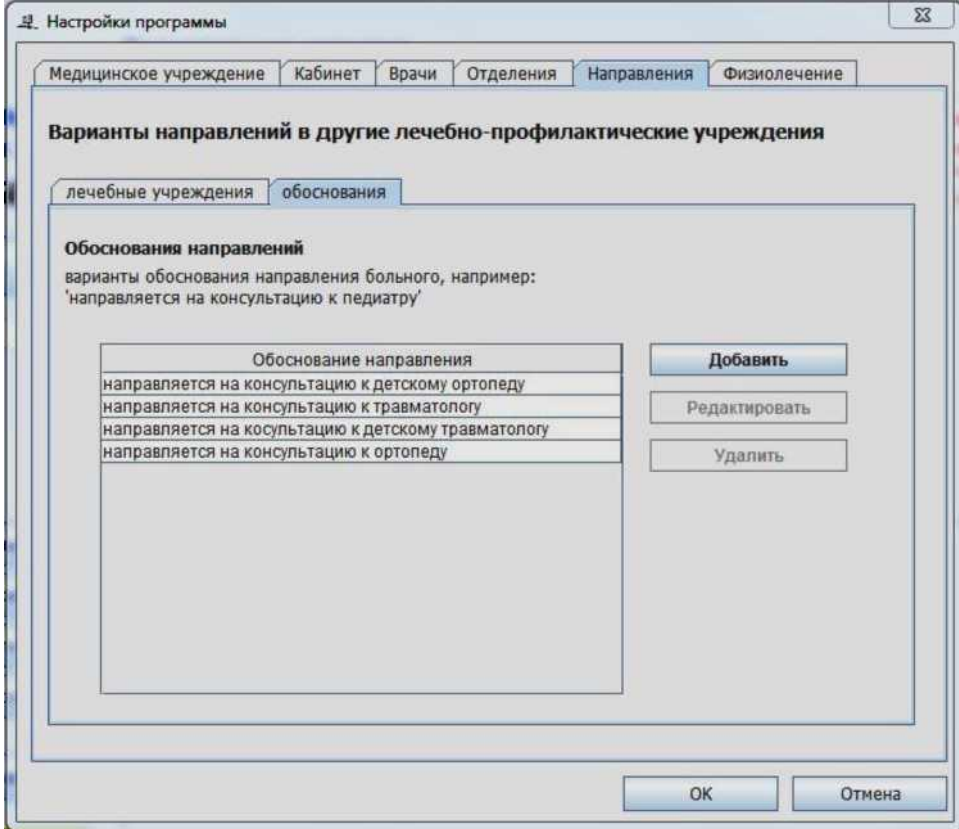

И, наконец, последняя вкладка. Здесь вносятся данные для шаблонного заполнения направлений на физиолечение, ЛФК, массаж.

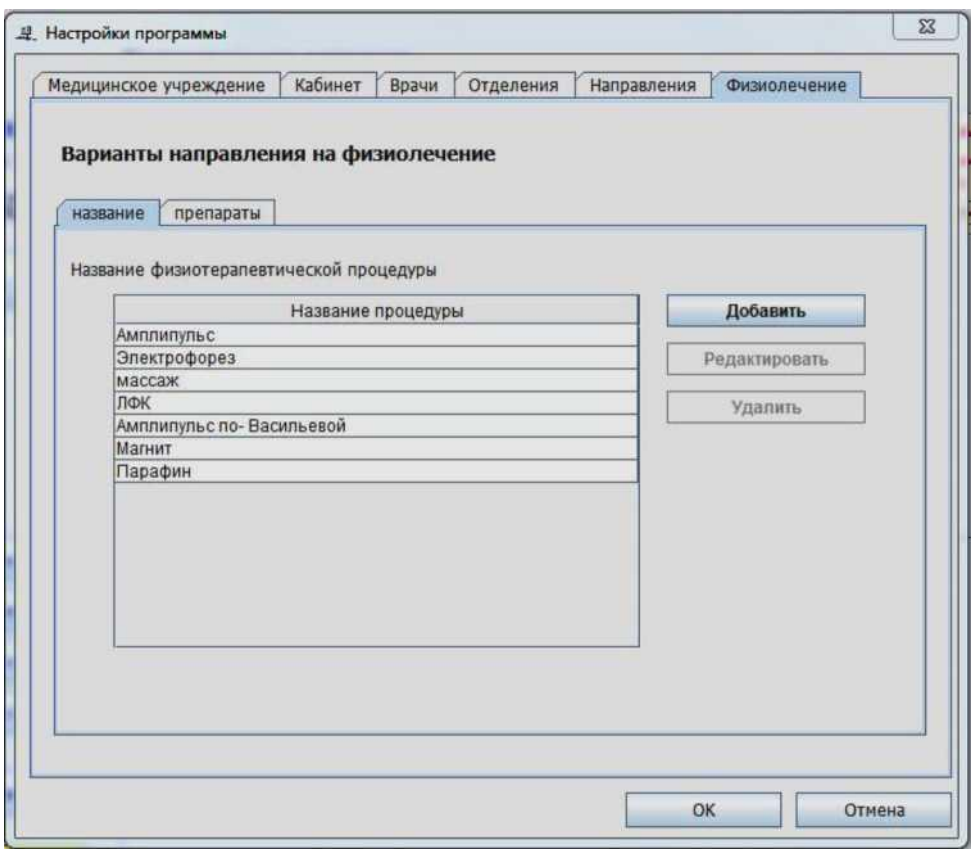

## **Основное окно приложения - журнал амбулаторного приема**

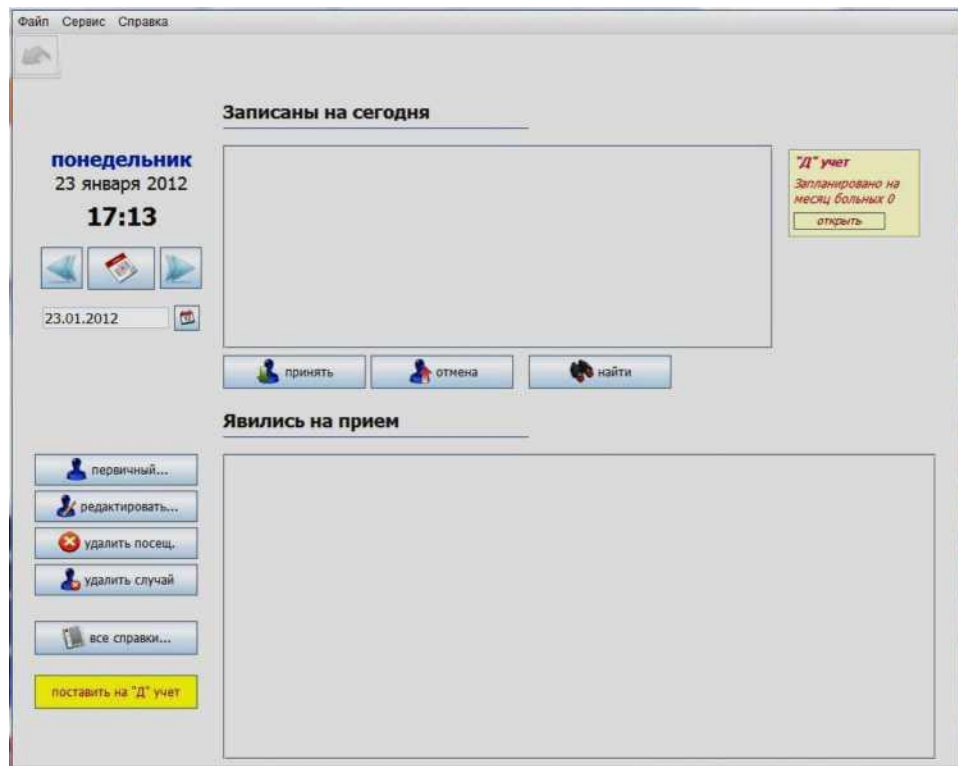

В верхнем левом углу кнопки для управления календарем. Нажатие на кнопки со стрелками позволяет, соответственно, перейти на день назад или вперед. Кнопка с календарем посередине возвращает журнал в сегодняшний

день. А поле с датой позволяет попасть в любую интересующую Вас дату и проверить кто был на приеме в этот день.

Больные запланированные на сегодняшнюю дату будут отображаться в верхней таблице. Чтобы осуществить прием больного надо выбрать пациента и нажать кнопку **'принять'**. Откроется окно для редактирования случая заболевания о котором ниже. Если пациент явился в не свой день, находите его нажимая кнопку **'найти'**, которая открывает форму со всеми находящимися у Вас на лечении пациентами.

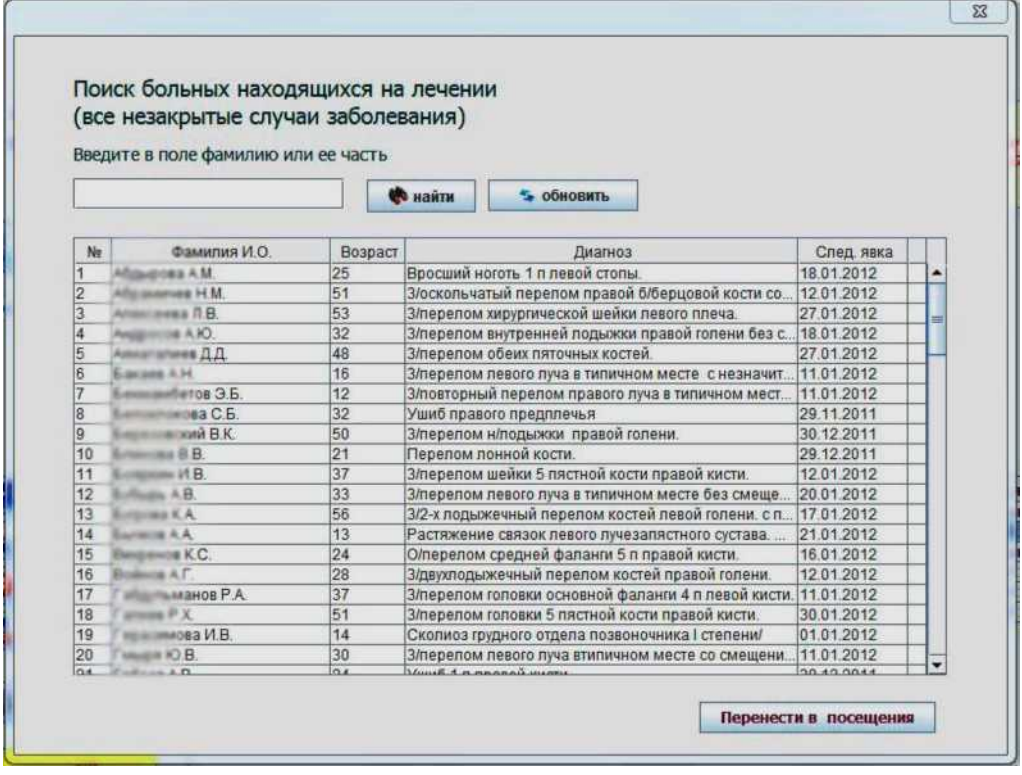

Кнопка **'отмена'** отправляет ошибочно принятого больного назад в запланированные.

Ряд кнопок слева от таблицы с явившимися на прием. Позволяет создавать, редактировать, удалять случаи заболевания.

Кнопка **'первичный'** создает новый случай заболевания. При нажатии на нее открывается форма выбора пациента.

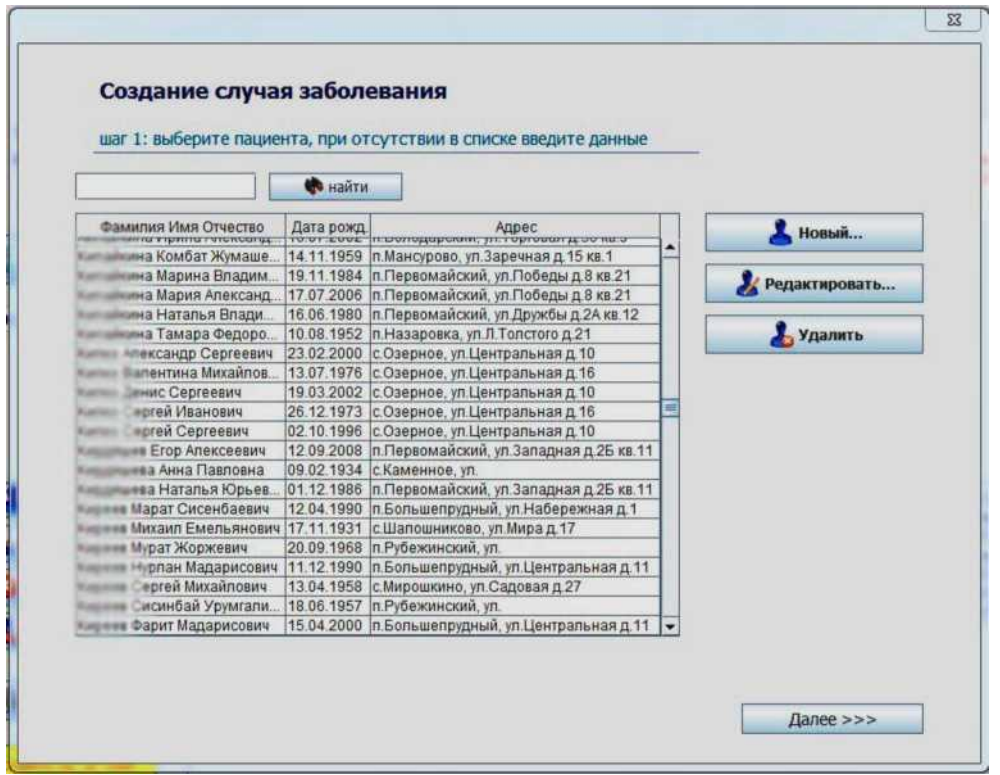

В таблице отображаются пациенты, когда-либо побывавшие у Вас на приеме. Найти их Вы можете по фамилии. Если пациент отсутствует в списке необходимо внести его в базу данных нажав кнопку **'Новый..'**. После выборе пациента, нажав кнопку **'Далее >>>'** Вы открываете вторую станицу создания случая заболевания.

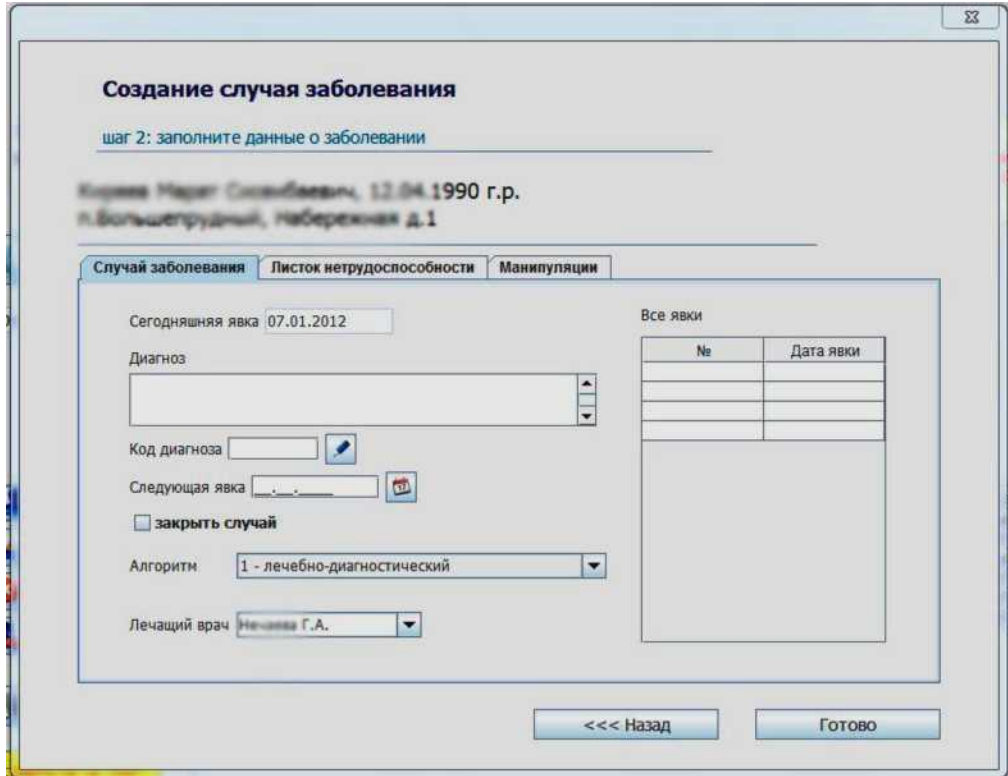

Здесь вносятся все данные о случае заболевания - диагноз, код диагноза и пр. Здесь же Вы планируете когда больной явится в следующий раз или

закрываете случай заболевания. При закрытии обязательно, выбором из ниспадающего списка выбирается алгоритм оплаты случая. На второй вкладке вносятся данные о листке нетрудоспособности, на третьей манипуляции, которые Вы провели больному. Нажатием кнопки **'Готово'** случай создается.

Возвращаясь к журналу, добавлю, что кнопка редактирование случая и кнопка постановки на диспансерный учет открывает такую же панель.

Кнопка 'Все справки' открывает панель с возможность выбора необходимого документа для распечатки.

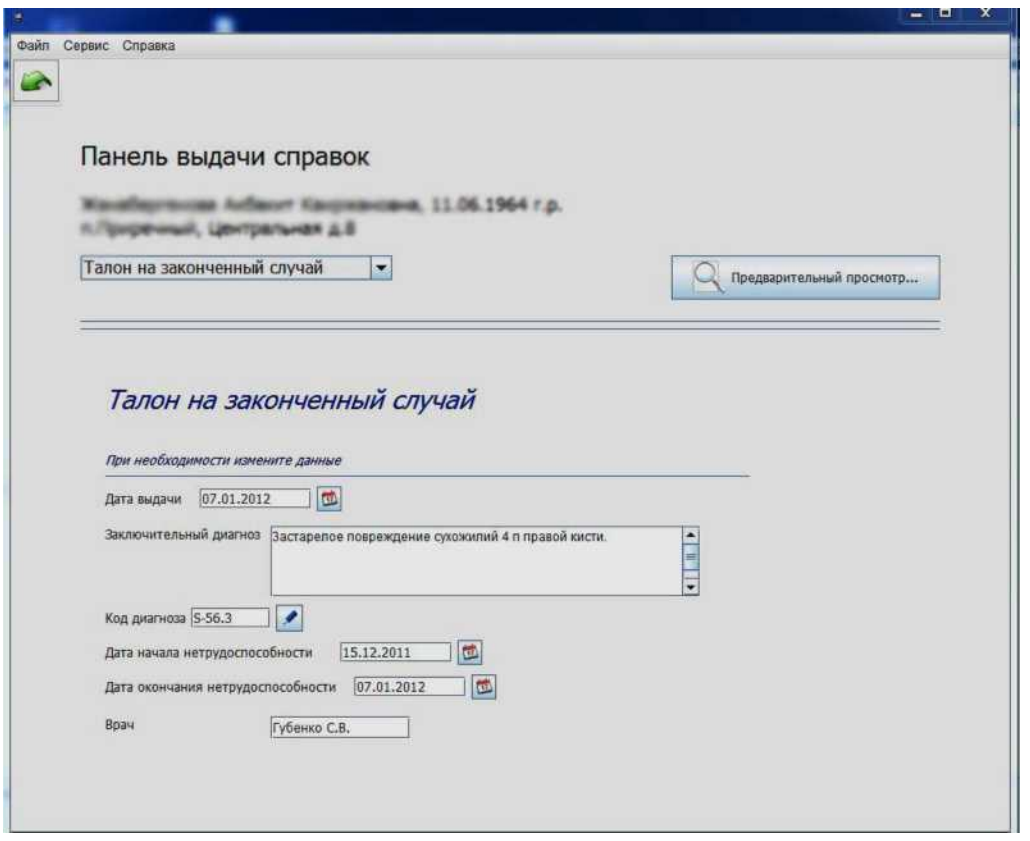

Здесь все просто. Выбираете нужную справку. В панели внизу исправляете, при необходимости, данные, нажимаете кнопку **'Предварительный просмотр'**. Открывается панель предварительного просмотра из которой Вы можете распечатать документ.

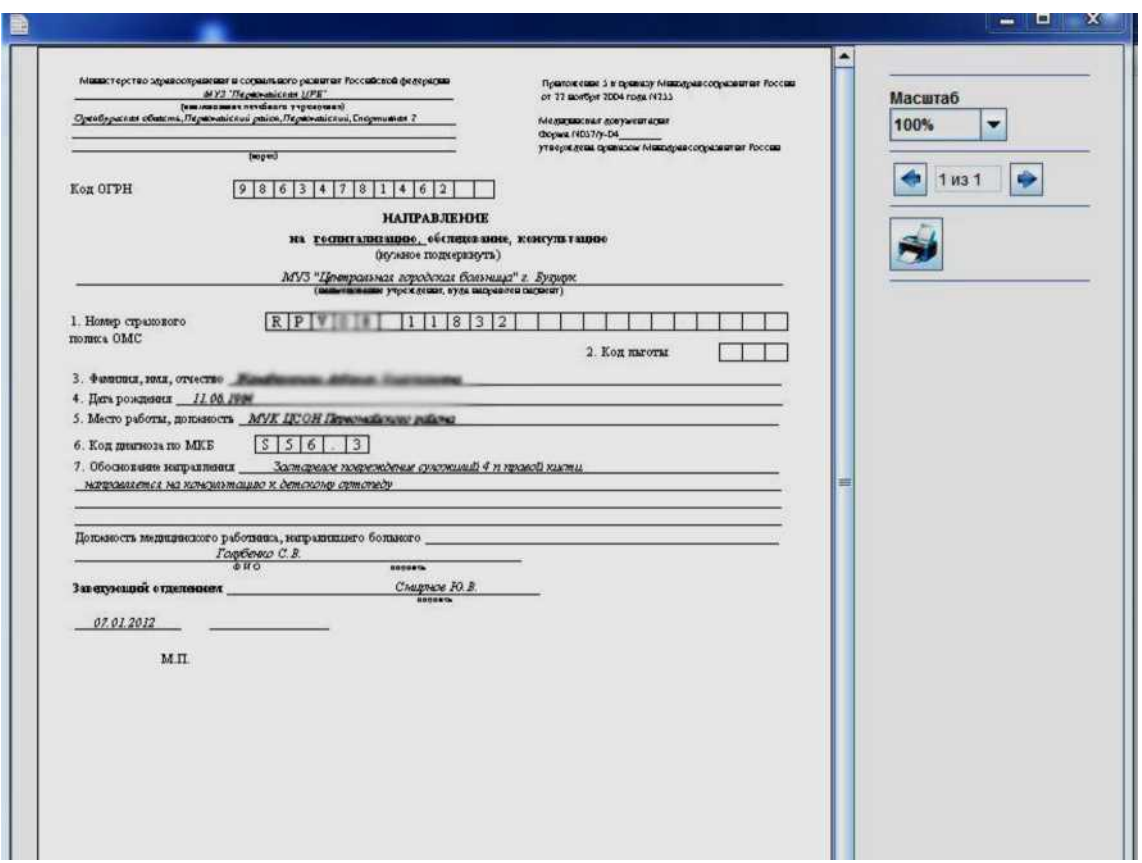

Вернемся снова к журналу. В правом верхнем углу панель желтого цвета, которая напоминает Вам количество запланированных на этот месяц диспансерных явок. Нажатие кнопки **'открыть'** на ней переносит Вас в журнал диспансерных больных.

#### **Журнал диспансерных больных**

Попасть в него можно нажав кнопку **'открыть'** (см. выше) или выбрав в меню **Файл==> Диспансеризация.**

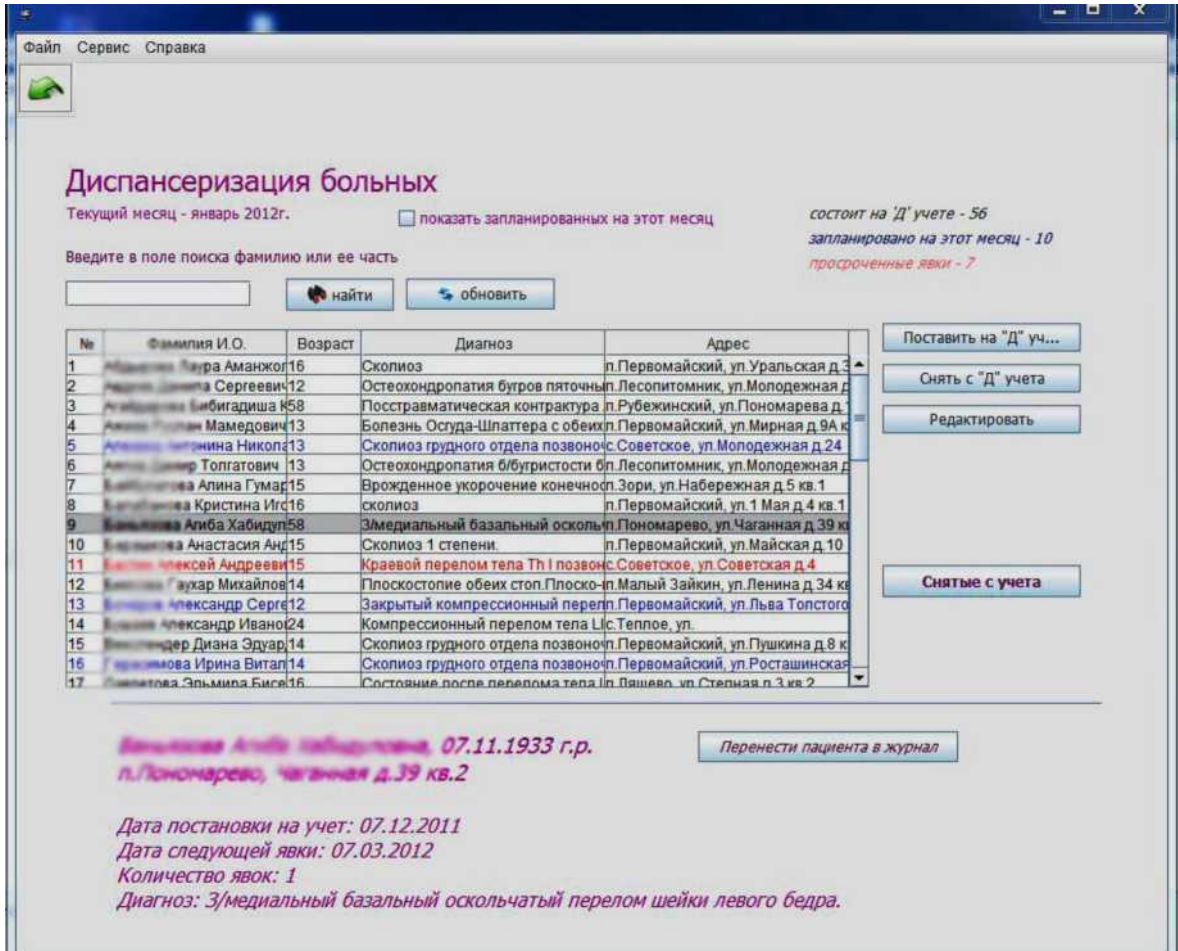

Синим выделены пациенты назначенные на текущий месяц, красным просроченные. Выбранного пациента можно перенести в журнал амбулаторного приема, снять с учета, редактировать. Нажатием на кнопку **'Снятые с учета'** открывается журнал снятых с учета пациентов.

#### **Итоги работы**

Меню **Файл==> Итоги работы** открывает панель на которой Вы наглядно можете увидеть количество принятых больных за определенный интервал, распределенных по алгоритму оплаты.

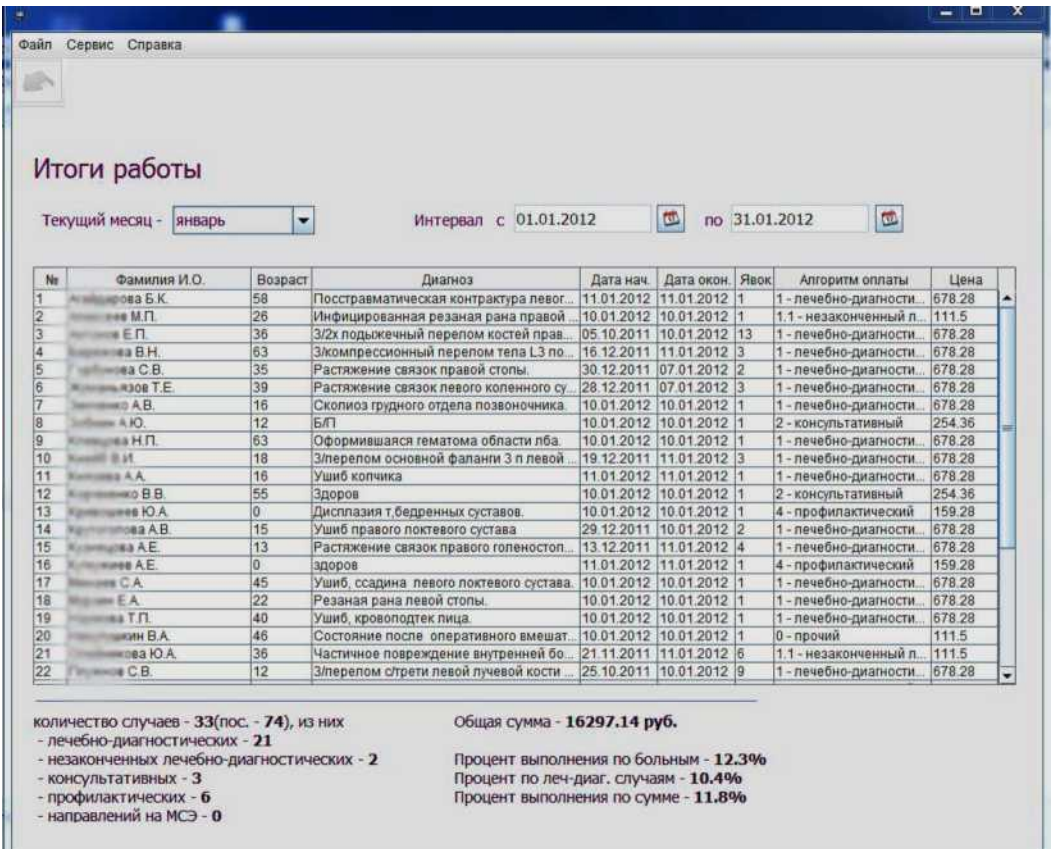

#### **Создание итоговых форм**

Меню **Файл==>Отчетные формы** открывает панель позволяющую выбрать необходимую отчетную форму и интервал, который она охватит. После выбора кнопкой **'Предварительный просмотр'** открывается панель предпросмотра из которой Вы можете распечатать документ.

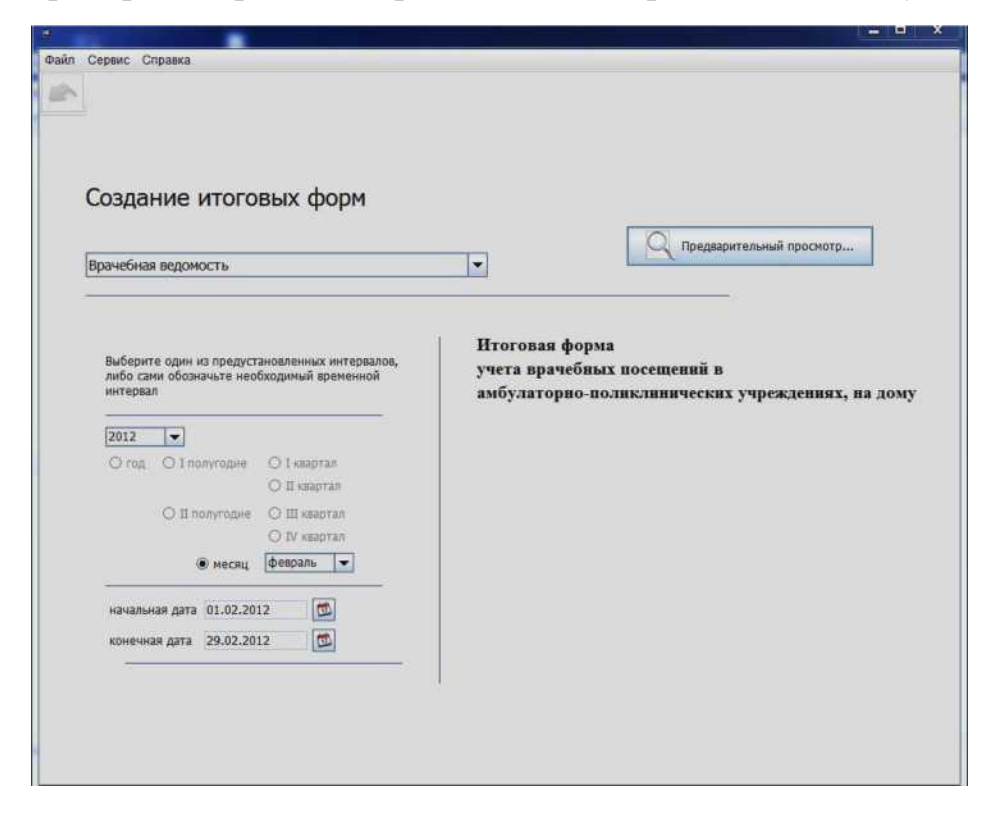

#### **Поиск больного**

Меню **Файл==>Поиск больного** открывает панель позволяющую найти когда либо обращавшегося к Вам пациента. Чекбоксы включают критерии поиска - охватываемый интервал, фамилия или первые ее буквы, возрастной интервал.

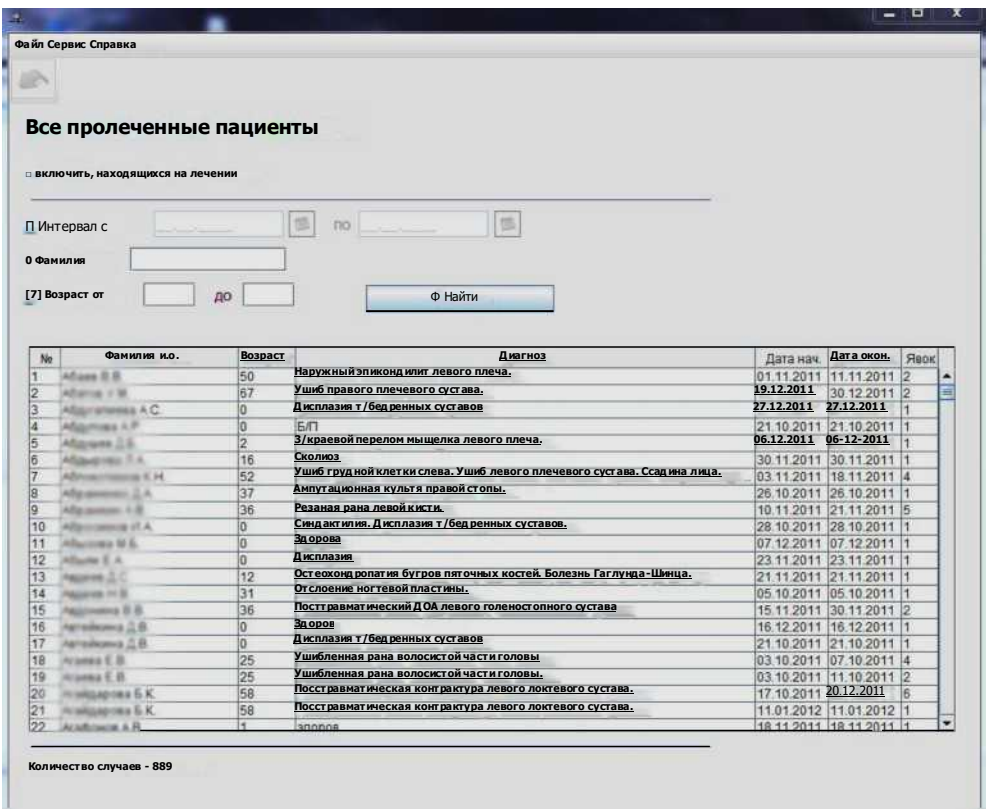

#### **3. Цель деятельности студентов на занятии: Студент должен знать:**

- 7. Что представляет собой АРМ врача
- 8. Основные функции АРМ врача
- 9. Разновидности АРМов лечебного отделения и чем это обусловлено.
- 10. Принцип работы АРМ врача.

### **Студент должен уметь:**

- а. На примере рассматриваемой АРМ врача:
	- i. Осуществлять настройку АРМ
- ii. Пользоваться поиском пациентов в АРМ
- iii. Осуществлять планирование приема пациентов
- iv. Заполнять и выводить на печать справки
- v. Работать с журналом пациентов.

### **4. Содержание обучения:**

- 1. Понятие АРМ врача лечебного учреждения.
- 2. Основные неотъемлемые функции АРМ врача.
- 3. Основные разновидности АРМов и их особенности, и принцип работы.
- 4. Рассмотрение АРМ врача на конкретном примере.

### 5. **Перечень вопросов для проверки уровня знаний:**

- **1.** Какие задачи решает АРМ врача, в чем заключается удобство ее использования?
- **2.** Какие две основные неотъемлемые группы функций АРМ врача вы знаете?
- **3.** Перечислите основные функции АРМ врача поликлиники
- **4.** Перечислите основные функции АРМ врача стационара
- **5.** В чем отличие между АРМ врача стационара и АРМ врача поликлиники?

### **6. Перечень вопросов для проверки конечного уровня знаний:**

- 1. В чем особенность АРМ врача? Почему нет смысла в «специализированных» АРМах?
- 2. Опишите процесс работы с журналом амбулаторного приема.
- 3. Как осуществляется поиск больного по БД
- 4. Опишите процесс создания итоговых форм в АРМ врача.

#### **Внести нового пациента в АРМ врача, внести данные о заболевании, запланировать следующий прием пациента. Время выполнения 20-30 минут.**

# **СПИСОК ОБОЗНАЧЕНИЙ И ТЕРМИНОВ**

**МИС** - медицинские информационные системы АИС - автоматизированная информационная система

**АИС** - автоматизированные информационные системы

**БД** - база данных

**ИТ** - информационные технологии

- **ЭМК**  электронная медицинская карта
- **АРМ**  автоматизированное рабочее место

### **7. Самостоятельная работа студентов:**

По учебнику Б.А. Кобринского «Медицинская информатика» изучите Главу 10 «Автоматизированные информационные системы лечебнопрофилактических учреждений»

### **8. Хронокарта учебного занятия:**

- 1. Организационный момент 5 мин.
- 2. Текущий контроль знаний 30 мин.
- 3. Разбор темы 20 мин.
- 4. Практическая работа 30 мин.
- 5. Подведение итогов занятия 10 мин.

### **9. Перечень учебной литературы к занятию:**

1. Кобринский Б.А./Т.В. Зарубина Медицинская информатика. - 2-е изд., стер. - М.: Издательский центр «Академия», 2012. -192 с.